# HP Client Automation Enterprise OS Management

For the Windows® operating systems

Software Version: 9.00

<span id="page-0-0"></span>Reference Guide

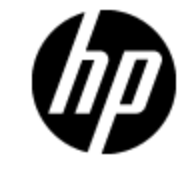

Document Release Date: January 2013 Software Release Date: November 2012

# **Legal Notices**

# **Warranty**

The only warranties for HP products and services are set forth in the express warranty statements accompanying such products and services. Nothing herein should be construed as constituting an additional warranty. HP shall not be liable for technical or editorial errors or omissions contained herein.

The information contained herein is subject to change without notice.

# **Restricted Rights Legend**

Confidential computer software. Valid license from HP required for possession, use or copying. Consistent with FAR 12.211 and 12.212, Commercial Computer Software, Computer Software Documentation, and Technical Data for Commercial Items are licensed to the U.S. Government under vendor's standard commercial license.

# **Copyright Notice**

© Copyright 1993 - 2013 Hewlett-Packard Development Company, L.P.

# **Trademark Notices**

Microsoft®, Windows®, Windows® XP, and Windows Vista® are U.S. registered trademarks of Microsoft Corporation.

UNIX® is a registered trademark of The Open Group.

## **Acknowledgements**

This product includes software developed by the Apache Software Foundation (http://www.apache.org/).

This product includes cryptographic software written by Eric Young (eay@cryptsoft.com).

This product includes software developed by the OpenSSL Project for use in the OpenSSL Toolkit (http://www.openssl.org/).

This product includes software written by Tim Hudson (tjh@cryptsoft.com).

This product includes software written by Daniel Stenberg (daniel@haxx.se).

This product includes OVAL language maintained by The MITRE Corporation (oval@mitre.org).

# **Documentation Updates**

The title page of this document contains the following identifying information:

- Software Version number, which indicates the software version.
- Document Release Date, which changes each time the document is updated.
- Software Release Date, which indicates the release date of this version of the software.

To check for recent updates or to verify that you are using the most recent edition of a document, go to:

### **http://h20230.www2.hp.com/selfsolve/manuals**

This site requires that you register for an HP Passport and sign in. To register for an HP Passport ID, go to:

### **http://h20229.www2.hp.com/passport-registration.html**

Or click the **New users - please register** link on the HP Passport login page.

You will also receive updated or new editions if you subscribe to the appropriate product support service. Contact your HP sales representative for details.

# **Support**

Visit the HP Software Support Online web site at:

### **http://www.hp.com/go/hpsoftwaresupport**

This web site provides contact information and details about the products, services, and support that HP Software offers.

HP Software online support provides customer self-solve capabilities. It provides a fast and efficient way to access interactive technical support tools needed to manage your business. As a valued support customer, you can benefit by using the support web site to:

- Search for knowledge documents of interest
- Submit and track support cases and enhancement requests
- Download software patches
- Manage support contracts
- Look up HP support contacts
- Review information about available services
- Enter into discussions with other software customers
- Research and register for software training

Most of the support areas require that you register as an HP Passport user and sign in. Many also require a support contract. To register for an HP Passport ID, go to:

### **http://h20229.www2.hp.com/passport-registration.html**

To find more information about access levels, go to:

### **http://h20230.www2.hp.com/new\_access\_levels.jsp**

# <span id="page-4-0"></span>**Contents**

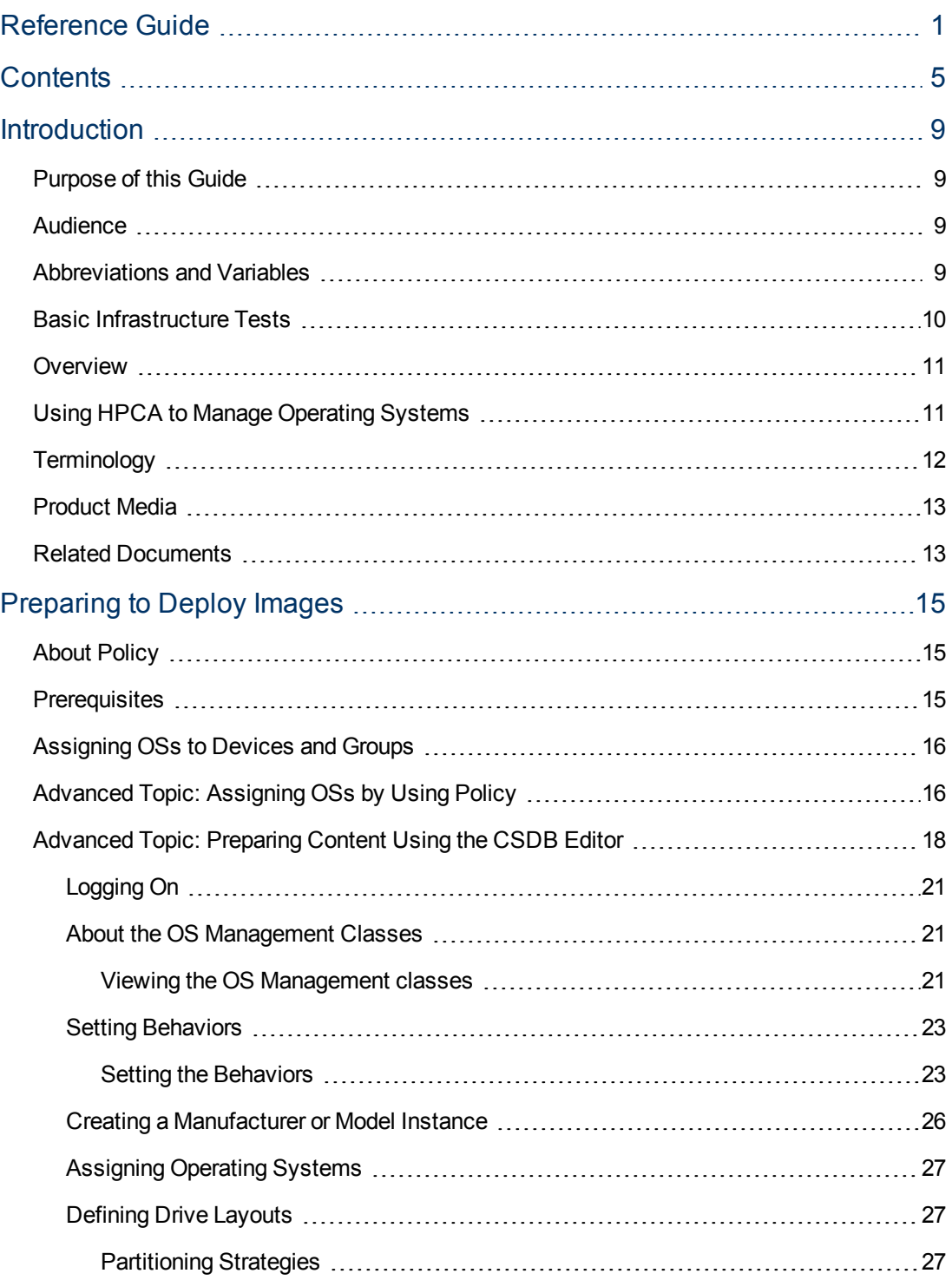

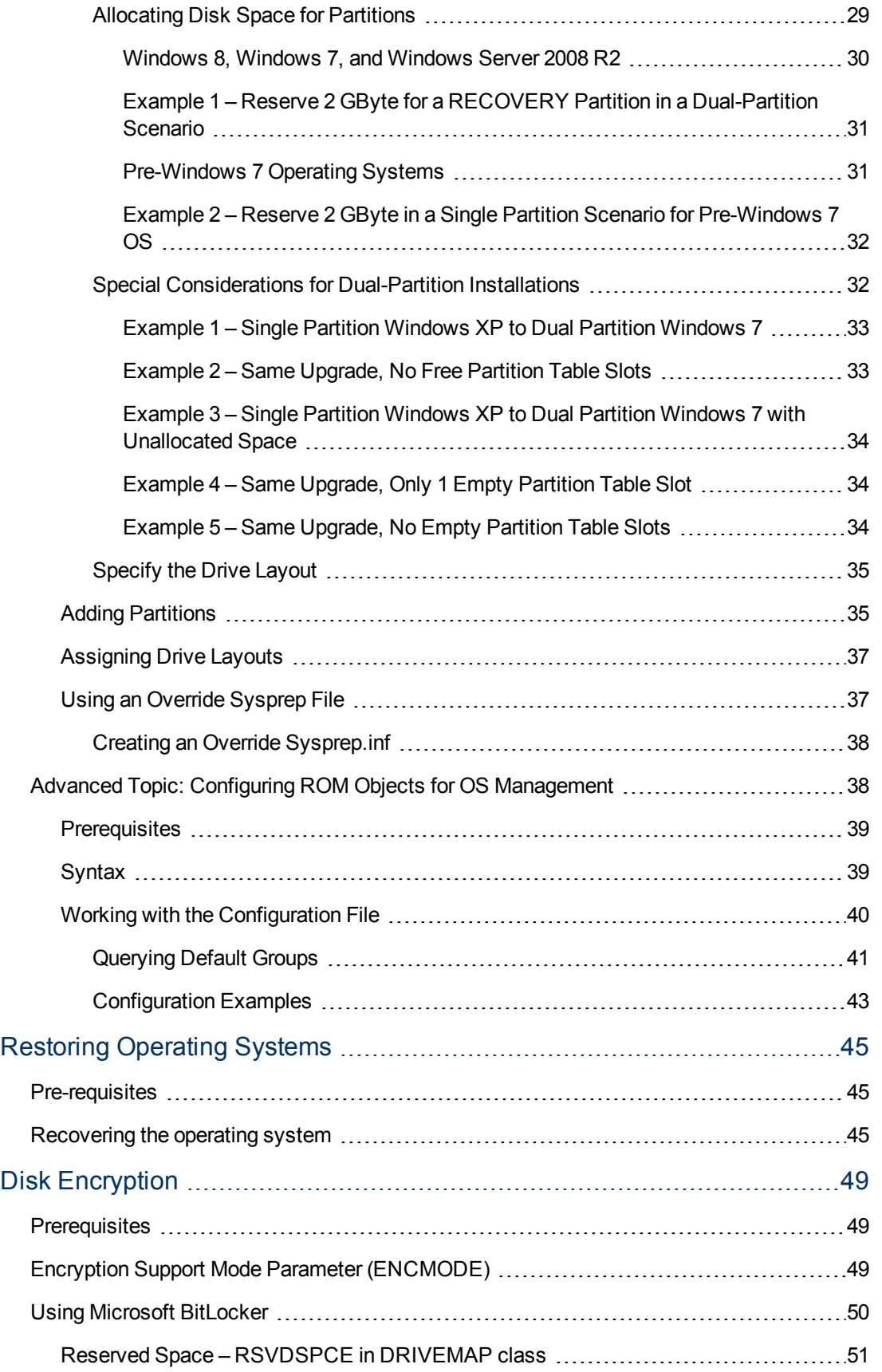

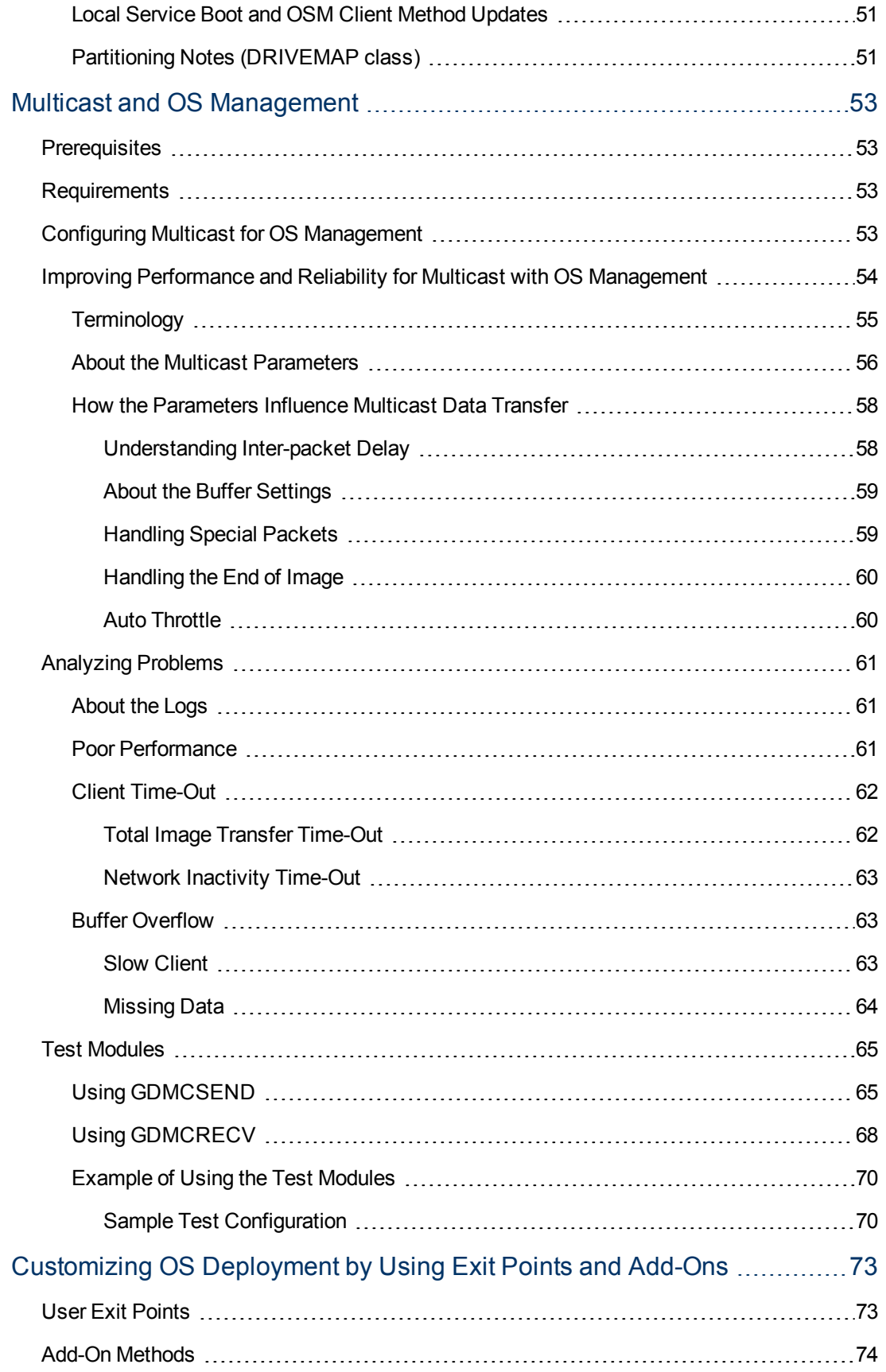

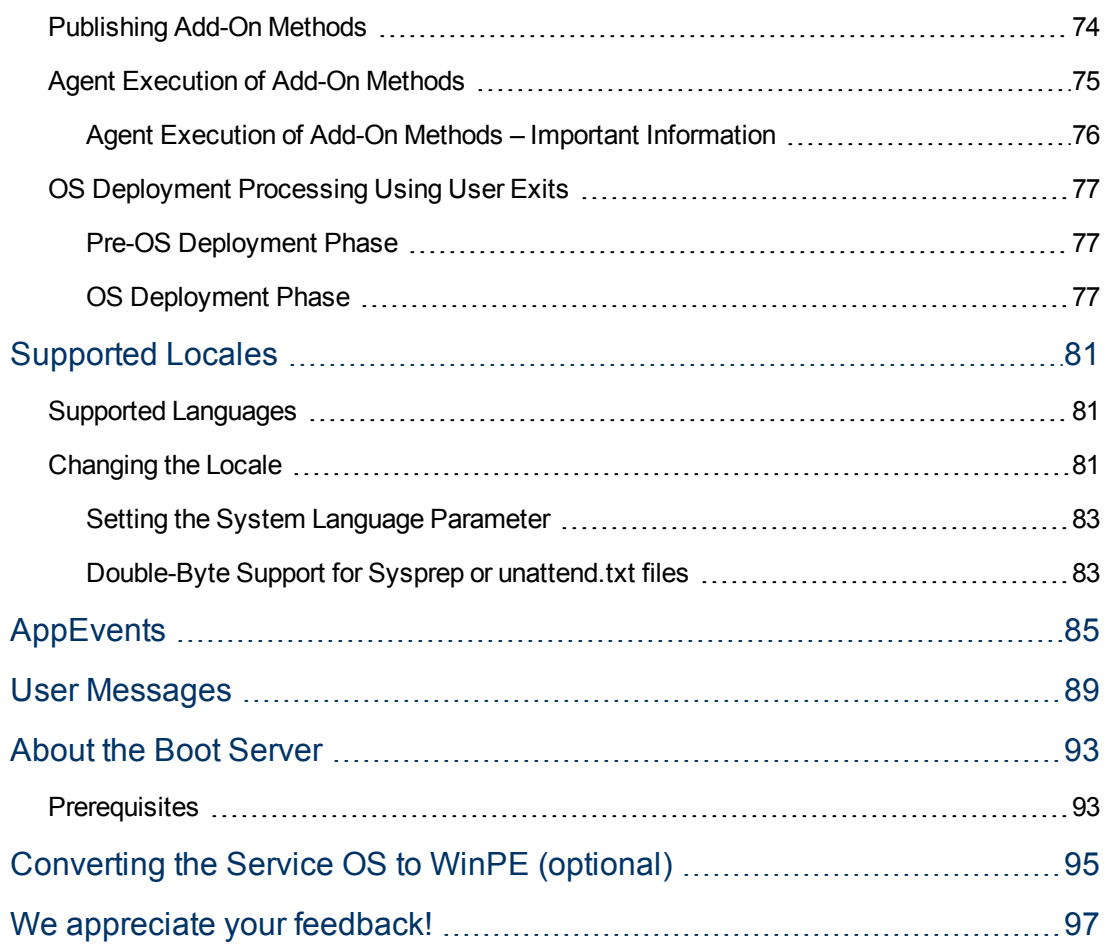

# <span id="page-8-0"></span>**Chapter 1**

# **Introduction**

HPCA enables you to configure and deploy operating systems based on the target device's capabilities. You can deploy operating systems to bare metal devices (no existing operating system) or to devices currently running an existing operating system. Using the operating system management features in HPCA, you can also perform pre-operating system provisioning tasks that include applying configuration settings to hardware on your target device. You can update the BIOS firmware, configure a disk array controller, or configure the nonvolatile RAM of a target device.

HPCA enables you to migrate individual user settings and data using Personality Backup and Restore.

<span id="page-8-1"></span>HPCA enables you to deploy operating systems and software to HP thin clients, such as HP t5550 Thin Client and HP t5565 Thin Client, running Windows XPE, Windows CE, and embedded Linux.

# **Purpose of this Guide**

This guide contains detailed information about the operating system (OS) management features available in HP Client Automation (HPCA). It provides reference information to supplement the HPCA console online help and the *HP Client Automation Enterprise User Guide*.

# <span id="page-8-2"></span>**Audience**

This guide is intended to serve as a reference for HPCA Enterprise administrators who are responsible for capturing, customizing, publishing, and deploying OS images in the enterprise. To use this guide, you should be very familiar with the features and functions of HPCA.

# <span id="page-8-3"></span>**Abbreviations and Variables**

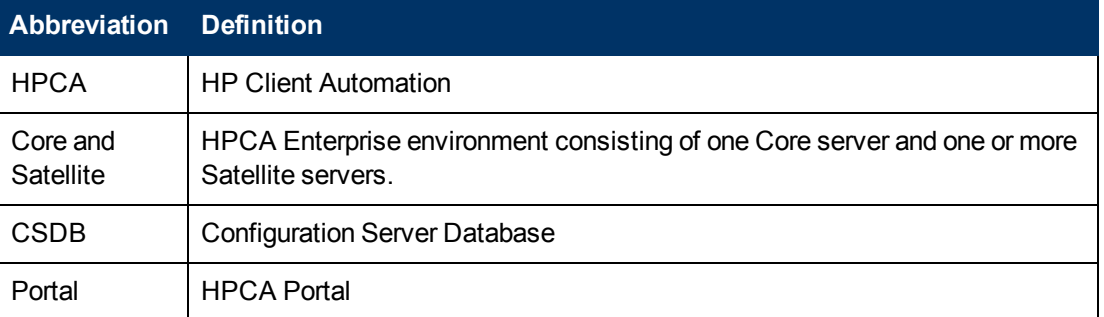

### **Abbreviations Used in this Guide**

### **Variables Used in this Guide**

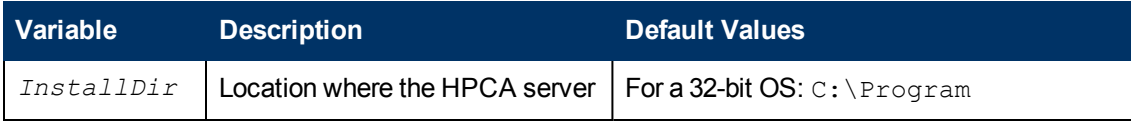

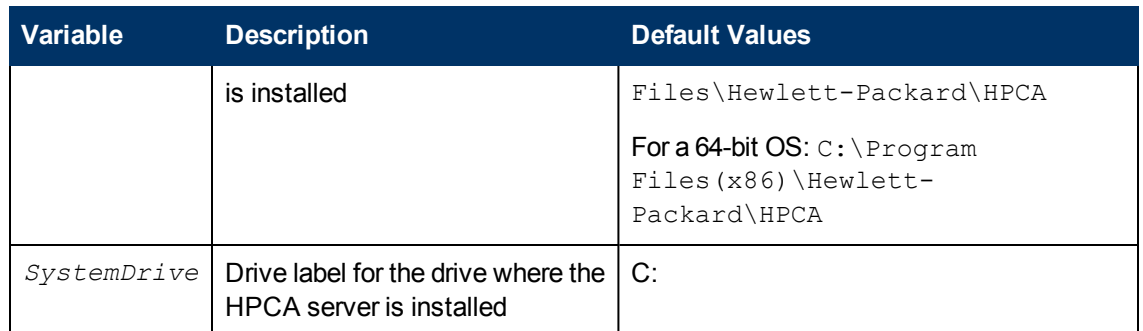

## <span id="page-9-0"></span>**Basic Infrastructure Tests**

After you have installed HPCA, the following tests may help you to determine whether your environment is properly configured for OS management.

### **Test 1: For use in an environment without bare metal machines**

If you can answer "yes" to all of the following questions:

- Are you able to boot (via PXE) to a device that has not been discovered by HPCA and does not have an OS that is managed by HPCA?
- Does a device object get created when a device is discovered?
- When a device is discovered, is a log file uploaded to the \upload directory?

Then the following are working correctly:

- DHCP, PXE/TFTP Server, and HPCA features are working correctly.
- The HPCA Core server has the files needed to handle OS management objects.
- The Service OS (Linux and/or WinPE) is able to handle the target device.

### **Test 2: For use in an environment with bare metal machines**

If you can answer yes to all of the following questions:

- $\bullet$  Are you able to boot a bare metal machine via PXE?
- Does a device object get created when a device is discovered?
- When a device is discovered, is a log file uploaded to the \upload directory?
- Is an OS installed on the machine?

Then the following are working correctly:

- DHCP, PXE/TFTP Server, and HPCA features are working correctly.
- The HPCA Core server has the necessary files to handle OS management objects.
- The Service OS (Linux and/or WinPE) is able to handle the target device.
- OS Policy correctly chose one OS.
- The OS State for the MACHINE instance is set to DESIRED.

### **Test Results**

If any of the tests failed, you may have some problems with your HPCA installation. Make sure that you collect the following information:

- $\bullet$  How are you trying to set up HPCA?
- <span id="page-10-0"></span>• Gather the necessary logs related to your problem.

## **Overview**

The HPCA OS management features are used to configure and deploy operating systems. HPCA ensures the installation of the appropriate operating system based on the target device's capabilities.

HPCA offers tools that you can use to create images of operating systems that you have prepared on a reference machine—or you can use the native installation media for the operating system.

This guide provides an introduction to OS management terminology and information about capturing, customizing, publishing, and deploying OS images.

**Note:** HP tests to ensure compatibility with a wide range of HP devices and select devices from other manufacturers. Each version of HPCA is developed using tools that support technologies available at the time of release. In certain situations, adding support for new devices to earlier versions of HPCA is not feasible due to various factors, including introductions of new hardware technologies, availability of hardware device drivers, and general product enhancements. HP makes a reasonable effort to support customers' existing environments, but customers may be required to upgrade HPCA in order to be able to provision and manage new hardware devices.

# <span id="page-10-1"></span>**Using HPCA to Manage Operating Systems**

The following is a simple, high-level description of how you would use HPCA to deploy operating systems:

- 1. If you already have an existing . WIM file, skip to step 3.
- 2. If you need to create an image, first determine the deployment method that you will use, and then use the appropriate tool to create the image. See *Preparing and Capturing OS Images* in the *HP Client Automation Enterprise User Guide*. After you create the image, it is stored on the HPCA server.
- 3. Use the Publisher to publish the image files in the HPCA database. See *Publishing* in the *HP Client Automation Enterprise User Guide*.
- 4. Use the HPCA console to assign operating systems to target devices. Alternatively, you can use the CSDB Editor to create, modify, and prepare content for use in production deployments. This is an advanced scenario and should only be used by experienced HPCA administrators, however.
- 5. Use the HPCA console to deploy images to target devices and review the state of your OS deployment.

# <span id="page-11-0"></span>**Terminology**

This section provides a description of operating system management terms. Review these terms in order to better understand the concepts that are discussed in this guide.

### **bare metal machine**

A device that does not have a local operating system installed.

### **HP Client Automation agent**

The software that runs on a target device and communicates with HPCA.

### **HP Client Automation OS connect**

An HPCA agent connect operation that is performed for OS management purposes. The dname parameter in the Run Once command is set to OS.

### **device object**

An object that contains information about a target device.

### **discovery**

The process of a target device booting and communicating with HPCA to determine whether a ROM object exists.

### **gold image**

A snapshot of an installed OS created with the HPCA OS Image Capture Tool.

### **managed device**

A device that is recognized and managed by HPCA.

### **native installation**

An installation in which an operating system is set up using the standard vendor-provided method. For example, for Windows, the setup program from the Windows distribution media is used to perform the installation. This type of installation can be completely unattended, using unattend.txt.

### **OS state**

The actual state of the OS, such as invalid, installed, or desired.

### **reference machine**

A workstation or server on which the OS image that is to be cloned is running.

### **ROM object**

An object—stored below the level of a device in the HPCA device repository—that contains information specific to OS management.

### **Service Operating System (Service OS)**

A Service OS is a pre-installation environment that is based on a lightweight operating system such as Linux or the Windows Preinstallation Environment (Windows PE). This environment is used to apply operations to hardware on a target device and to provision target devices.

### **target device**

A workstation or server where you want to apply operations to hardware or install, replace, or update the operating system.

### **unmanaged OS**

An unmanaged OS can occur in either of the following scenarios:

- A target device has been discovered by HPCA, but policy has not yet been assigned to it.
- Policy has been assigned to a target device, but you are not yet ready to overwrite the existing OS on that device.

<span id="page-12-0"></span>\_UNMANAGED\_OS\_ is also the name of the service in OS.ZSERVICE that is installed by the Application Manager on the target device.

## **Product Media**

The following DVDs are used for OS management:

- $\bullet$  Use iso\ImageCapture.iso to create the reference image media.
- <span id="page-12-1"></span>• Use  $\text{iso}\$  ImageDeploy. iso to create the media used to restore an image.

## **Related Documents**

*HP Client Automation Enterprise OS Management Reference Guide For SUSE AutoYaST and Red Hat Kickstart*

*HP Client Automation Enterprise User Guide*

*HP Client Automation Enterprise Administrator User Guide*

# <span id="page-14-0"></span>**Chapter 2**

# **Preparing to Deploy Images**

This chapter provides information on how to use the CSDB Editor to prepare your operating system images for deployment to the appropriate target devices. HPCA allows for OS installations on bare metal devices, migration of existing OSs, and disaster recovery of devices.

**Caution:** The following are not supported on thin clients:

- Hardware Configuration Management
- Defining Drive Layouts
- Multicast
- <sup>l</sup> getmachinename.tcl
- Deploying OSs from CD or DVD, and
- Sysprep

It is important to be aware of this, because the interface for these features has been disabled. If you use these features, they will simply be ignored on a thin client device.

## <span id="page-14-1"></span>**About Policy**

HPCA uses the following classes in the POLICY Domain for OS management:

- Machine manufacturers (MANUFACT)
- Machine models (MODEL)
- Machine roles (ROLE)
- Machine subnets (SUBNET)

These classes are resolved in the following order: ROLE, MANUFACT, MODEL, and SUBNET. *This order is subject to change*. See ["Advanced](#page-15-1) [Topic:](#page-15-1) [Assigning](#page-15-1) [OSs](#page-15-1) [by](#page-15-1) [Using](#page-15-1) [Policy"](#page-15-1) [on](#page-15-1) [next](#page-15-1) [page](#page-15-1) for important information about implementing policy.

**Caution:** When using the Machine ROLE, be aware that setting a ROLE value in the device's ROM object must be done through a special script, as this is not currently exposed in the HPCA console. See ["Advanced](#page-37-1) [Topic:](#page-37-1) [Configuring](#page-37-1) [ROM](#page-37-1) [Objects](#page-37-1) [for](#page-37-1) [OS](#page-37-1) [Management"](#page-37-1) [on](#page-37-1) [page](#page-37-1) [38](#page-37-1) for more information.

## <span id="page-14-2"></span>**Prerequisites**

To deploy Microsoft Windows Vista® and above OS with a separate boot partition successfully, set the boot partition size to a minimum of 300 MB or double the size of your  $winpe.wim$  file. The

<span id="page-15-0"></span>recommended boot partition size is one GB.

# **Assigning OSs to Devices and Groups**

Use the OS Management feature in the HPCA console to assign operating systems to individual devices or groups of devices. For instructions, see Managing Operating Systems in the *HP Client Automation Enterprise Online Help* and the *HP Client Automation Enterprise User Guide*.

Manufacturer, model, and subnet are based on attributes related to a device. Role is *not* based on a device's attributes. It is simply a grouping of devices, similar to how you might assign policy based on departments. You can set policy based on a device's assigned role—such as server or workstation.

Role is the only criterion that you can use to allow a user to determine the OS that is installed on the device. Note that to allow a user to select an OS, you must set the system behaviors accordingly (see ["Setting](#page-22-0) [Behaviors"](#page-22-0) [on](#page-22-0) [page](#page-22-0) [23\)](#page-22-0). After a role is selected by the user, only you, the administrator, can reset it to a different value (or to empty) so that the user may select the role again.

<span id="page-15-1"></span>For information about setting the role, see ["Advanced](#page-37-1) [Topic:](#page-37-1) [Configuring](#page-37-1) [ROM](#page-37-1) [Objects](#page-37-1) [for](#page-37-1) [OS](#page-37-1) [Management"](#page-37-1) [on](#page-37-1) [page](#page-37-1) [38.](#page-37-1)

# **Advanced Topic: Assigning OSs by Using Policy**

As an alternative to using the HPCA console to assign operating systems to managed devices (or groups of devices), you can use policy assignments to determine which OS is installed on a particular device. This is much more difficult than using the console method, however, and should only be attempted by experienced HPCA administrators.

We recommend that you select a single criterion for policy.

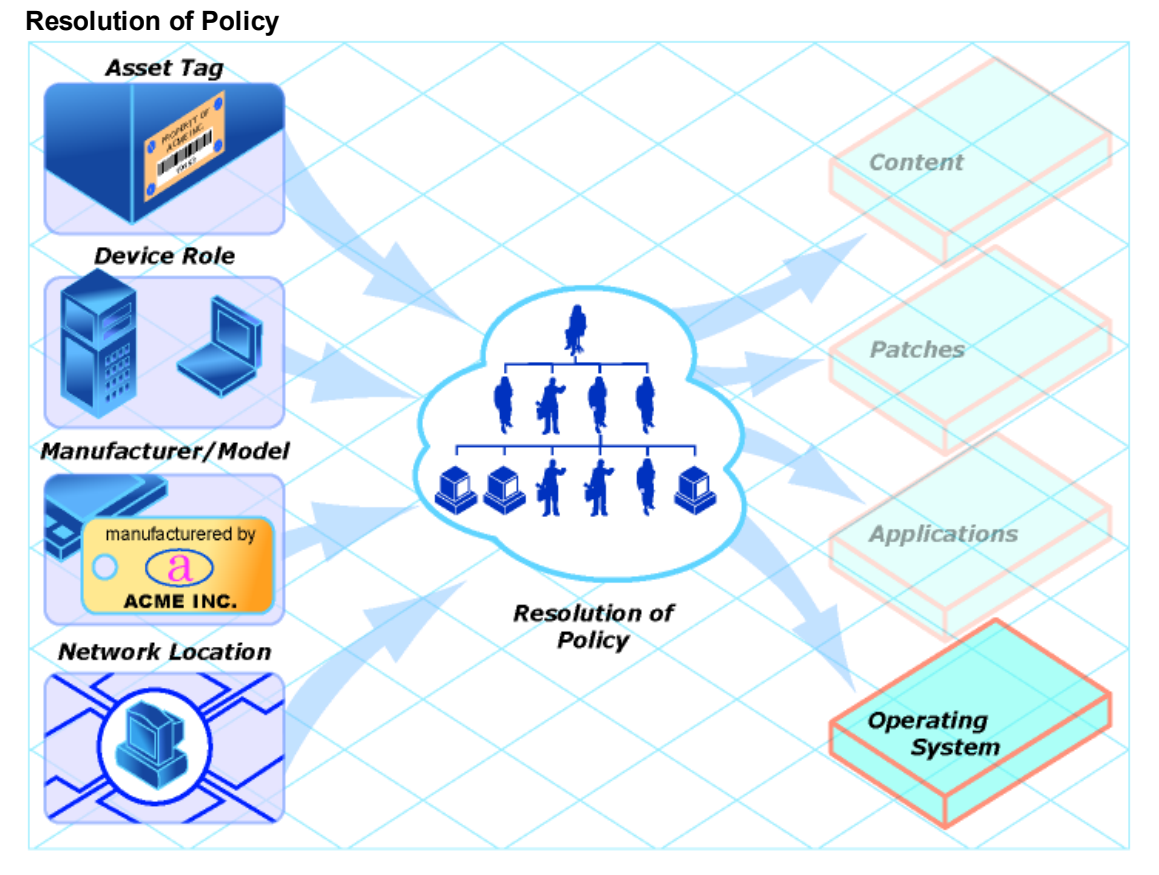

In order to determine which criterion to use, look at your overall environment. In general, you will probably most often assign policy by subnet.

- If your environment is divided by subnets, you may choose to use the SUBNET criterion. For example, server farms are typically defined by subnets.
- If your environment is a build center, it may make sense to use the ROLE criterion so that users can select what OS should be installed. For information about setting the ROLE, see ["Advanced](#page-37-1) [Topic:](#page-37-1) [Configuring](#page-37-1) [ROM](#page-37-1) [Objects](#page-37-1) [for](#page-37-1) [OS](#page-37-1) [Management"](#page-37-1) [on](#page-37-1) [page](#page-37-1) [38](#page-37-1).
- If your environment is standardized by hardware, then you may choose to use the MANUFACTURER or MODEL criterion. For example, one vendor makes all the laptops in your environment and a different vendor makes all of the workstations in your environment, you may decide to use the MANUFACT class. These criteria will probably be used less often than the others because it may be unusual to use a certain model or manufacturer throughout your environment.

If you have followed the recommendation to use one criterion to determine policy, your OSs will deploy as expected.

If more than one criterion was used to determine policy and the machine is a bare metal machine, the user of the target device will be given a list of operating systems from which to choose.

The following is an overview of how the classes relate in order to determine what OS is installed on a target device.

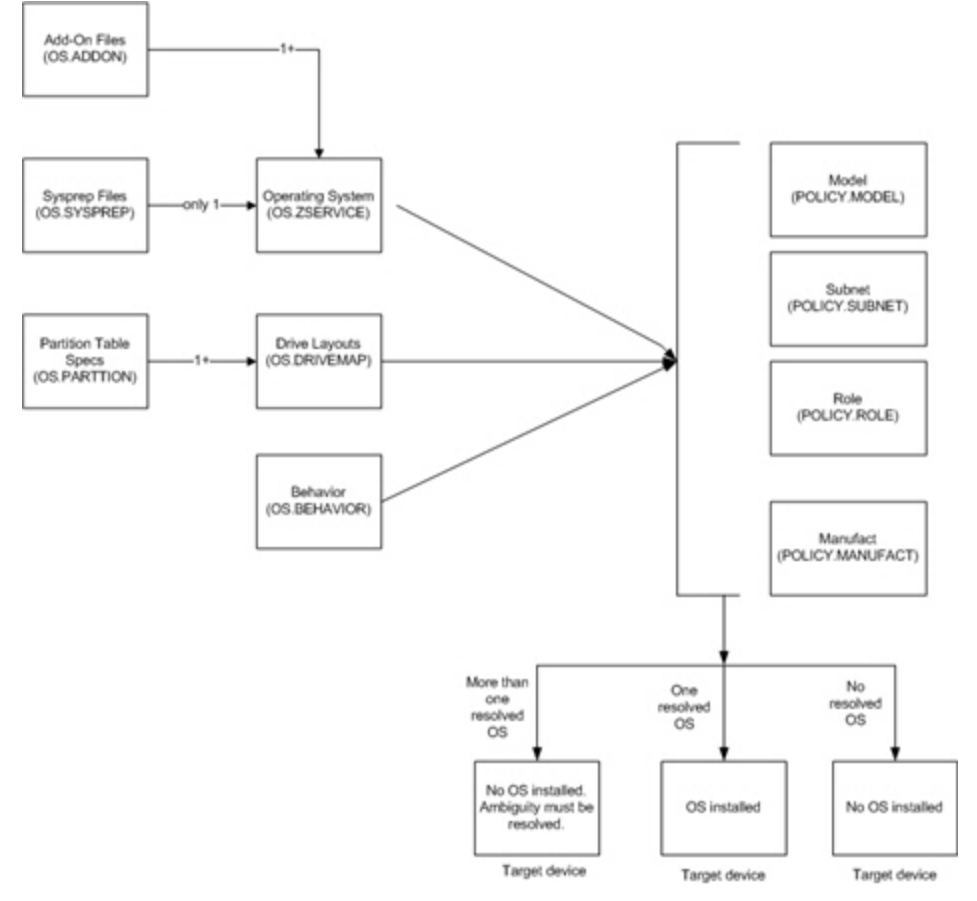

### **Determining OS on a target device**

## <span id="page-17-0"></span>**Advanced Topic: Preparing Content Using the CSDB Editor**

Typically, you will use the HPCA console to simply assign an operating system to a set of target devices and initiate the deployment. See ["Assigning](#page-15-0) [OSs](#page-15-0) [to](#page-15-0) [Devices](#page-15-0) [and](#page-15-0) [Groups"](#page-15-0) [on](#page-15-0) [page](#page-15-0) [16.](#page-15-0)

In some cases, however, you may need to make use of advanced HPCA capabilities. You can use the CSDB Editor to create, modify, and prepare content in production environments. You must be familiar with the CSDB Editor to complete these tasks.

Before you begin preparing content, it is recommended that you review some typical scenarios and the procedures that you might follow when preparing to deploy OSs to your target devices. The table below provides sample scenarios and a summary of the tasks that you can use in each of these situations. See the referenced descriptions listed with the individual operations to learn how to use the CSDB Editor to complete the operations.

**Note:** To use the following scenarios, you must be logged into the CSDB Editor as an administrator.

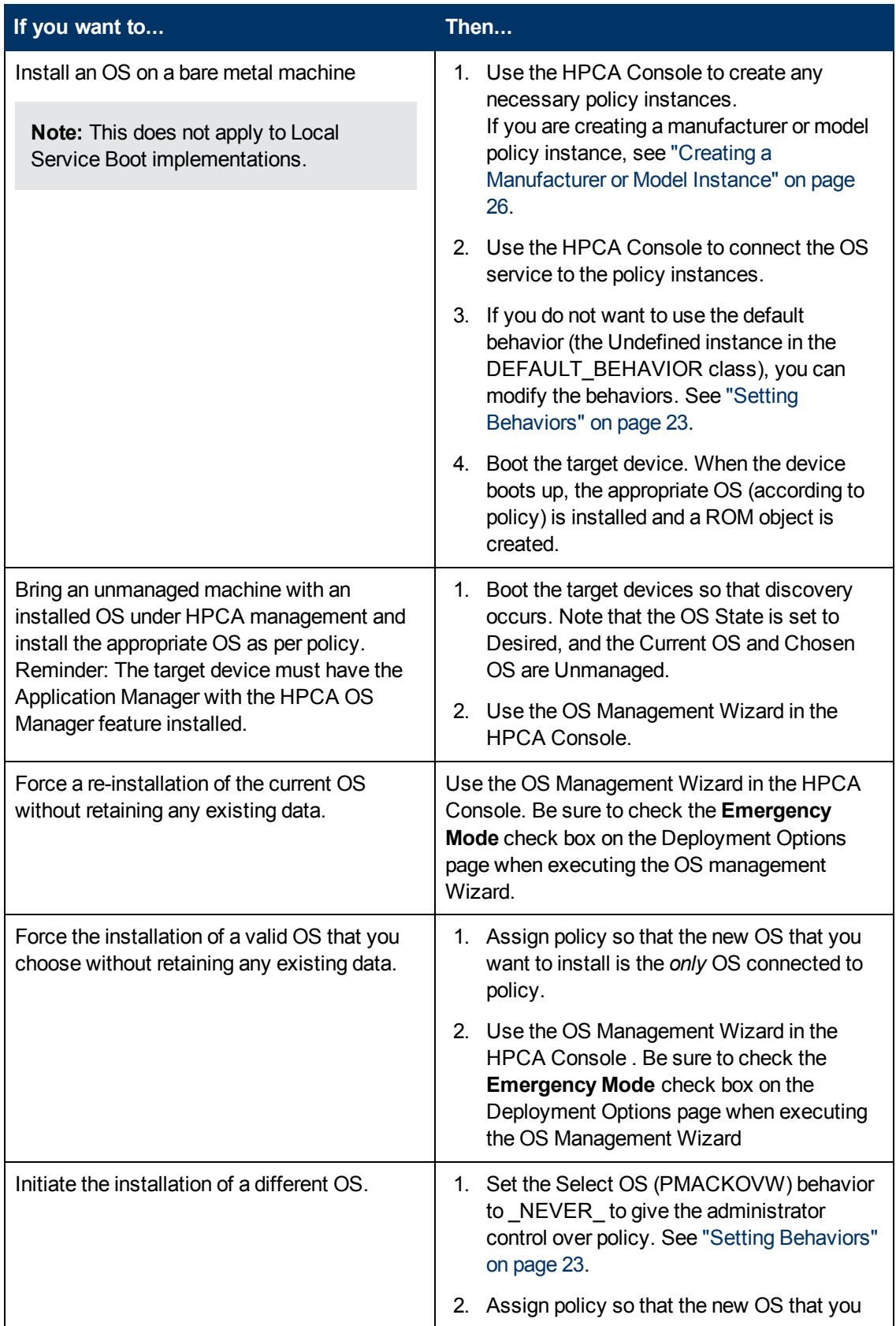

### **Advanced Administrative Procedures**

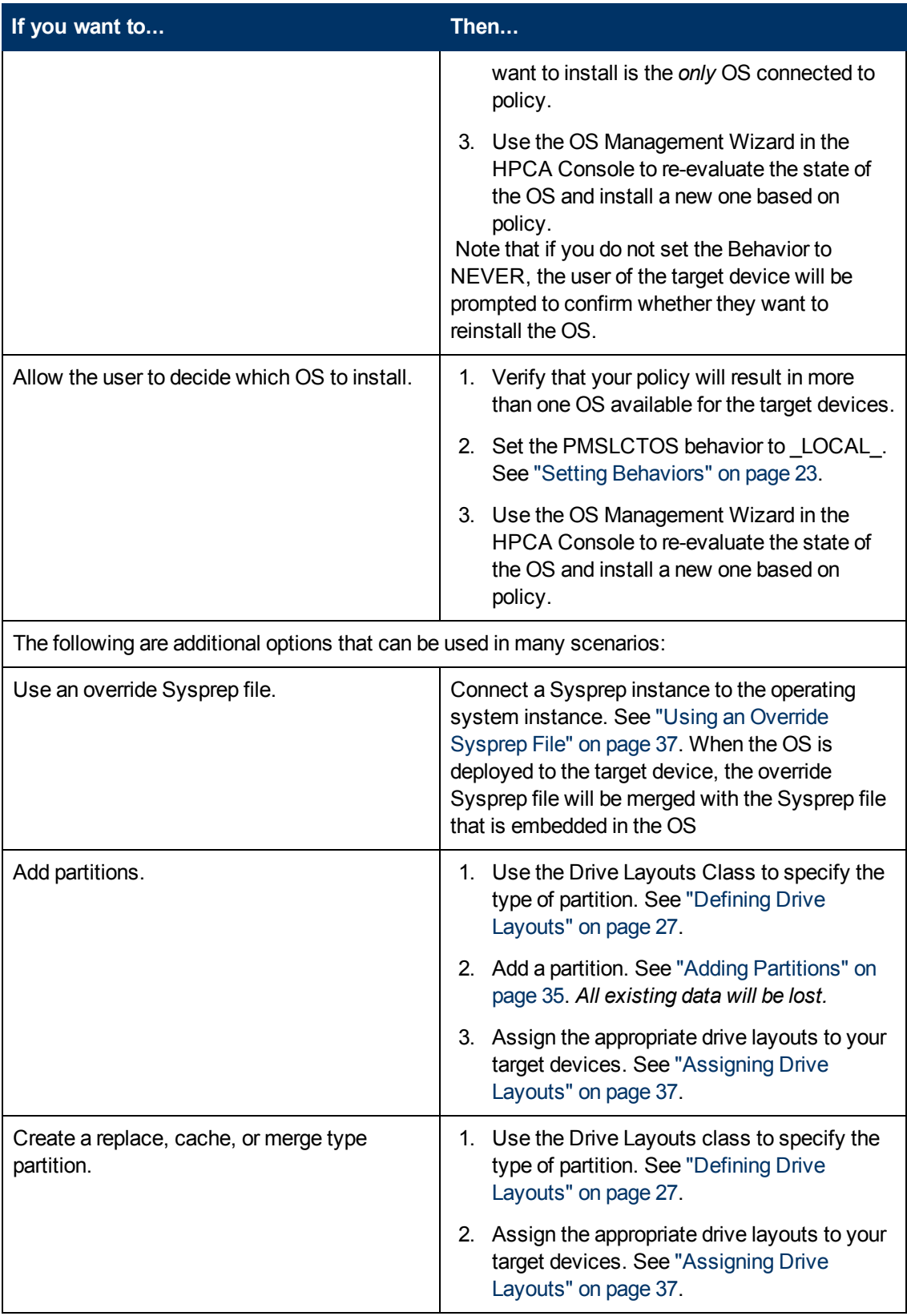

## <span id="page-20-0"></span>**Logging On**

To log on to the Client Automation Administrator CSDB Editor:

- 1. Go to **Start** > **All Programs** > **HP Client Automation Administrator** > **HP Client Automation Administrator CSDB Editor**.
- 2. In the **User ID** text box, type admin.
- 3. In the **Password** text box, type a password. Passwords are case sensitive. The pre-defined password is secret.

**Caution:** Be sure to change your password before moving the CSDB Editor into your production environment.

<span id="page-20-1"></span>4. Click **OK**.

## **About the OS Management Classes**

The following are the classes you may need to use when preparing operating system content.

**Caution:** The CSDB Editor is an open system. You must have a comprehensive understanding of how to use the CSDB Editor and the tasks that you want to perform in order to prevent unintended consequences.

Except for specific instance attributes detailed in this guide, do not change, edit, or delete any of the classes in the OS domain.

- Do not change any of the \_BASE\_INSTANCE\_ wiring.
- Do not change (or otherwise add) \_NULL\_INSTANCE\_.
- Do not change ZxxxPRI attribute values.
- Do not re-order the connections in any of the instances.
- Do not change any of the expressions in any of the instances.

Part of the implementation of OS management in HPCA is contained in the classes and instances of the OS domain. Any change to anything other than the instance attributes detailed in this guide may render the system unusable and void support.

## <span id="page-20-2"></span>**Viewing the OS Management classes**

- 1. Open the CSDB Editor and go to PRIMARY.OS.
- 2. In the list view, the following classes appear.
	- **Behavior (BEHAVIOR)** Lists the settings for how the OS management features behave. You can assign different system behaviors to different target devices. See ["Setting](#page-22-0) [Behaviors"](#page-22-0) [on](#page-22-0) [page](#page-22-0) [23](#page-22-0).

Drive Layouts (DRIVEMAP) This class lists the types of partitions that you can add or copy, and also allows you to configure new partitions. See ["Defining](#page-26-1) [Drive](#page-26-1) [Layouts"](#page-26-1) [on](#page-26-1) [page](#page-26-1) [27.](#page-26-1)

 $HW$  Config (LDS)

Stores instances that contain the information about how a target device's hardware must be configured in order for it to be ready for operating system installation. See the *HP Client Automation Enterprise OS Manager Hardware Configuration Management User Guide*.

 $\blacksquare$  HW Config Element (LME)

Stores instances that contain information about the resources required for a Hardware Configuration Management operation, the sequencing of operations, and how the operation is to be carried out. See the *HP Client Automation Enterprise OS Manager Hardware Configuration Management User Guide*.

■ AddOn Resources (ADDON)

If you use the option **OS Add-ons/Extra POS drivers** in the Publisher, the directories or files that you select will be published to the ADDON class. There is no need (nor any support) to edit these instances directly.

**Note:** OS services published to the CSDB with HPCA 7.50 or later will have a generic connection pointing to the ADDON class. Any directories or files published using the **OS Add-ons/Extra POS drivers** option in the Publisher will be included automatically in the OS deployment.

If you migrated from HPCA version 5.11 or 7.2x, you must manually add the connection to the OS.ZSERVICE instance:

OS.ADDON.<InstanceNameOfOSService>\_\*

For example:

OS.ADDON.WIN7X86\_\*

Place the value in the 6th \_ALWAYS\_ connection field.

- Mobile File Resource (RMMFILE) File resources for mobile devices.
- Operating Systems (ZSERVICE) Stores the OS services to be deployed to your target devices.
- **DISPERS** (PACKAGE) Used to combine multiple files into packages.
- OS Path (OSPATH) A controlling class used by HPCA. Do not edit.
- <sup>n</sup> ELIGIBLE (ELIGIBLE) A controlling class used by HPCA. Do not edit.
- **DIDENT** OS Resources (FILE) OS resources, such as  $WIN7.WHM$ .
- Partition Table Spec (PARTTION) Lists the specifications for the partitions that you may add in addition to theh OS boot partition. See ["Adding](#page-34-1) [Partitions"](#page-34-1) [on](#page-34-1) [page](#page-34-1) [35](#page-34-1).
- $STATE (STATE)$ A controlling class used by HPCA. Do not edit.
- **Sysprep Files (SYSPREP)** Lists the Sysprep files [an](#page-36-1)d  $unatend.txt$  files stored in your database. See ["Using](#page-36-1) an [Override](#page-36-1) [Sysprep](#page-36-1) [File"](#page-36-1) [on](#page-36-1) [page](#page-36-1) [37](#page-36-1).
- **NORGET UNIX Config Files (UNIXCFG)** UNIX configuration resource class. See *HP Client Automation Enterprise OS Management Reference Guide For SuSE AutoYaST and Red Hat Kickstart*.

## <span id="page-22-0"></span>**Setting Behaviors**

You can assign system behaviors to your target devices based on policy. If you do not assign a behavior to policy, DEFAULT\_BEHAVIOR is the default.

For example, you may want to configure some managed devices to require that the user acknowledge that this OS is about to change, while others may not require user acknowledgement.

**Caution:** You must be very careful if you are using more than one Behavior instance, because these instances determine the behavior of the system. You may have unintended consequences if this is not performed properly. For example, if you set the wrong policy, you may inadvertently allow users to make policy changes, or an unattended device may become stuck at a prompt.

It is highly recommended that you connect one Behavior instance to one Policy instance only.

One potential way to prevent errors would be to connect Behavior instances to mutually exclusive instances of different policies.

## <span id="page-22-1"></span>**Setting the Behaviors**

- 1. In the CSDB Editor, go to PRIMARY.OS.BEHAVIOR.
- 2. Create a new instance or modify an existing instance (see the table *Attributes of the Behavior Class*).

**Note:** To know how to create or modify instances, see *HP Client Automation CSDB Editor online help*.

- 3. When you are done making changes, click **OK**.
- 4. Connect the BEHAVIOR instance to a POLICY instance.
	- **DEDITM:** Connect only one BEHAVIOR instance per POLICY instance.
	- If you are using a Core and Satellite environment, you may need to first remove the DEFAULT\_BEHAVIOR connection from the ROLE base instance.

### **Attributes of the Behavior Class**

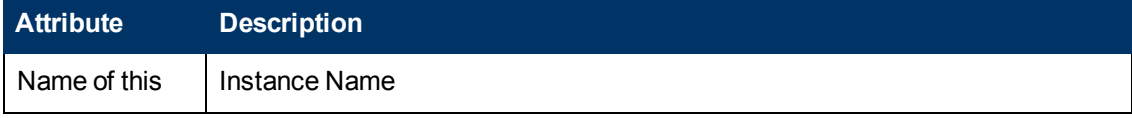

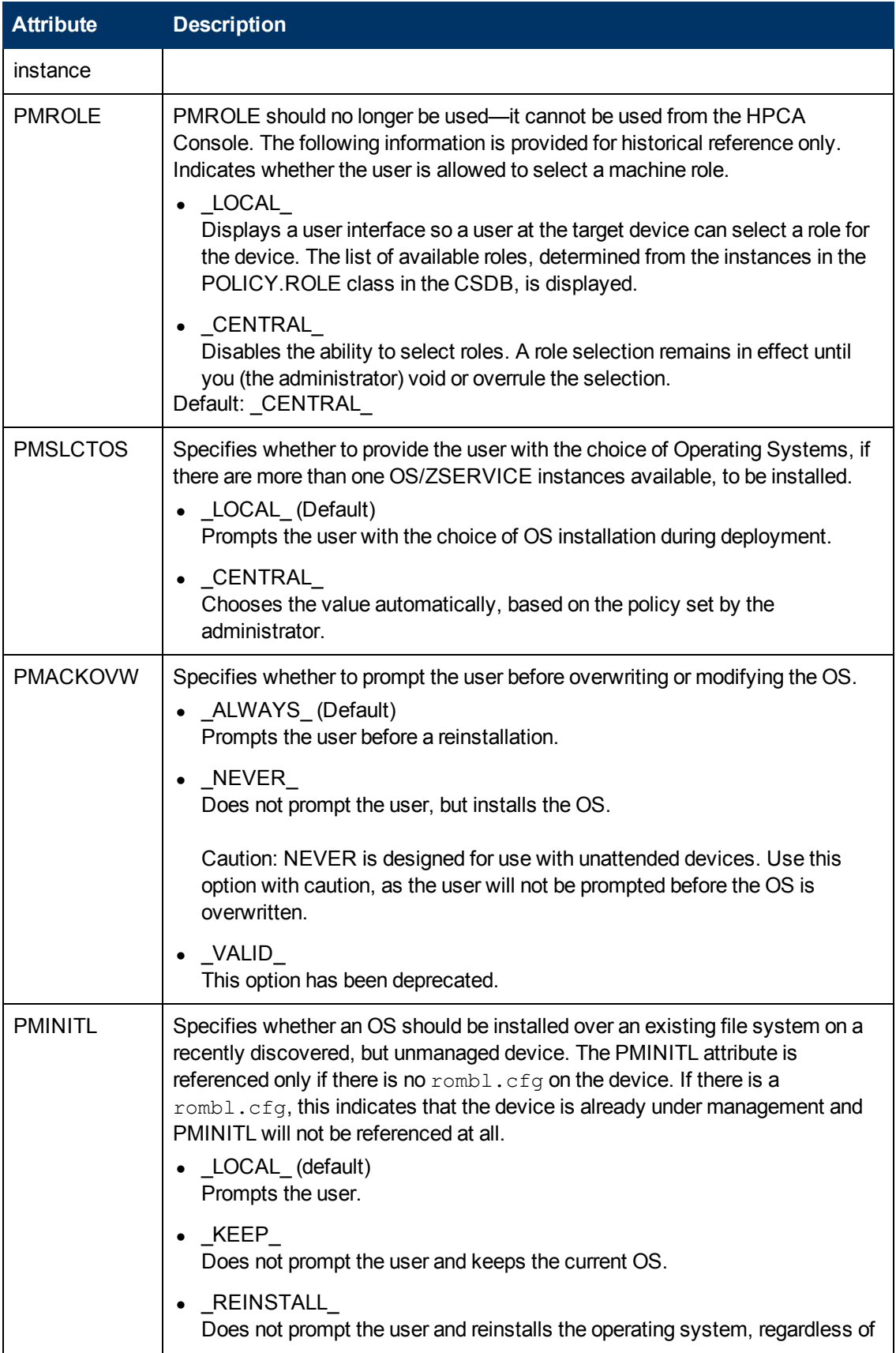

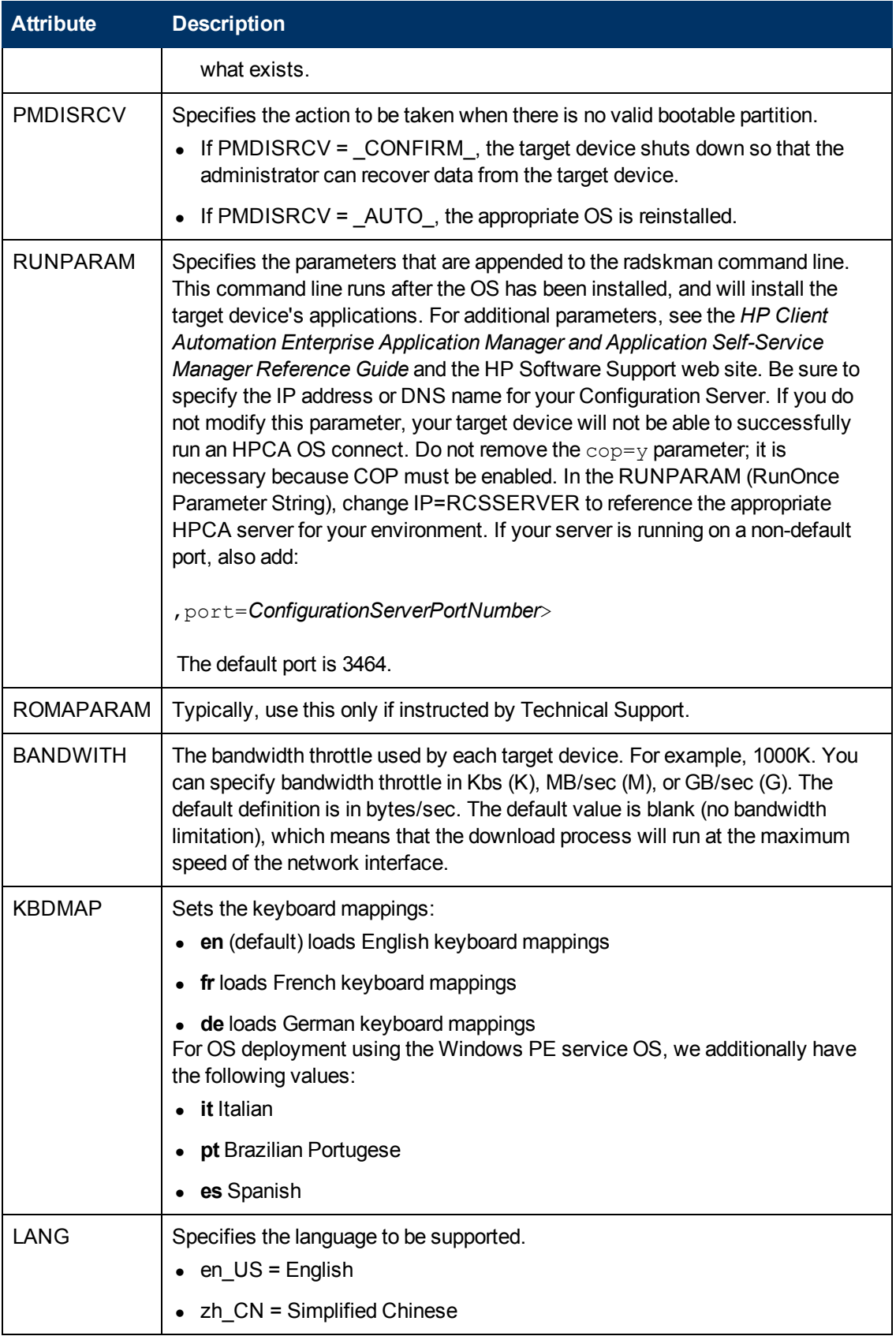

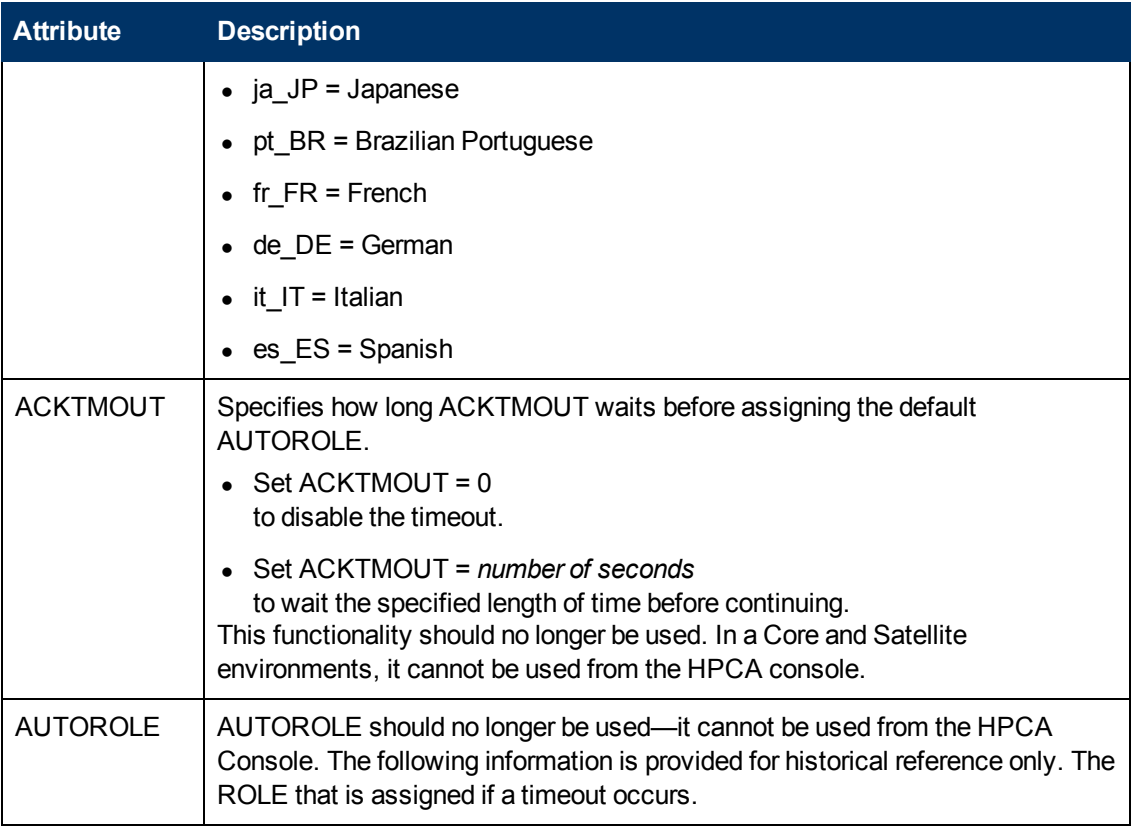

## <span id="page-25-0"></span>**Creating a Manufacturer or Model Instance**

As you learned earlier, you can assign OS policy based on various criteria. When you want the policy to be dependent on the device manufacturer or the device model, there is a certain naming convention that must be followed.

To create a manufacturer or model instance:

- 1. In the CSDB Editor go to PRIMARY.POLICY.MODEL or PRIMARY.POLICY.MANUFACT.
- 2. Right-click the class name, and select **New Instance**.
- 3. Type the Display name and the Instance name.

**Note:** You must use the manufacturer or model information that is stored in the ROM object. The reason for this is that the instance name must correspond with the data derived from SMBIOS. For example, Hewlett-Packard would be HEWLETT\_PA. You cannot use spaces and are restricted to ten characters.

When naming the model instance, it must be named as nvdmanufact\_nvdmodel.

For example, if you have an HP Compaq dc7700 Small Form Factor machine, manufacturer (nvdmanufact) will be displayed as HEWLETT\_PA and the model (nvdmodel) will be displayed as COMPAQ\_DC7700\_SMALL in the ROM object. The name of the Model instance for this machine should be HEWLETT\_PA\_COMPAQ\_ DC7700\_SMALL.

4. Click **OK**.

## <span id="page-26-0"></span>**Assigning Operating Systems**

You must assign the appropriate operating systems to your target devices based on policy such as machine type, manufacturer, model, role or subnet.

To assign operating systems:

- 1. In the CSDB Editor, go to PRIMARY.OS.ZSERVICE.
- 2. Select the appropriate OS service.
- <span id="page-26-1"></span>3. Connect the OS Service to a PRIMARY.POLICY instance.

## **Defining Drive Layouts**

HPCA supports the ability to:

- Create one or more data partitions in addition to the boot partition. or
- Create a copy of your new OS image and its supporting files on a hidden partition to be used for recovery.

For all supported operating systems, you can use the Drive Layouts class to specify the type of partitioning strategy used. For Windows 8, Windows 7, Windows Vista, Windows 2008 R2, and Windows 2008, you can also specify how much disk space is allocated to each partition. Partitioning is supported for the boot drive only.

For details, see the following topics:

- ["Partitioning](#page-26-2) [Strategies"](#page-26-2) [below](#page-26-2)
- ["Allocating](#page-28-0) [Disk](#page-28-0) [Space](#page-28-0) [for](#page-28-0) [Partitions"](#page-28-0) [on](#page-28-0) [page](#page-28-0) [29](#page-28-0)
- ["Special](#page-31-1) [Considerations](#page-31-1) [for](#page-31-1) [Dual-Partition](#page-31-1) [Installations"](#page-31-1) [on](#page-31-1) [page](#page-31-1) [32](#page-31-1)
- ["Specify](#page-34-0) [the](#page-34-0) [Drive](#page-34-0) [Layout"](#page-34-0) [on](#page-34-0) [page](#page-34-0) [35](#page-34-0)

**Caution:** HP recommends that you connect a Drive Layout instance to only one Operating System or Policy instance to prevent conflicting definitions.

It is possible that multiple Drive Layout instances may be resolved for an installation. Only the first resolved instance will be used. Any other instances will be ignored.

## <span id="page-26-2"></span>**Partitioning Strategies**

You can use the following attributes in the DRIVEMAP class to specify how HPCA should partition the hard disk prior to installing an operating system on a target device:

### **DRIVEMAP Attributes for Partitioning**

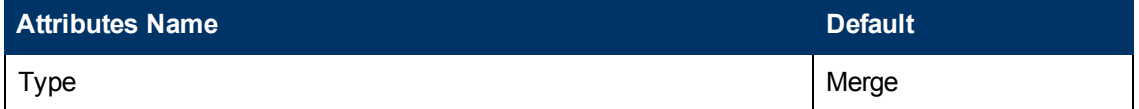

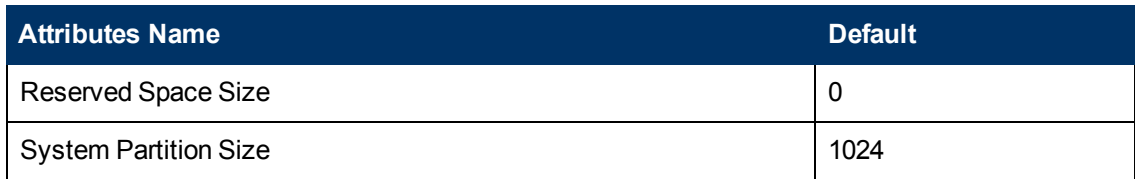

<span id="page-27-0"></span>The following table describes the possible values for the DRIVEMAP Types attribute:

### **DRIVEMAP Type Attribute**

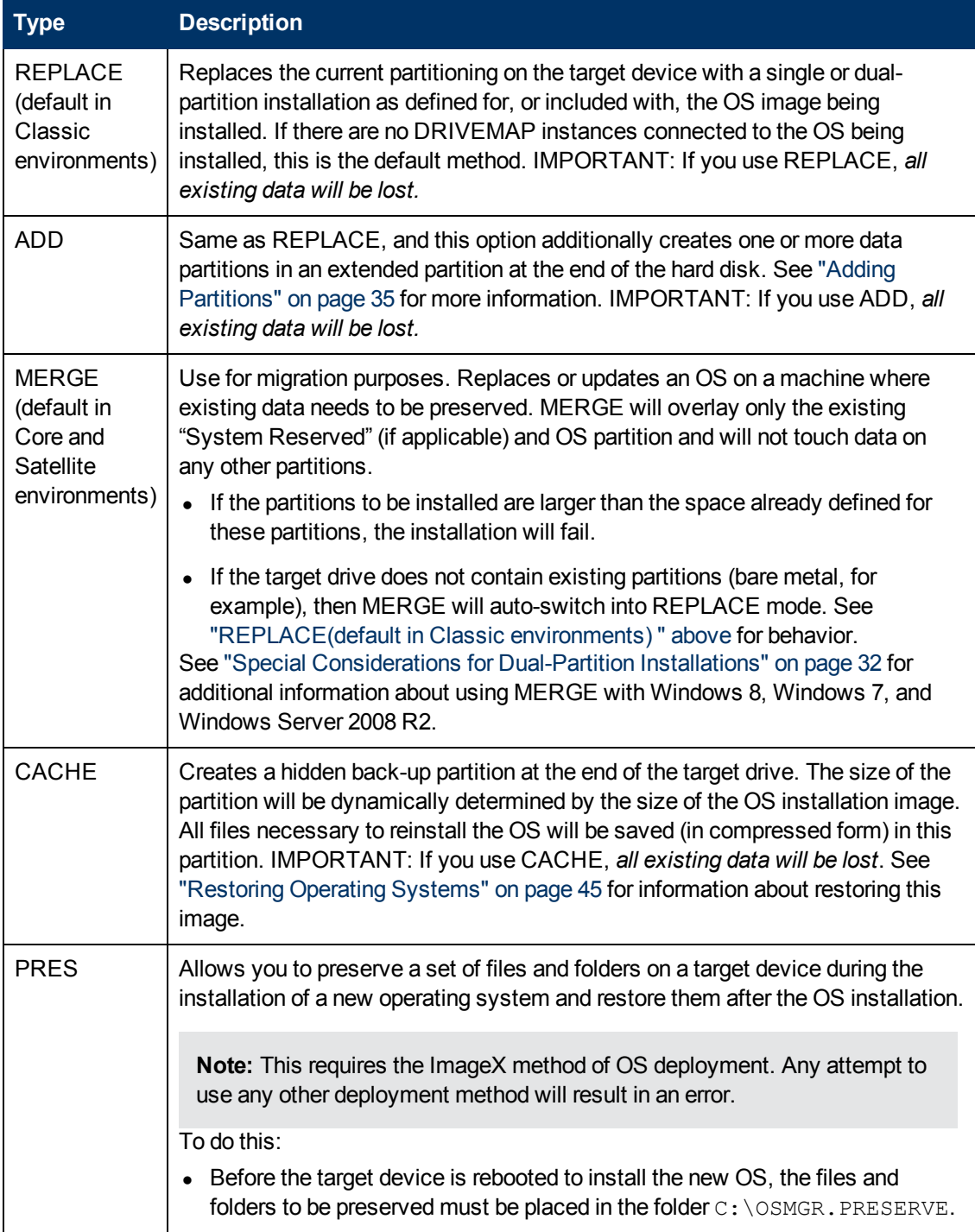

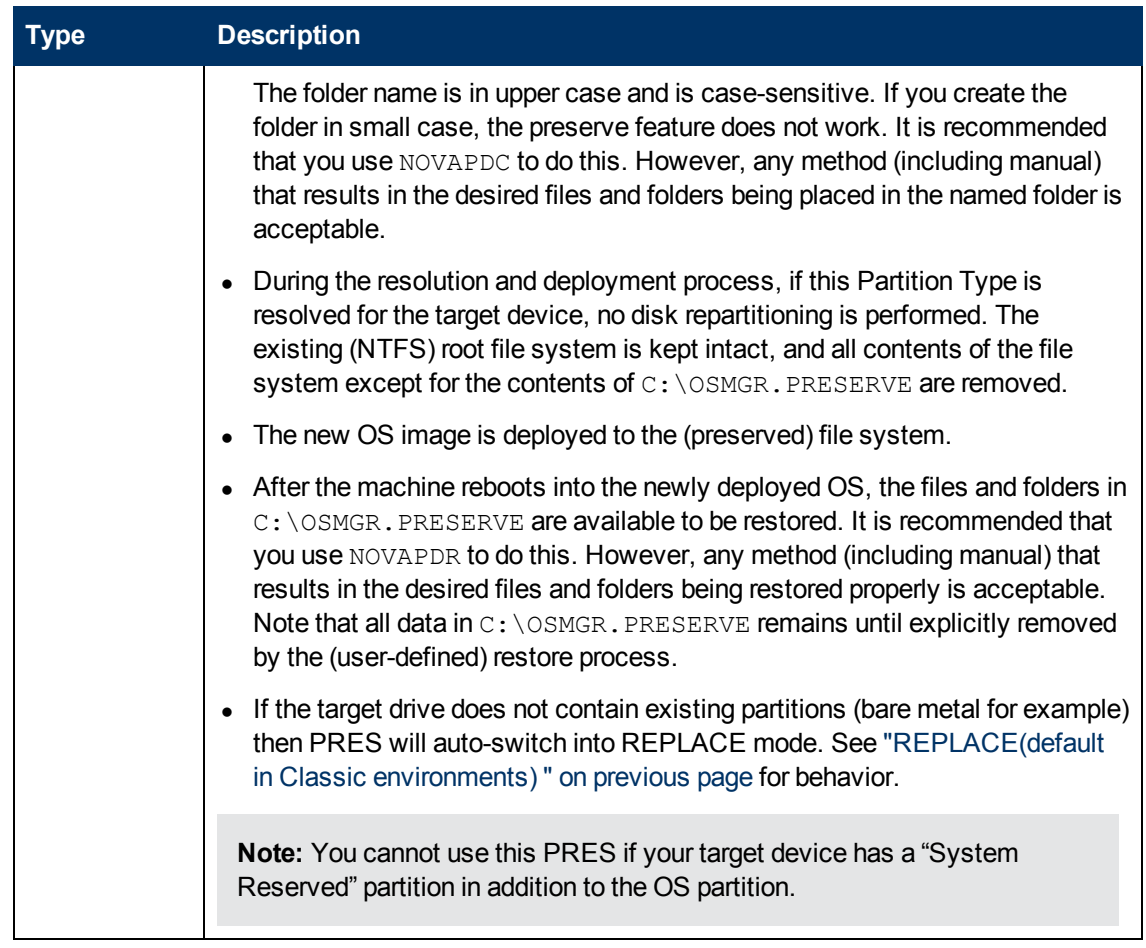

## <span id="page-28-0"></span>**Allocating Disk Space for Partitions**

The following information applies only to OS installations using ImageX and Windows Setup deployment methods (Windows PE Service OS only).

You can use the RSVDSPCE and SYSPSPCE attributes of the DRIVEMAP class to control how the hard disk is partitioned on a target device before the OS is deployed:

• CSDB:OS.DRIVEMAP.RSVDSPCE

Leave un-partitioned free space in the beginning of the drive selected for deployment. This free space can be used later for Microsoft BitLocker enablement (Windows Vista, Windows 2008) or for other purposes such as a recovery partition.

• CSDB:OS.DRIVEMAP.SYSPSPCE

Create a "System Reserved" partition of the specified size when installing Windows 8, Windows 7, or Windows 2008 R2. If the value of this attribute is greater than zero, Windows 8, Windows 7, or Windows 2008 R2 will be installed in a dual-partition setup including a "System Reserved" partition of the specified size plus the operating system partition itself.

**Note:** You must specify the values of these attributes in Megabytes. For example: specifying 2000 means 2 GByte.

RSVDSPCE and SYSPSPCE work differently depending on the DRIVEMAP Type and the OS being deployed. The following sections provide the details:

- <sup>l</sup> ["Windows](#page-29-0) [8,](#page-29-0) [Windows](#page-29-0) [7,](#page-29-0) [and](#page-29-0) [Windows](#page-29-0) [Server](#page-29-0) [2008](#page-29-0) [R2"](#page-29-0) [below](#page-29-0)
- ["Pre-Windows](#page-30-1) [7](#page-30-1) [Operating](#page-30-1) [Systems"](#page-30-1) [on](#page-30-1) [next](#page-30-1) [page](#page-30-1)

### <span id="page-29-0"></span>**Windows 8, Windows 7, and Windows Server 2008 R2**

For Windows 8, Windows 7, and Windows Server 2008 R2 installations, you can specify the size of the System partition and unallocated reserved space using the RSVDSPCE and SYSPSPCE attributes.

| <b>DRIVEMAP</b><br><b>Attribute</b> | <b>Description</b>                                                                                                    |
|-------------------------------------|----------------------------------------------------------------------------------------------------|
| <b>SYSPSPC</b><br>E                 | The SYSPSPCE attribute specifies the size of the System partition in MBytes.<br>If no value is specified for SYSPSPCE, the System partition will be 1 GByte.                                                                                                    |
|                                     | If SYSPSPCE = $0$ (zero), the System partion will not be created.                                                                                                    |
|                                     | If the value of SYSPSPCE specified is less than 1000 (1 GByte), a warning is<br>generated.                                                                                                    |
| <b>RSVDSPC</b><br>Е                 | The RSVDSPACE attribute specifies how much unallocated disk space should be<br>set aside before the OS partition in a single-partition scenario or before the System<br>and OS partitions in a dual-partition scenario. This free space can be used for two<br>purposes. It can be used for BitLocker encryption, or it can be used to create a<br>RECOVERY partition at a later time. When deploying Windows Vista,<br>RSVDSPCE can be used to reserve space on the hard disk to make the system<br>BitLocker-ready without creating a System partition (see "Using Microsoft<br>BitLocker" on page 50). When deploying Windows 8, Windows 7, or Windows<br>Server 2008 R2, the System partition defined by the SYSPSPCE attribute is used<br>for BitLocker. If you use RSVDSPCE to set aside space for a RECOVERY<br>partition, that partition can subsequently be created, initialized, and populated in<br>one of two ways: |
|                                     | Using an HPCA exit-point routine                                                                                                    |
|                                     | Using a separate HPCA Service installed through the HPCA agent after the<br>production OS is up and running                                                                                                    |

**Partitioning in Windows 8, Windows 7, and Windows Server 2008 R2**

### **RSVDSPCE and SYSPSPCE Behavior for Windows 8, Windows 7, and Windows Server 2008 R2**

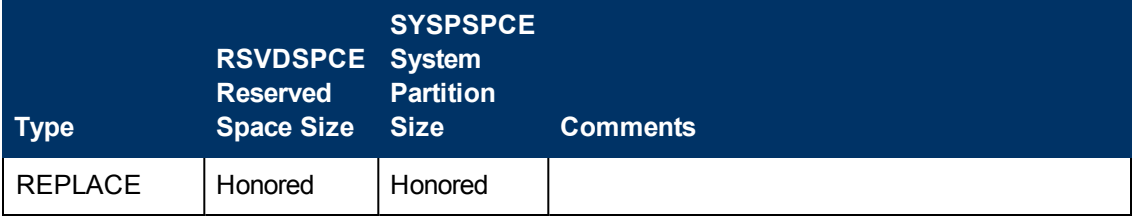

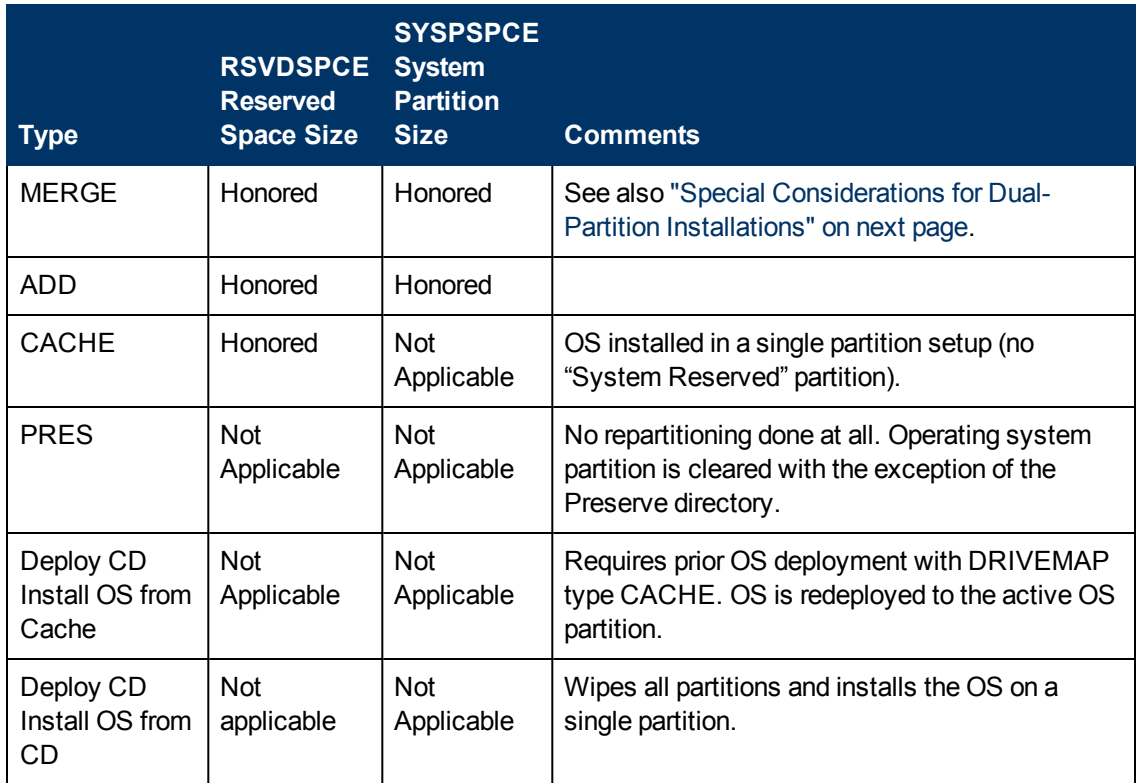

## <span id="page-30-0"></span>**Example 1 – Reserve 2 GByte for a RECOVERY Partition in a Dual-Partition Scenario**

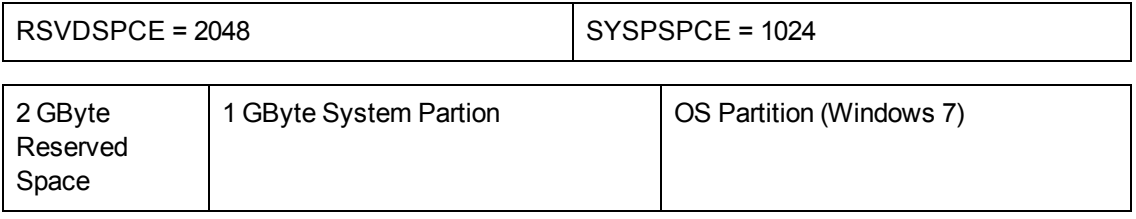

## <span id="page-30-1"></span>**Pre-Windows 7 Operating Systems**

The following information pertains to the following operating systems:

- Windows XP
- Windows 2003
- Windows Vista
- $\bullet$  Windows 2008

This information applies only to OS installations using ImageX and Windows Setup deployment methods (Windows PE Service OS only).

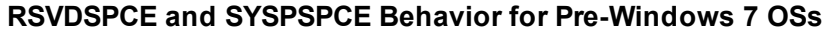

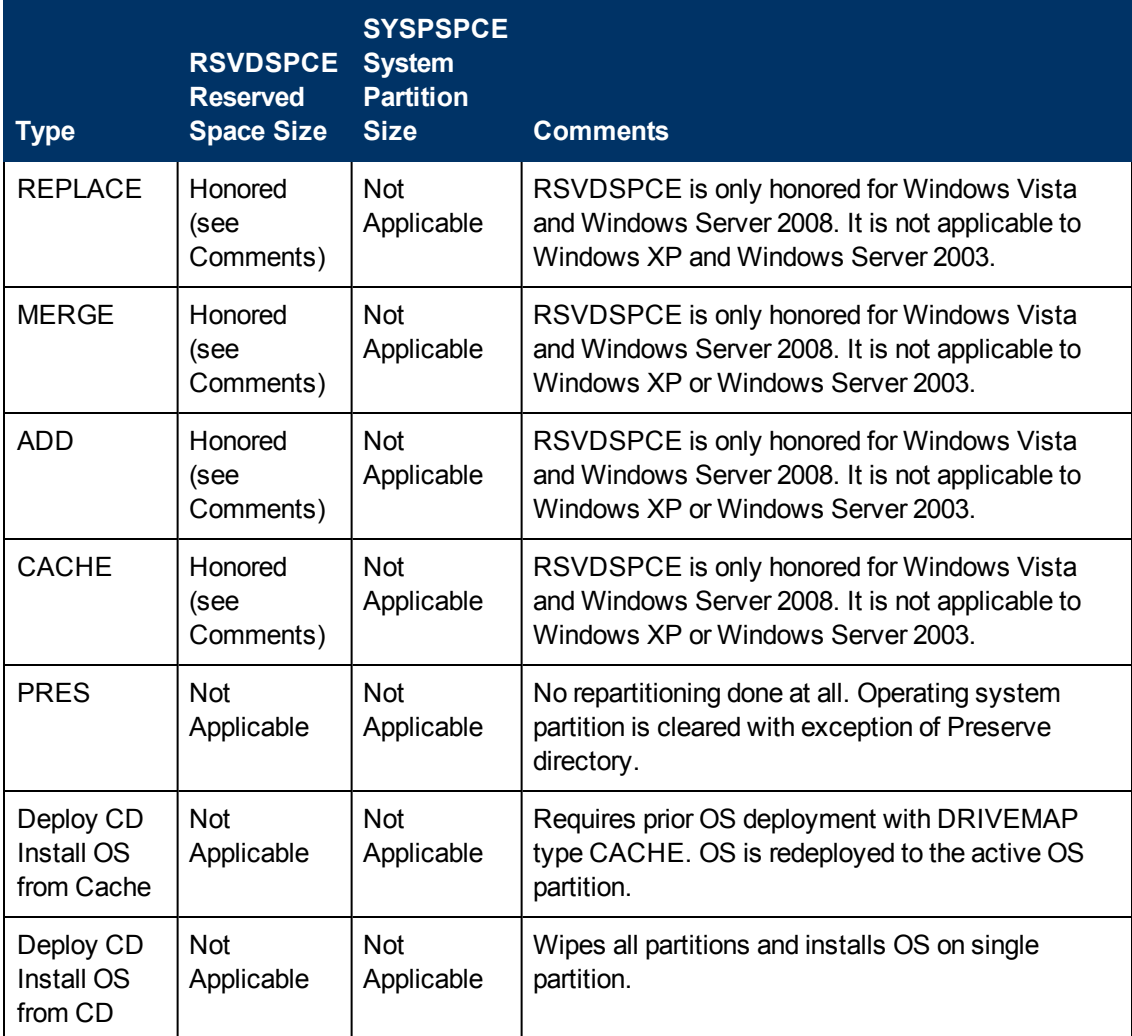

## <span id="page-31-0"></span>**Example 2 – Reserve 2 GByte in a Single Partition Scenario for Pre-Windows 7 OS**

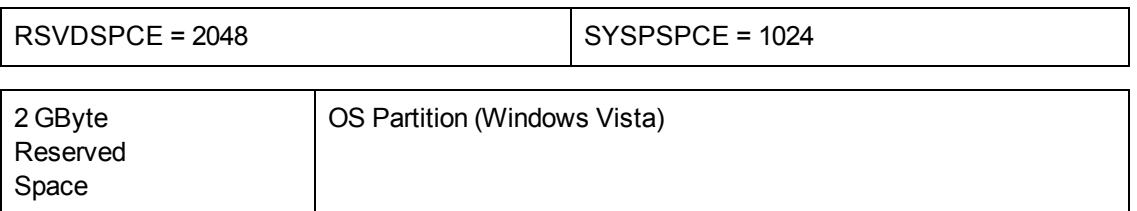

## <span id="page-31-1"></span>**Special Considerations for Dual-Partition Installations**

HPCA can install Windows 8, Windows 7, and Windows 2008 R2 (and later) operating systems using dual partitions or a single partition. The MERGE strategy works differently, however, depending on the values of the RSVDSPCE and SYSPSPCE attributes and the number of partition table slots available:

- If SYSPSPCE is greater than zero, one empty partition table slot is needed to create the System partition.
- Similarly, if RSVDSPCE is greater than zero, one empty partition table slot is needed to set aside the unallocated disk space.
- If both SYSPSPCE and RSVDSPCE are greater than zero, two empty partition table slots are needed to create the specified layout.
	- If no empty slots are available, neither the System partition nor the unallocated space will be created.
	- <sup>n</sup> If only one empty slot is available, the unallocated space will be set aside, but the System partition will not be created.

For example, a single-partition Windows XP installation will be upgraded to a dual-partition Windows 7 installation with a 1 GByte System partition under the following conditions:

### <span id="page-32-0"></span>**Example 1 – Single Partition Windows XP to Dual Partition Windows 7**

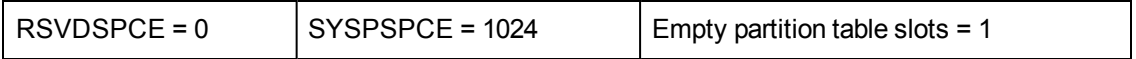

Original Layout:

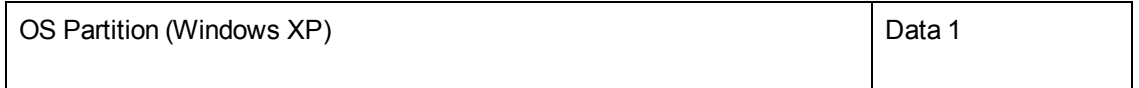

New Layout:

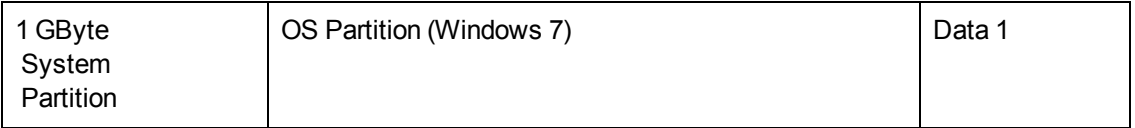

If an empty partition table slot is not available, HPCA will create a single partition Windows 7 installation:

## <span id="page-32-1"></span>**Example 2 – Same Upgrade, No Free Partition Table Slots**

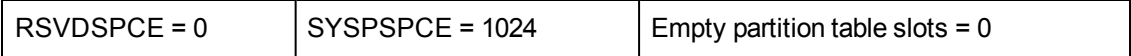

Original Layout:

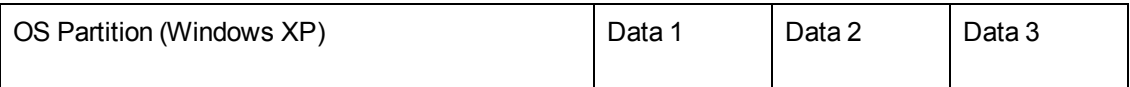

New Layout:

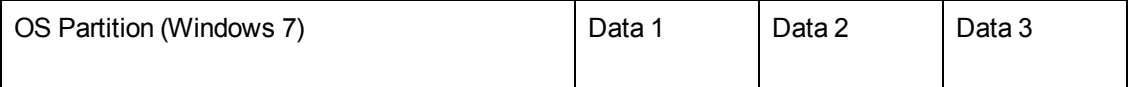

## <span id="page-33-0"></span>**Example 3 – Single Partition Windows XP to Dual Partition Windows 7 with Unallocated Space**

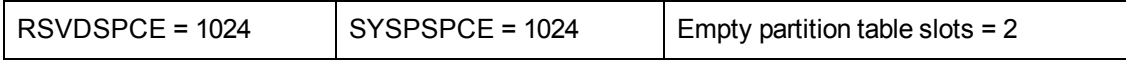

Original Layout:

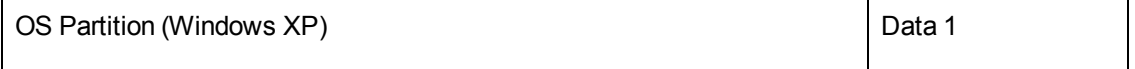

New Layout:

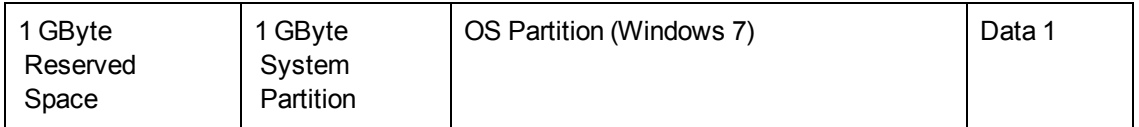

If only one empty partition table slot is available, however, only the unallocated space will be set aside:

### <span id="page-33-1"></span>**Example 4 – Same Upgrade, Only 1 Empty Partition Table Slot**

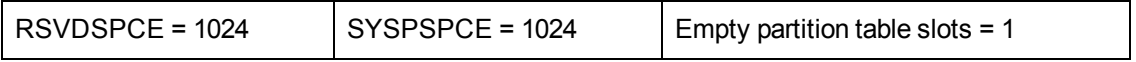

Original Layout:

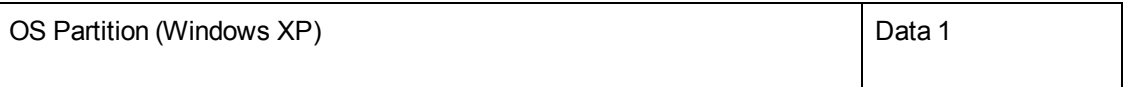

New Layout:

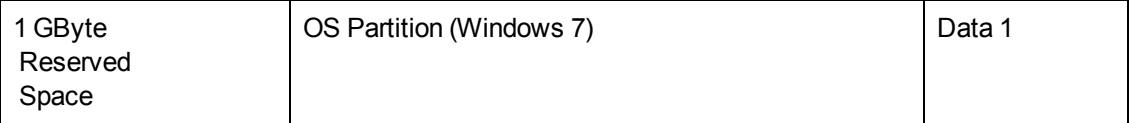

If no empty partition table slots are available, a single partition installation is implemented:

### <span id="page-33-2"></span>**Example 5 – Same Upgrade, No Empty Partition Table Slots**

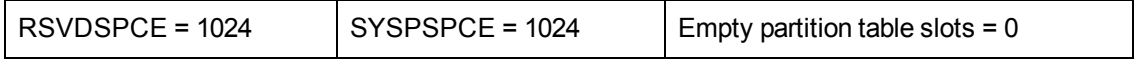

Original Layout:

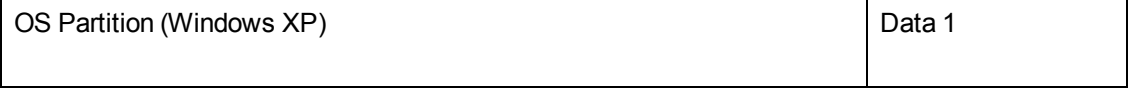

New Layout:

OS Partition (Windows XP) Data 1

## <span id="page-34-0"></span>**Specify the Drive Layout**

Follow these instructions to specify your Drive Layout settings.

To specify a drive layout:

- 1. In the CSDB Editor, go to PRIMARY.OS.DRIVEMAP.
- 2. Create a new instance.
- 3. Open the instance, and double-click **Type** to specify the type of partition that you want to create. The Editing window opens.
- 4. In the text box, type ADD, REPLACE, CACHE, MERGE, or PRESERVE (see ["Partitioning](#page-26-2) [Strategies"](#page-26-2) [on](#page-26-2) [page](#page-26-2) [27](#page-26-2)).
- 5. In the Editing window, click **RSVDSPCE**. Specify a value in MBytes.
- 6. Still in the Editing window, click **SYSPSPCE**. Specify a value in MBytes.
- <span id="page-34-1"></span>7. Click **OK**.

## **Adding Partitions**

You can create a new layout that contains a boot partition and one or more logical data partitions at the end of the hard disk in a single, extended partition. These partitions are in addition to the OS boot partition. Partitions are added from the "back" of the disk to the "front."

**Caution:** All existing data will be lost.

**Note:** There is a limit of four *physical* partitions on a hard drive, and only one partition may be an extended partition (which may contain any number of logical drives).

Also, if you start with a single physical drive, such as:

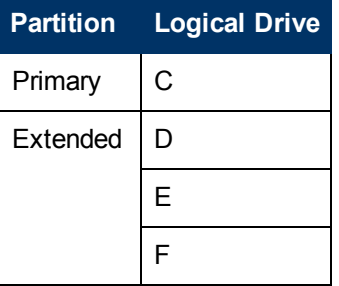

If you then add a second hard drive, the drive letter mappings are reassigned so that the primary partitions are in alphabetical sequence. For example:

### **Drive 1**

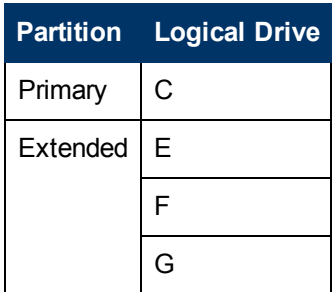

### **Drive 2**

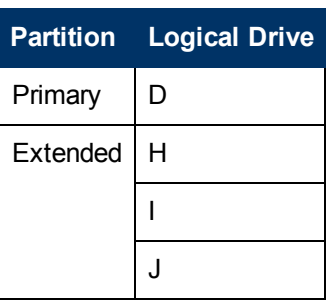

**Caution:** The partition will be added after the boot partition. Make sure you allow enough space for the OS. Note that if the total requested space would exceed the capacity of the drive where the OS is being installed, the installation will fail.

To create partitions, follow these steps:

- 1. In the CSDB Editor, go to PRIMARY.OS.PARTTION.
- 2. Create a new instance.
- 3. Open the instance.
- 4. Set the PARTTION class attributes as required.

### **PARTTION Class Attributes**

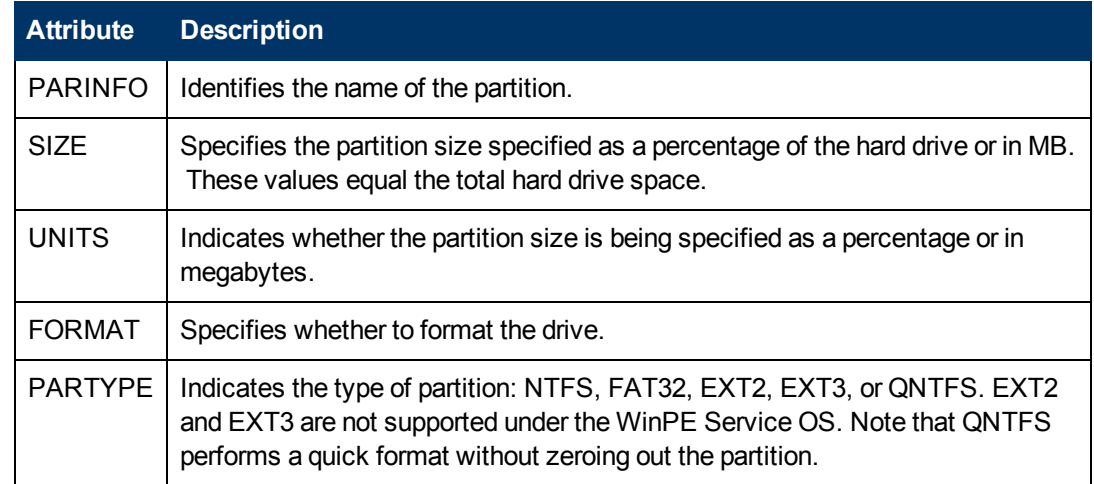

5. Connect the PARTTION instance to the corresponding DRIVEMAP instance.
# **Assigning Drive Layouts**

After you have created your Drive Layout (DRIVEMAP), you must assign the appropriate drive layouts to your target devices based on policy such as machine manufacturer, model, role, or subnet.

To assign drive layouts:

- 1. In the CSDB Editor, go to the appropriate POLICY instance, such as a SUBNET instance.
- 2. Connect the appropriate DRIVEMAP instance to the POLICY instance. In Core and Satellite environments, you will need to remove the DEFAULT\_DRIVEMAP from the ROLE base instance. Only one connection is allowed.

**Note:** Remember that you can add, merge, replace, *or* cache partitions. You cannot do more than one of these things.

## **Using an Override Sysprep File**

You can assign a Sysprep.inf that is separate from the gold image to allow the same image to be set up differently on target devices. The override  $\forall s\bar{s}$  rep. in f will be merged with the embedded Sysprep.inf . During the merge, the values in the override Sysprep.inf take priority. If a value is not specified in the override Sysprep.inf, the keyword will be removed.

In the [GUIRUNONCE] section of the  $\text{Sysprep.inf}$ , the lines in the file are merged based on their position in the file. Two edit functions are supported in this section. If you type  $a + in$  the override Sysprep.inf, it will keep the corresponding line from the embedded Sysprep.inf. If you type a - in the override  $\text{Sysprep.inf }$ , it will remove the corresponding line from the embedded Sysprep.inf .

Here is an example of a sysprep file that has been embedded in the image, an override sysprep file, and the result of the merge of these files using the edit functions.

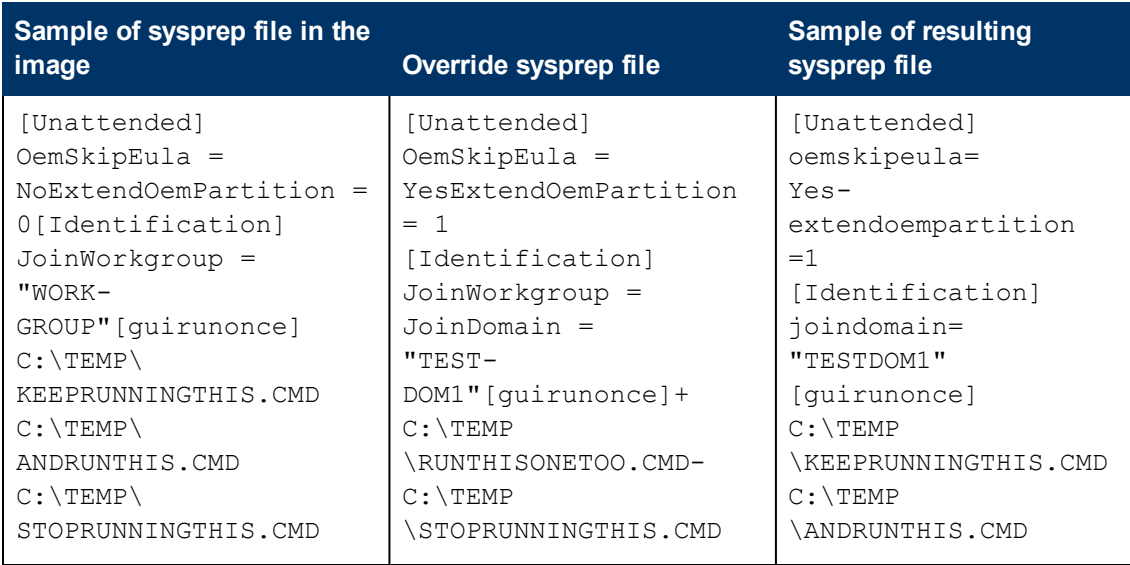

### **Example of Resulting Sysprep File Using Edit Functions**

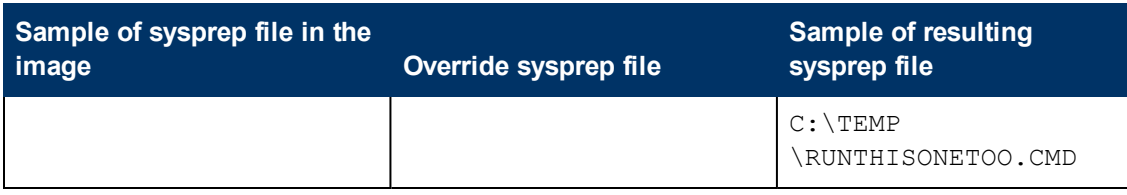

**Caution:** The Sysprep.inf file should not be greater than 800 KB in size.

### **Creating an Override Sysprep.inf**

- 1. Modify Sysprep.inf to contain the appropriate information.
- 2. Use the Publisher to publish the new  $\text{Sysprep.inf}$  file to the OS domain, Sysprep Files (SYSPREP) class.

**Note:** In the Publisher, from the **Type of Data to Publish** drop-down list, you must select **OS Image**. Then, you can select the appropriate  $Sysprep$ . inf file that you want to use.

For more information, see *Publishing* in the *HP Client Automation Enterprise User Guide*.

3. Use the CSDB Editor to connect the PRIMARY.OS.SYSPREP instance to the appropriate OS (PRIMARY.OS.ZSERVICE instance). You can only attach one Sysprep file to an OS. If the OS does not have this connection, the embedded  $\text{Sysprep}$ , inf file will be used.

**Note:** Currently, the COMPNAME and DOMAIN from the ROM object displayed in the Enterprise Manager will be used in Sysprep.inf, whether Sysprep.inf was embedded in the image or published separately.

**Note:** Consider running a manual test of Sysprep.inf to verify the accuracy of the file prior to using the Image Preparation Wizard. Remember that if you run Sysprep and have extendoempartition = 1, the partition will be extended after Sysprep runs. If you want to deliver the same OS with varying setup behaviors, you can create multiple OS services. Each OS service can contain the same OS image, yet each may have a different Sysprep.inf attached to it.

# **Advanced Topic: Configuring ROM Objects for OS Management**

In earlier versions of HPCA and HP Configuration Management (CM), the Management Portal user interface (UI) was used to configure ROM objects representing devices (or device groups) in the Management Portal repository. This UI is no longer available in HPCA.

HPCA now provides a tool called  $\circ$ smkit.tkd that you can use to do the following things:

- Create, delete, or update a device or device group
- Bring devices under OS management (create a ROM object for the device)
- Set any ROM object attribute (including ROLE)
- Assign policy to a device or device group

You can perform these operations on one or more devices. This is helpful if you want to automate OS management tasks.

The  $osmkit$ .tkd script reads an XML configuration file and uses web services calls to update ROM objects. You do not need to—and should not—modify the script, itself. All that you need to do is customize the XML configuration file. Sample configuration files are provided.

### **Prerequisites**

Before you can use the  $\circ$ smkit.tkd tool, you must do the following:

- 1. In a command line window, go to the following directory on your HPCA Core server: *<InstallDir>*\OSManagerServer\osmkit
- 2. Run the following commands:

```
copy ..\nvdkit-hpca-osm.exe .\nvdkit.exe
copy ..\nvdcrt.tkd .\nvdcrt.tkd
```
## **Syntax**

You can use one of the following syntax to configure ROM objects for OS Management:

<sup>l</sup> nvdkit osmkit.tkd -host *<host>* -port *<port>* -usessl <0/1> -userid *<userid>* -password *<password>* -input *<input>* -preview <0|1>

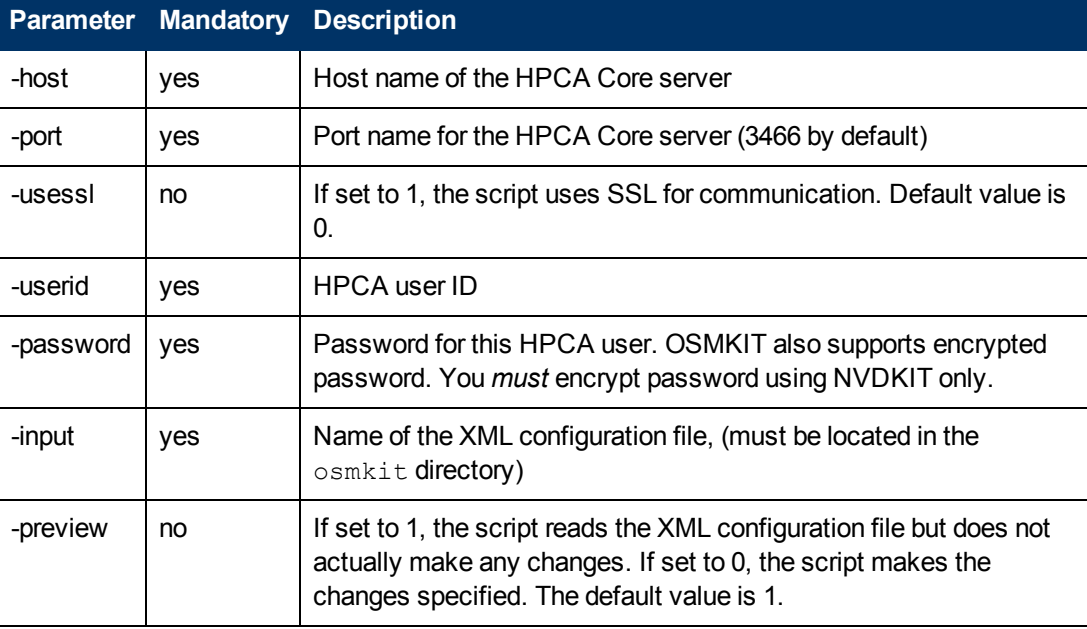

### **Example:**

nvdkit osmkit.tkd -host hpcaserver -port 3466 -usessl 0 -userid admin -password secret -input myconfig.xml -preview 0

• Create a customized configuration file and place it in the  $\circ$ smkit directory. Use the following syntax to use your customized configuration file:

```
nvdkit.exe osmkit.tkd -cfg <custom.cfg>
```
In this instance, *<custom.cfg>* is the customized configuration file that you create based on the following sample configuration file.

#### **Sample Configuration File**

```
host localhost
port 3466
userid admin
pass "{AES256}3gMlspmbrGbqVXNPDx8tWg=="
directorysource internal
input test.xml
preview 1
usessl 0
```
### **Working with the Configuration File**

In an HPCA Core server installation, the sample XML configuration files for  $\sigma$ smkit.tkd are located here:

*<InstallDir>*\OSManagerServer\osmkit

There are three types of actions that can be specified in the configuration file:

**Device**: Device action are specified using the *<device>* element. These actions operate at device level and pertain to a device. You can identify a device by specifying Common Name using the "name" attribute or by matching the attribute to the one of the parameter, such as cn, compguid, compname, computerbl, dnshostname, detecteddnshostname, hostname, ipaddress, nvdhdwlana, nvdmachid, smsystemserialnumber, and smsystemuuid. The following table lists the attributes for *<device>* element:

#### **Device Attributes**

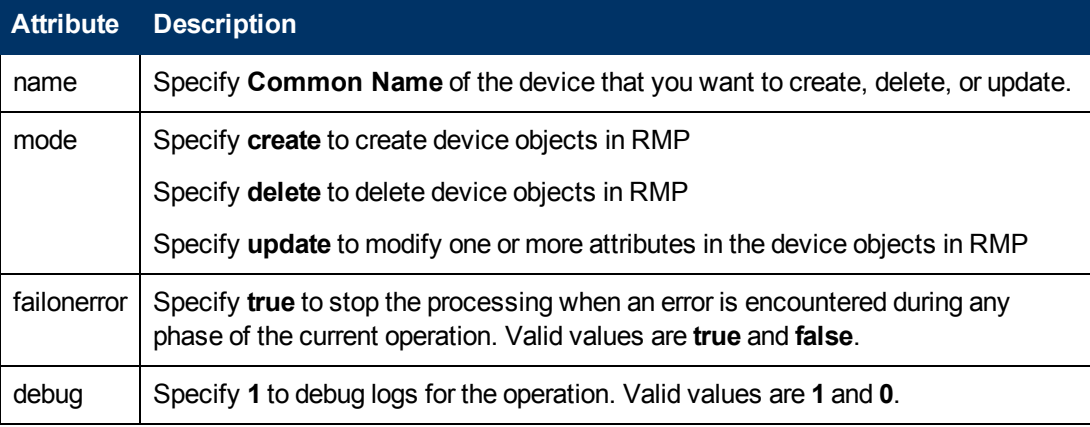

<sup>l</sup> **Policy**: Policy actions are specified using the *<policy>* element. These actions operate at device level and pertain to a device or group of devices. The following table lists the attributes for *<policy>* element:

### **Policy Attributes**

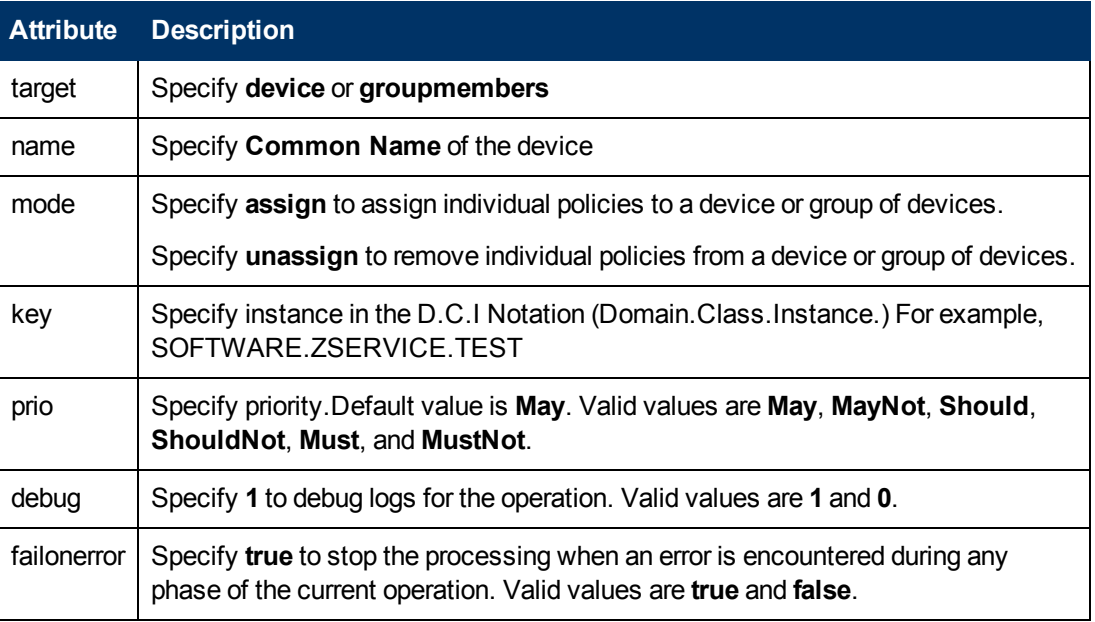

<sup>l</sup> **OS**: OS actions are specified using the *<os>* element. These actions operate at ROM object level and pertain to a device or group of devices. The following table lists the attributes for *<os>* element:

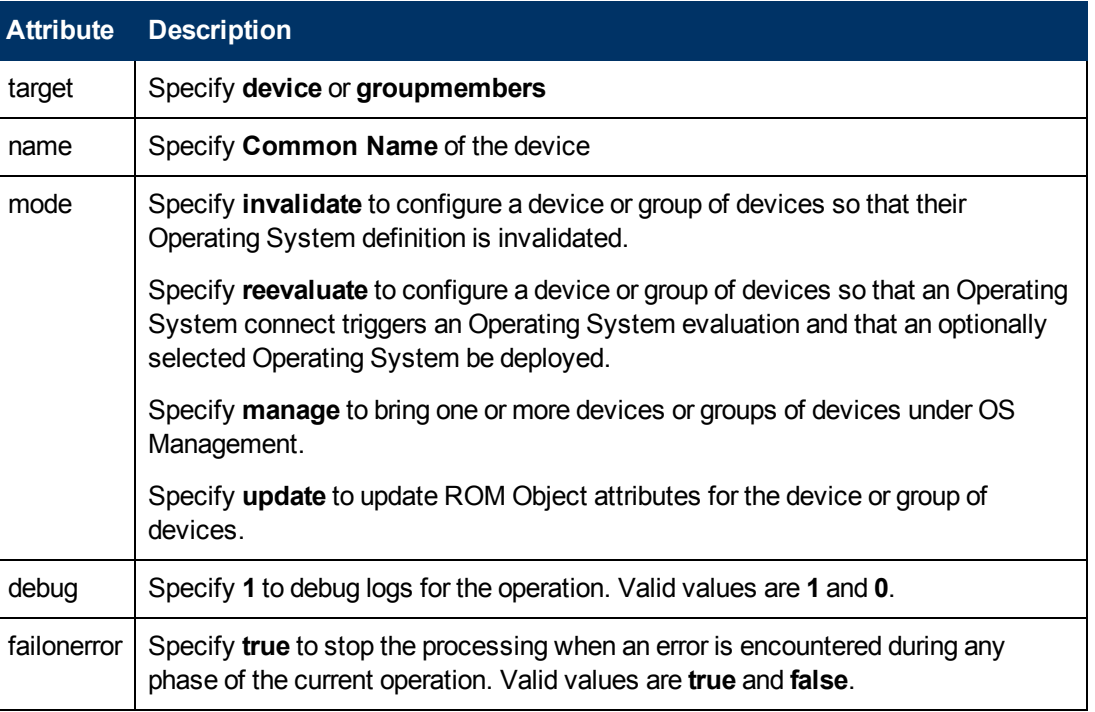

#### **OS Attributes**

### **Querying Default Groups**

HPCA enables you to query default groups available in **Device Categories** listed under **Management** tab - **Zone:HP** and perform operations on the devices under these categories. You can perform operations on one or more than one device by setting the attribute  $grouptype$  to value as listed in the following table:

### **Attribute Values for Querying Device Categories**

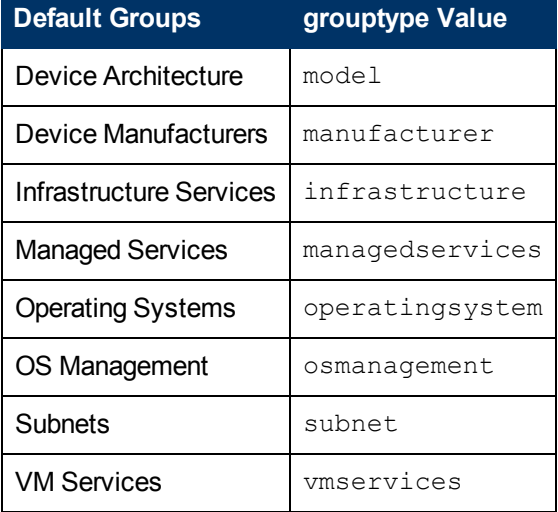

### **Example: Updating a device to OS Management Group**

To update a device to **OS Management** -> **No Resolved OS** group under **Zone:HP** - **Device Categories**, add the following lines of code to the customized XML file:

```
<osmkit>
```

```
   <os target="groupmembers" grouptype="osmanagement"
name="cn=noresolvedos,cn=osm,cn=xref,cn=hp,cn=radia " mode="update"
debug="1" failonerror="true">
```
<attributes>

<curros>\_UNMANAGED\_OS\_</curros>

```
         <slctdos>_UNMANAGED_OS_</slctdos>
```
<rslvdos> UNMANAGED OS </rslvdos>

<osstate>\_DESIRED\_</osstate>

</attributes>

 $\langle$ /os>

</osmkit>

You can updates devices to other default groups by adding the above line of codes for each group.

**Note:** When querying the **Device Categories** listed under **Management** tab - **Zone:HP**, you must provide distinguished name for attribute name.

### **Configuration Examples**

The following examples show you how to customize your XML configuration file to perform the various supported functions of osmkit.tkd.

#### **Example 1: Create a device**

```
<device name="AA-1C-C4-18-F0-9B" mode="create" failonerror="true"
debug="1">
<attributes>
<nvdhdwlana>AA-1C-C4-18-F0-9B</nvdhdwlana>
 <ipaddress>4.3.2.1</ipaddress>
 </attributes>
</device>
```
### **Example 2: Delete a device**

<device name="AA-1C-C4-18-F0-9B" mode="delete" failonerror="true"/>

#### **Example 3: Remove the OS policy assignment for all members of testgroup**

```
<policy target="groupmembers" name="testgroup" mode="unassign"
key="OS.ZSERVICE.TEST_SERVICE" prio="May" debug="1"
failonerror="true"/>
```
#### **Example 4: Reset all members of testgroup to neutral "managed" OS state**

```
<os target="groupmembers" name="testgroup" mode="update" debug="0"
failonerror="true">
```
<attributes>

```
<curros>_UNMANAGED_OS_</curros>
```

```
<slctdos>_UNMANAGED_OS_</slctdos>
```
<rslvdos>\_UNMANAGED\_OS\_</rslvdos>

<osstate>\_DESIRED\_</osstate>

</attributes>

 $\langle$ /os $>$ 

# **Chapter 3**

# **Restoring Operating Systems**

HPCA enables you to restore your operating system in last resort situations. Restoring the operating system provides you with a working operating system however *you will lose all data* and you may need to perform some customizations such as changing the computer name or installing the agent.

**Caution:** The ROM object will not be updated and therefore may not reflect the device's actual state.

# **Pre-requisites**

The following prerequisites should be met before restoring the Operating System:

- Create the ImageDeploy media. For more information about how to create this media, see ["Product](#page-12-0) [Media"](#page-12-0) [on](#page-12-0) [page](#page-12-0) [13](#page-12-0).
- $\bullet$  A working operating system stored on the network, to a cached location or on a CD/DVD.

# **Recovering the operating system**

To recover your operating system, complete the following steps:

- 1. Insert the CD-ROM that you created from the ImageDeploy**.iso** in the \service\_cd folder on the product CD-ROM.
- 2. Boot the target device.
- 3. When asked which Service OS to use, select \_SVC\_LINUX\_ or SVC\_PEX86\_.
- 4. You will see several messages and then a menu opens with the following choices: a. Service OS networking (default selection if no option is chosen)
	- b. Install OS from cache partition
	- c. Install OS from CD or DVD
- 5. Type the number corresponding to the action you want. If you select:
	- a. Service OS Networking you must be connected to a network. If you chose to use the Linux Service OS, and DHCP is found, you will be prompted for the HPCA server's IP address and then the appropriate OS image will be installed to your device.

or

If DHCP is not found, you will be prompted for network information such as the following before the appropriate OS image can be installed to your machine:

- IP address for the target device

- Default gateway
- Subnet
- Subnet mask
- DNS address
- HPCA server IP address

You may choose to store the network information on a USB drive or floppy disk. To do this, prepare the following . ini files:

#### **romsinfo.ini**

This includes information about the HPCA server. It should be ordered from the top down with the most-specific information to the least-specific information. When a match to the HPCA server is found on the left, the information on the right will be used.

In the sample romsinfo.ini file below:

```
[ROMSInfo]
192.128.1.99=192.168.123.*, 192.168.124.*, 192.128.125.*
osm.usa.hp.com=192.168.*
osm.hp.com=*
```
The first line looks at the machine to see if it falls within one of the subnets listed (192.168.123.\*, 192.168.124.\*, 192.128.125.\*). The asterisk is used as a wildcard. If there is a match, then the machine will use the HPCA server with the IP address specified on the left (e.g., 192.128.1.99).

If no match is found, then the second line of the file is used. This one looks at the machine to see if it falls within a subnet that begins with 192.168.\*. If so, the machine will use osm.usa.hp.com to find the HPCA server.

If no match is found again, the third line of the file is used. This one indicates that osm.hp.com should be used to find the HPCA server to be used by the machine, no matter what subnet it is part of.

```
[ServiceCD]
source=net
netif=eth0
```
The first line defines where to get the image. Valid values are net, cd, or cache. Use this if you want to prevent the user from being prompted for this information.

The second line defines which NIC to use. If there are multiple NIC cards and you do not specify this parameter, then the first NIC card that is discovered will be used. Valid values are eth0 – eth3.

#### **netinfo.ini**

This includes the networking information. If there is more than one section (such as a [SubnetDisplayName2], you will be prompted about which information to use.

Note: You can use addr to specify a range of IP addresses. This allows you to store the information on one USB drive or floppy disk that will be useful for multiple machines.

```
[SubnetDisplayname1]
addr=192.168.123.50-192.168.123.69
gateway=192.168.123.254
subnet=192.168.1.0
netmask=255.255.255.0
dns=192.168.123.1
```
**Note:** If you do not know the DNS, leave the keyword dns= in the . ini file.

Insert your recovery CD-ROM and then insert the USB drive or floppy disk shortly after the device begins to boot. When configuration is complete, you will see the message "Network configuration successful."

b. Install OS from cache partition.

If you have a target device that is managed by HPCA, and you created a cache type partition (as described in ["Partitioning](#page-26-0) [Strategies"](#page-26-0) [on](#page-26-0) [page](#page-26-0) [27](#page-26-0)), select this option to restore the operating system. You will be reminded that you will lose all data in the current partition. Then, you will see a message that says "Installing OS from cache partition". This remains on screen for several minutes. When it is done, a message says to see the logs and provides you with the ability to switch consoles. Remove the Service CD and reboot the machine.

c. Install OS from CD or DVD

If you have a target device that is managed by HPCA, and you created a CD or DVD (using either the osm-deployment.tcl script or the **Create CD Deployment** task in the HPCA console), select this option to restore the operating system.

# **Chapter 4**

# **Disk Encryption**

In previous versions of HPCA, a partition that could not be read was determined to contain no meaningful data and would trigger automated disaster recovery.

HPCA can detect when a partition has been encrypted using the following products:

- WinMagic SecureDoc
- PGP Whole Disk Encryption
- Check Point PointSec Full Disk Encryption
- McAfee Safeboot
- Sophos Encryption

Encrypted drive support changes some behaviors of the system:

- 1. Partition data that cannot be read is assumed to be valid if an encryption product is detected.
- 2. Automated disaster recovery is not possible using the Behavior setting, Disaster Recovery [\("PMDISRCV](#page-24-0) ["](#page-24-0) [on](#page-24-0) [page](#page-24-0) [25](#page-24-0)). If you want to perform disaster recovery, you must use the OS Management Wizard with the Emergency Mode option selected in the HPCA Console to reinstall the OS.

**Note:** After recovering your operating system you must deploy the encryption product components and initiate the encryption process.

3. For kiosk-type machines booting from a CD/DVD, the CD/DVD must be removed following the deployment to prevent the machine being booted from the CD repeatedly.

### **Prerequisites**

Set the BIOS to boot from the local drive first.

**Note:** Do not capture an image from an encrypted hard drive.

# **Encryption Support Mode Parameter (ENCMODE)**

By default, HPCA will automatically detect the supported encryption products listed above and adjust its behavior to ensure that the system does not perform an unwanted re-installation.

• For network (PXE) boots, the ENCMODE attribute is set to AUTO in the [OS Manager] section of the default file.

• For CD/DVD boots, the ENCMODE attribute is set to AUTO in the [OS Manager] section of rombl.cfg which resides in the root of the deployment CD.

You can change how encryption is handled using this ENCMODE parameter.

If ENCMODE is not present, the default value AUTO, is used. To change the value, you may need to add the ENCMODE attribute and the desired value.

The following table describes the values that can be assigned to ENCMODE in the format ENCMODE=*value*.

### **ENCMODE Attribute Values**

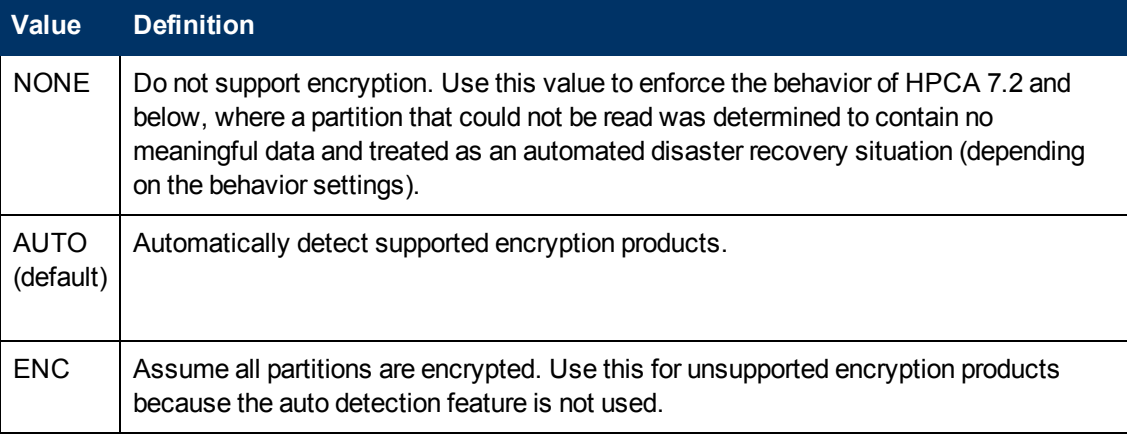

**Note:** HP recommends that you use a Client Automation service (ZSERVICE) to deploy the encryption product components and initiate the encryption process. It is also recommended that you prioritize the service to ensure that the encryption service is installed first to keep the amount of time the system runs unencrypted to a minimum.

# **Using Microsoft BitLocker**

Microsoft BitLocker encryption technology is significantly different than other 3rd-party encryption products supported by HPCA. BitLocker is an integral part of Vista and newer Microsoft operating systems. It is based on a split partition layout that contains a system partition (typically drive S:) and the operating system partition (drive C:). The system partition is always unencrypted.

When using BitLocker, you must prepare your systems at the partition level so that it is ready to be enabled with BitLocker.

By using HPCA's Reserved Space attribute in the DRIVEMAP class, you can install and prepare systems with the assurance that the Microsoft BitLocker enablement and subsequent encryption will succeed. Next, you must enable BitLocker. See Microsoft's documentation for enablement instructions.

**Caution:** For Hardware Configuration Operations triggered by policy changes that are sensed during an OS Connect, HPCA will temporarily disable BitLocker. After the Hardware Configuration Operations have been completed, Bitlocker will be re-enabled, ensuring that the preboot integrity trust chain has not been compromised.

For Hardware Configuration Operations triggered using the OS Management Wizard with the

Emergency Mode option selected in the HPCA Console, you (the administrator) must handle any potential trust chain issues. See the *HP Client Automation Enterprise OS Manager Hardware Configuration Management User Guide* for more information about the Repair Device task.

## **Reserved Space – RSVDSPCE in DRIVEMAP class**

The Reserved Space attribute (RSVDSPCE) in the DRIVEMAP class must contain a value expressed in MB.

If you specify this value for its intended use, use a value equal to or greater than 1500. This is the size that Microsoft recommends for the BitLocker S: partition.

A value of 0 (default) will cause HPCA to not leave any gap. Non-fatal warnings will be issued in the OS deployment log when the value is smaller than 1500 and greater than 4000.

When HPCA partitions the disk, it will leave un-partitioned space on the disk equal to the size in MB specified in the RSVDSPCE attribute. This space can then be used later by BDEHDCFG.EXE to prepare the system for BitLocker. This step is not included and must be done separately. Consult the Microsoft documentation for how to enable BitLocker on a deployed system.

The RVSDSPCE attribute is not supported on pre-Vista operating systems. Any value specified will be reset to 0 during deployment, a warning will be issued and no space will be reserved.

# **Local Service Boot and OSM Client Method Updates**

The Local Service Boot service and the OS Manager Application Manager agent have both been updated to recognize and support a BitLocker prepared and/or enabled dual partition scheme.

# **Partitioning Notes (DRIVEMAP class)**

In case of a Merge DRIVEMAP scenario in a Bitlocker prepared or encrypted system, the OS Manager service OS agent has been updated to correctly identify both the system and the operating system partition and leave the other partitions intact. When re-creating the OS partition, space will be left unallocated for the system partition. Only the OS partition will be recreated.

The Preserve DRIVEMAP type cannot be used with the BitLocker dual partition scheme.

# **Chapter 5**

# **Multicast and OS Management**

HPCA supports reliable delivery multicast so that you can rollout large numbers of OS images concurrently with improved performance.

In general, the same concepts apply when using the Multicast Server for the Application Manager or for OS management. For a general understanding of the Multicast Server, see the *HP Client Automation Enterprise Multicast Server Reference Guide*.

This topic covers how to use multicast with HPCA OS management. See the *HP Client Automation Enterprise Multicast Server Reference Guide* for installation instructions.

# **Prerequisites**

- An understanding of the Multicast Server.
- A basic understanding of OS management in HPCA.

# **Requirements**

- Multicast server version 3.1 or higher installed on a Windows machine.
- A reliable delivery Multicast-aware version of HPCA.
- The image will be downloaded only if the Service Multicast Eligible option is selected for the OS Service. To do this, use the Portal to navigate to the appropriate Operating System service. a. Click **Modify Instance**.
	- b. In the workspace, click **Advanced**.
	- c. Scroll to the bottom of the screen and make sure that Service Multicast Eligible is selected.

# **Configuring Multicast for OS Management**

To configure reliable delivery multicast:

- 1. Go to the appropriate Behavior instance.
- 2. In the workspace, click **Advanced**.
- 3. Click **Modify Instance**.

```
4. Modify the ROMA Parameters field as follows:
  -multicast multicastIPAddress:3463 -mcastretrycount 1-
  mcastretrywait 240
```
### **Description of ROMA Parameters**

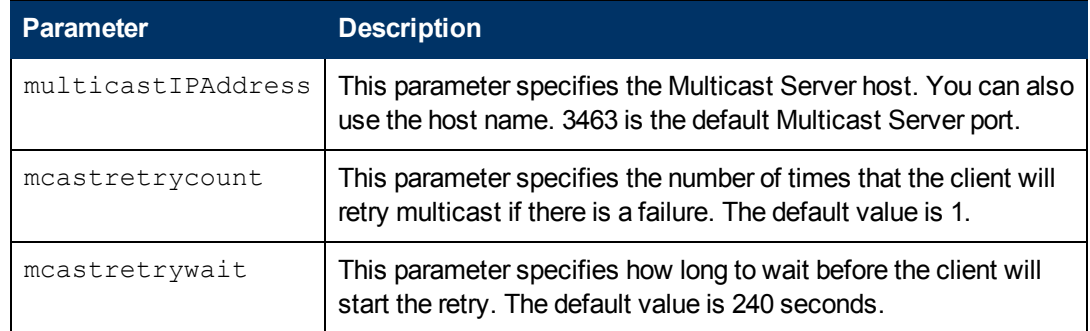

### 5. Modify the following file as needed:

*<InstallDir>*\MulticastServer\etc\mcast.cfg

- <sup>n</sup> root Specifies the root directory from which the Multicast Server will retrieve resources.
- <sup>n</sup> address

Specifies a range of multicast IP addresses available for use with dynamic windows.

Minref

Specifies the minimum number of clients that are required to contact the multicast server to start a multicast session. By default,  $minref=2$ . You may want to change this to take advantage of multicast's functionality. You may want to set  $\text{minref}=1$  for debugging purposes.

<sup>n</sup> CWINDOW

Specifies the length of the collection window; how long to wait for clients to register for a given OS service before finalizing the setup of a multicast session. Change the value for this parameter based on your requirements.

See the *HP Client Automation Enterprise Multicast Server Reference Guide* for more information about the parameters in this file.

6. If you made changes to mcast.cfg, restart the Multicast Service to implement your changes.

**Caution:** You may notice a multicast.rc file in this folder: *<InstallDir>*\MulticastServer\etc Do *not* make any changes to this file.

# **Improving Performance and Reliability for Multicast with OS Management**

The default values of the multicast parameters provide a good combination of reliability and performance in many environments. Optimal performance (transfer speed) is relative to your network environment. Therefore, you must determine what is optimal for your environment and then use the parameters defined in this topic to increase reliability and performance.

The fundamental problem surrounding the reliability and performance issues of the multicast transfer is packet loss. Because multicast is a UDP based protocol, delivery of packets is not guaranteed.

External factors that contribute to packet loss are:

- Network conditions. The amount of traffic on the network, the number of routers between the server and client, and faulty network connections, all can contribute to packet loss during multicast transfers.
- Agent conditions. The relative CPU, I/O and network performance of the agents can contribute to packet loss specific to the clients in question. If an agent is unable to read packets fast enough, some of those packets will be missed.

In any environment, packet loss is inevitable. The key is to find the balance between minimal packet loss and high data transfer rates in order to optimize actual throughput.

# **Terminology**

It is important to understand of how multicast handles the transfer of images. A sender (server) sends packets to a receiver (agent). The agent receives the data. If the data has not been received in its complete form, the client sends a resend request to the server. The server resends the packets to attempt to complete the transfer successfully. Below you will be introduced to some of the terminology that you will see used throughout this topic.

### **actual throughput**

The size of the operating system image divided by the time it takes to transfer the image.

#### **agent (receiver)**

The agent that receives the multicast transmission.

#### **image**

The data that is transmitted from the server to its clients in a single multicast session. For OS management, this is an operating system image.

#### **multicast transfer**

The process of sending data from the server to the client.

#### **packet**

A unit of information sent over a computer network.

#### **packet loss**

When the agent does not receive one or more packets sent by the server.

#### **performance**

The time it takes to transfer the image.

#### **raw data transfer rate**

The total number of packets (fixed size of data) sent over time, including packets that have been resent.

#### **reliability**

The likelihood that the multicast transfer will complete successfully.

#### **resend block**

A group of packets to be resent as a result of a resend request (NACK).

### **resend request/negative acknowledgment (NACK)**

A message sent from the client to the server indicating the client did not receive a specific piece of data .

#### **server (sender)**

The agent that transmits the data to its clients via multicast. For OS management, this data is an operating system image.

### **About the Multicast Parameters**

This section describes the multicast parameters whose values may need to be modified in order to increase performance and/or reliability.

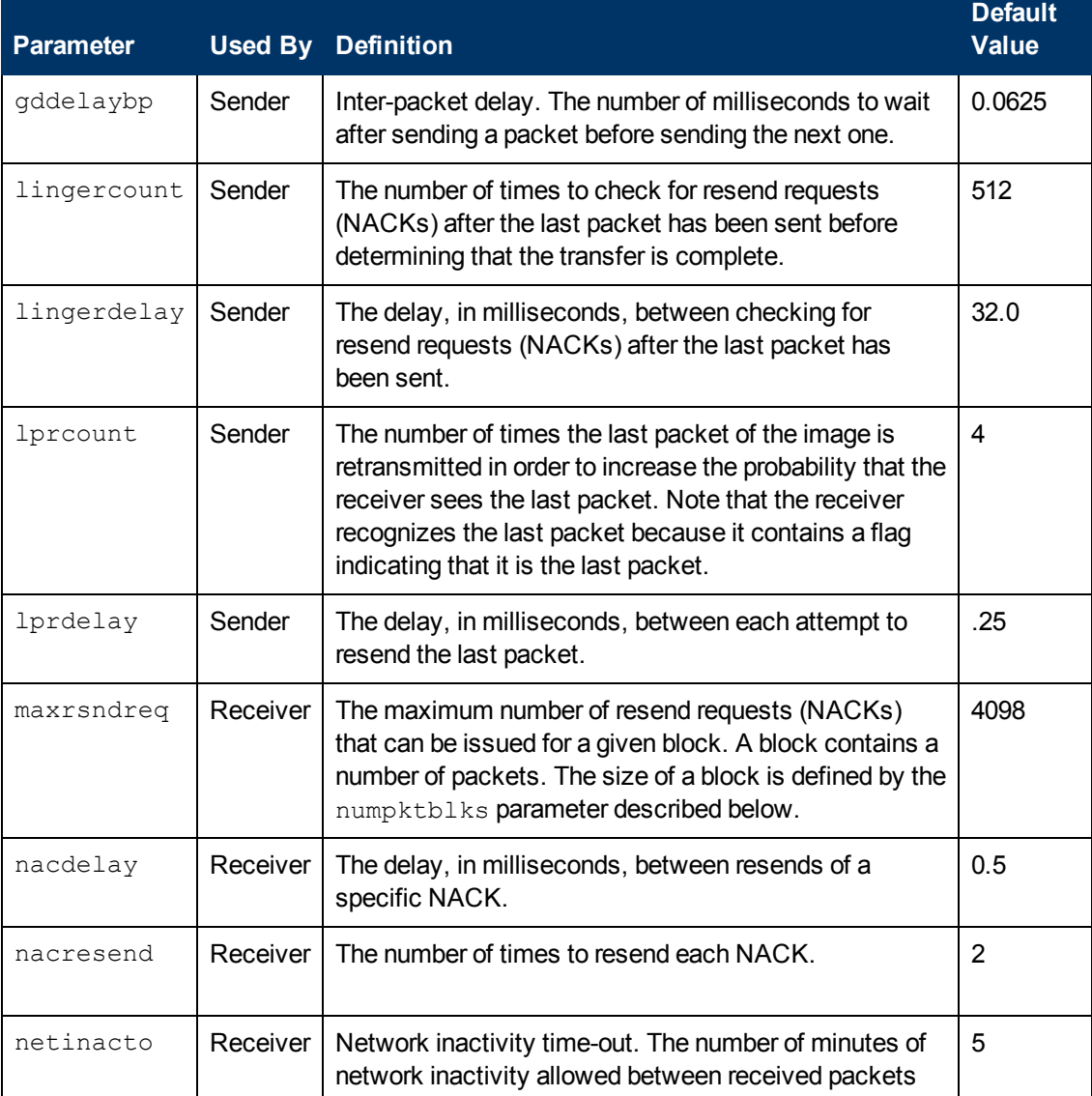

#### **Multicast Parameters**

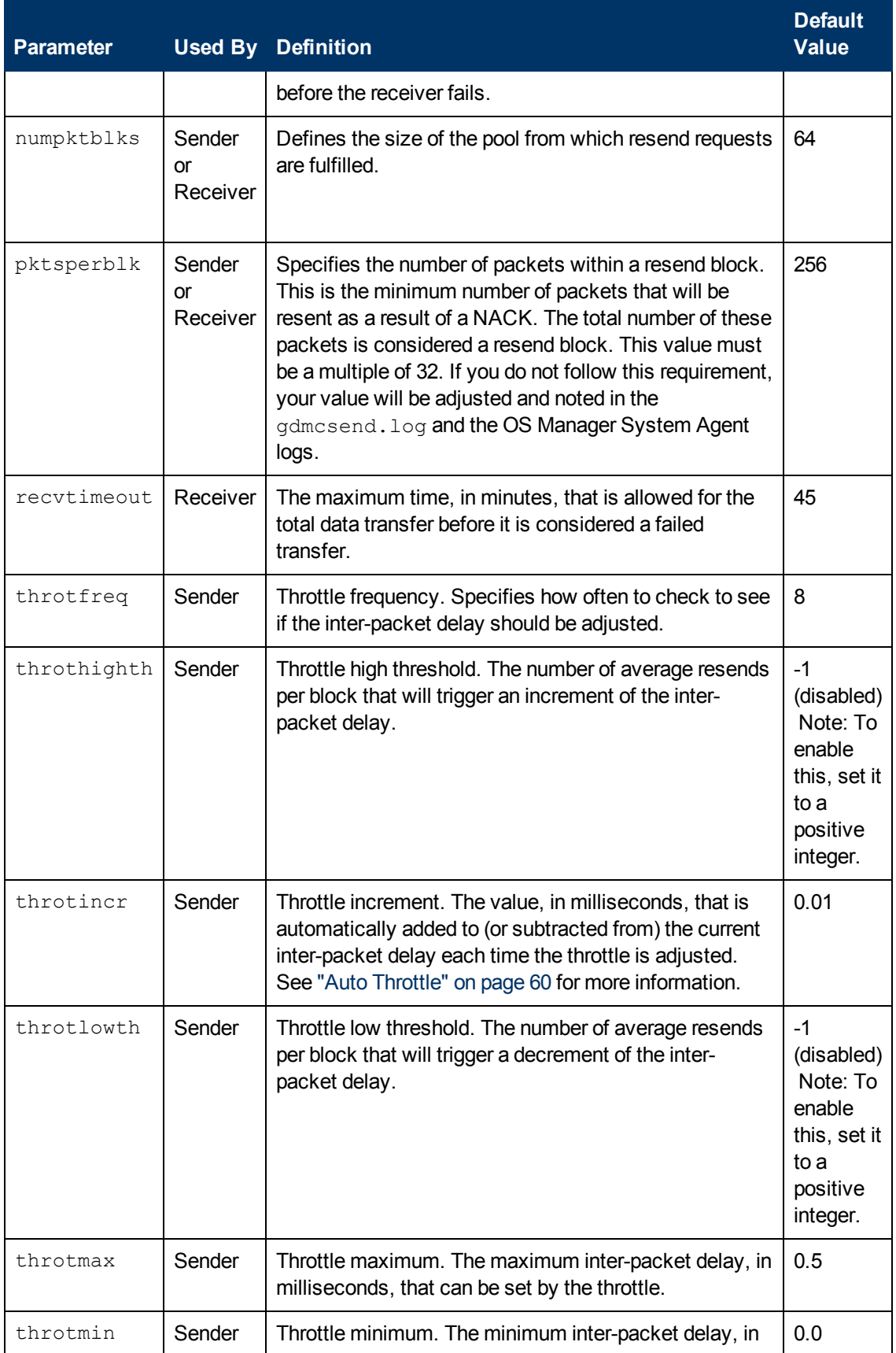

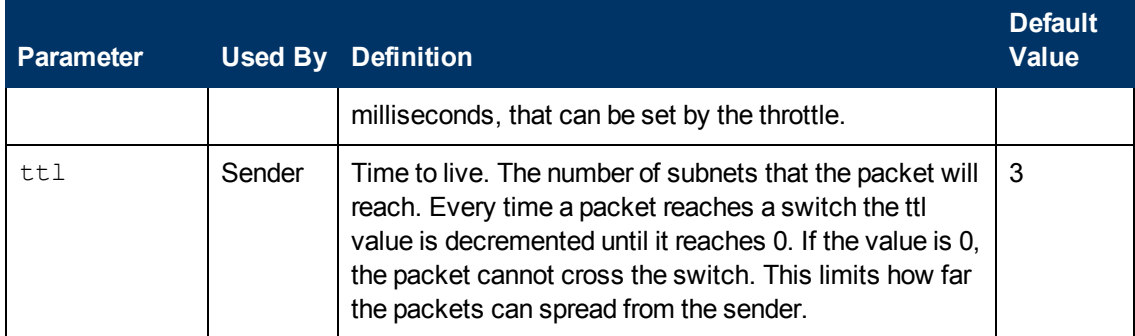

## **How the Parameters Influence Multicast Data Transfer**

This section provides a more in-depth description of the parameters, including the influence they have on the multicast data transfer and their interaction with each other.

### **Understanding Inter-packet Delay**

The raw data transfer rate of the sender is influenced by the inter-packet delay parameter (gddelaybp).

**Note:** Gddelaybp represents the number of milliseconds to wait after sending a packet before sending the next.

Increasing the inter-packet delay will decrease the raw data transfer rate of the sender. In general lower transfer rates will result in less packet loss. If the transfer rate is too low, it will have a negative impact on the actual throughput.

To give you a feeling for the impact this parameter can have on the actual throughput, consider the example of transferring a one gigabyte image using a 1 millisecond inter-packet delay. One gigabyte is 1,073,741,824 bytes. Assuming each packet is 1024 bytes, the image can be transferred in 1,048,576 packets at best. Given a one millisecond delay for each packet, the delays alone would total more than 1048 seconds. This means that it would take over 17 minutes to transfer the image, assuming no packet loss at all. In actuality, some packets probably will be lost, requiring some of the data to be resent; each resend packet consuming at least one millisecond.

Approaching this from the other direction, say we want to be able to transfer the one gigabyte image in under five minutes. Five minutes equals 300,000 milliseconds. Dividing that by 1,048,576 packets gives us about 0.3 milliseconds per packet. So, before we can even hope to transfer the image in under five minutes, the inter-packet delay must be less than 0.3. Unfortunately, lowering this value will more than likely result in greater packet loss and in turn, more resent packets.

To what degree lowering the inter-packet delay results in greater packet loss depends on the network and client conditions. While some conditions may support very low inter-packet delay values with minimal packet loss, others may not. Normally, when the conditions cannot support a given raw data transfer rate, the actual throughput will suffer due to the number of resends required to complete the transfer. In extreme cases however, the transfer may fail.

### **About the Buffer Settings**

While the buffer settings do not have an impact on the raw data transfer rate, they can have significant impact on the reliability and actual throughput of the transfer.

The buffer, as defined by the numpktblks and  $pttsperblk$  parameters, influences the following characteristics of the multicast transfer:

- The maximum number of packets the receiver can handle before it has the opportunity to write out the packets received first. For slower clients, there may be periods during the transfer where packets are being received faster than they can be written out, or an unfulfilled resend request may prevent a buffer from being written out, causing received packets to backup. During these periods, the overall size of the buffer  ${\text{(number)}}$   $k$   $\text{otherwise}$   $\text{otherwise}$  be the number of packets that can be received before the backup is alleviated. If the buffer limit is exceeded before the backup is alleviated, the transfer will fail.
- On the sender side, the number of packet blocks  $(numpktblks)$  defines the size of the pool from which resend requests are fulfilled. If a resend request is made for a block that is no longer in this pool, the server will not be able to fulfill the request.
- $\bullet$  On the receiver side, the number of packet blocks, numpktblks, defines the size of the pool of blocks for which resend requests can be made.
- The size of each packet block  $(\text{pktsperblk})$  defines the minimum number of packets that will be resent as a result of a resend request (NACK). The optimum packet block size depends on the overall distribution of lost packets. If lost packets are few and far between, then smaller packet blocks will minimize the overhead associated with the acquisition of each lost packet. If lost packets tend to be grouped together, then larger packet blocks may minimize the number of resend requests (NACKs) required to acquire the missing packets.

### **Handling Special Packets**

As we mentioned earlier, multicast, being a UDP based protocol, does not guarantee delivery of packets. The protocol used to send resend requests from the receivers to the sender is based on UDP as well, so delivery of resend requests is not guaranteed. However, we are relying on the resend requests to ensure the delivery of the packets. In addition, the last packet sent from the sender is used to trigger resend requests from the receiver as needed. If the last packet is lost, receivers will not know to request resends for the missing packets, including the last one.

Because we cannot rely on a resend request to ensure that a resend request is received, we must fall back on a more fundamental way to minimize the probability that these special packets will be lost. To do this, we send a fixed number duplicates for each of these types of packets, to ensure that at least one of them will be received by the clients. The parameters used to do this are:

- nackresend defines the number of times each NACK packet is retransmitted.
- nackdelay defines the delay between each retransmission.
- $\bullet$  lprcount defines the number of times the last packet of the image is re-transmitted.
- $\bullet$  lprdelay the delay between each retransmission.

The more clients participating in the multicast session, the lower the need for many NACK resends. Assuming many of the lost packets will be common to a large number of receivers, more often than not, multiple receivers will NACK the same blocks.

### **Handling the End of Image**

After the multicast server has sent the last packet of the image, it needs to wait to see if there are any remaining NACKs that need to be serviced before exiting. The lingercount and lingerdelay parameters govern how this is done.

**Note:** Lingercount - The number of times to check for resend requests (NACKs) after the last packet has been sent before determining that the transfer is complete. Lingerdelay - The delay, in milliseconds, between checking for resend requests (NACKs) after the last packet has been sent.

Basically, the server checks for NACKs *lingercount* times and waits *lingerdelay* milliseconds between each check. If the server does not see a NACK in that period, it exits. If it does receive NACKs, it services them and starts checking all over again.

If these parameters are set too low, the server may exit before it receives the remaining NACKs from its clients. If this happens, the transfer to the clients with unfulfilled NACKs will fail. In the event of failure, the transfer will be retried if you have set  $measurement$   $max$   $100$  and  $100$  and  $100$  and  $100$ than 0.

### <span id="page-59-0"></span>**Auto Throttle**

The intent of this feature is to prevent adverse network and/or client conditions from causing the actual throughput from degrading to unacceptable levels, not to optimize throughput; although, in some cases, it may accomplish just that.

This feature attempts to keep the average NACKs per block within a predefined band. This is accomplished by modifying the inter-packet delay ( $qddelaybp$ ) whenever the average NACKs per block falls outside the band. The band is defined by high (throthighth) and low (throtlowth) throttle threshold values, where the high threshold is the maximum desired NACKs per block and the low threshold the minimum.

After each packet block is sent for the first time, the n-moving average for the last *n* packet blocks is computed, where *n* is the number of packet blocks currently configured (numpktblks). When the throttle is checked, this moving average is compared to the high and low throttle thresholds, and the inter-packet delay is adjusted accordingly. If the moving average is greater than the high throttle threshold, a configurable value  $\frac{\text{t}}{\text{t}}{\text{t}}$  ( $\frac{\text{t}}{\text{t}}{\text{t}}$ ) is added to the inter-packet delay. If the moving average is less than the low throttle threshold, the same configurable value is subtracted from the inter-packet delay. High ( $\text{thromax}$ ) and low  $(\text{thromian})$  limits for the inter-packet delay are also defined. If a throttle adjustment would cause the inter-packet delay to exceed either of these limits, the adjustment will not be made.

The throttle is checked after every throtfreqpacket blocks are sent. Here, throtfreq is the configurable throttle frequency. Actually, this is the throttle period, as it defines the number of packet blocks between throttle adjustments. The intent here is to give any previous adjustments an opportunity to influence the results, before checking the throttle again.

# **Analyzing Problems**

This section describes haw to identify, analyze and resolve multicast data transfer problems.

# **About the Logs**

The sender's log file, gdmcsend.log, is typically stored here:

*<InstallDir>*\MulticastServer\logs

<span id="page-60-0"></span>The receiver log is typically appended to the end of the OS Manager System Agent log for the device.

### **Poor Performance**

As mentioned before, poor multicast transfer performance is usually due to poor network and/or agent conditions. Such conditions result in the generation of an excessive number of resend requests (NACKs) from one or more of the clients, slowing down the entire transfer.

Before you can resolve the performance issue, you must first determine the root cause of the problem. To do so, examine the contents of the multicast sender's log file,  $gdmcsend$ .  $log$ . Review the following steps to guide you in determining the cause of the problem.

1. Determine is the average number of resends per block for the transfer in question. Look for the line in the log file in the form:

```
Avg resends per block = 0.00283688
```
Averages less than one are very good. This indicates that most of the packet blocks were sent only one time, with relatively few resends. Large values may indicate a problem. What to consider large depends on the value of the inter-packet delay, gddelaybp. Remember, there is a trade-off between raw data transfer rates and packet loss, so you can expect more NACKs when the inter-packet delay is small.

2. If the average resends per block indicates that there is a problem, examine the per-client statistics for the transfer. In the same log file, look for lines in the form: Client stats:

```
Client: 16.119.237.171 (0xabed7710) NACKs = 19714
Client: 16.119.237.207 (0xabed7710) NACKs = 102
Client: 16.119.237.122 (0xabed7710) NACKs = 17
Client: 16.119.237.217 (0xabed7710) NACKs = 8
```
Each client is identified by its IP address. The client that has been issued the most resend requests (NACKs) appears at the top of the list.

If there are one or more agents that top the list whose NACK count far exceed those of the other agents, it is a strong indication that the problem is specific to the agents in question. After the problematic agents have been identified, you can try to determine what sets them apart from the others. Some considerations:

a. Are the problematic clients on a different subnet than the others? If so, the problem may be specific to that subnet. Check the routers in the path from the server to the clients to see if any have seen a large number of errors on any of their ports. If so, it can be a router, port, or cabling problem.

- b. Are the agents in question slower than the others? Slow clients may be unable to keep up with high raw data transfer rates, causing them to miss more packets and in turn, NACK more often. If this is the case, you have a few options:
	- $\circ$  Increase the inter-packet delay (gddelaybp) in order to lower the raw data transfer rate, so the slower agents will be better able to keep up. Even with the lower transfer rate, if the number of NACKs from these agents is significantly reduced, the actual throughput may increase.
	- $\circ$  Whenever possible, do not include these clients in multicast sessions with faster agents. Put them in their own multicast session, or use unicast to deploy images to them.
- c. If the clients are of comparable speed, the local network connections or cabling may be at fault. Check the cables and connections closest to the agents to see if they are causing the problem.
- 3. If all of the clients show a large number of NACKs, the problem is probably more systemic.
	- a. The network may have been especially congested during the time of the transfer. Performing the transfer when the network is less busy may yield better results.
	- b. Check the relevant network routers, connections and cabling as described above. This time, make sure to check the cables and connections from the server to the network.
	- c. It could be that all of the machines are just too slow to keep up with the current raw data transfer rate. Increase the inter-packet delay to see if fixes the problem.

In some cases, enabling the auto-throttle feature is a better alternative than manually increasing the inter-packet delay. After the proper threshold values are set, the auto-throttle will adjust the interpacket delay as needed.

# **Client Time-Out**

Agents can time out for one of two reasons:

- <sup>l</sup> **Total image transfer time-out** occurs when the total time it takes to transfer the image exceeds the value of the recvtimeout parameter.
- **Network inactivity time-out** occurs when the time between received packets exceeds the value of the netinacto parameter.

When a client times out, the type of time-out can be determined by examining the client's log file.

### **Total Image Transfer Time-Out**

In the log file, a total image transfer time-out is indicated by a message in the form:

Module has timed out (timeout = *nnn*)

where *nnn* is the time-out value that has been exceeded.

Extreme cases of poor performance can lead to this type of failure, when the performance degrades to the point where the image cannot be transferred in the time defined by the recvtimeoutparameter. When this is the case, the same techniques described in ["Poor](#page-60-0) [Performance"](#page-60-0) [on](#page-60-0) [previous](#page-60-0) [page,](#page-60-0) can be used to identify and resolve the problem.

### **Network Inactivity Time-Out**

A log file message in the following form is indicative of a network inactivity time-out:

Inactivity timeout has been exceeded.

This type of failure can be caused by almost anything that disrupts the flow of data from the server to the client. Premature termination of the multicast sender and various network problems can occasionally be at fault.

In some cases, it can result from the loss of one or more strategic packets. For example, the client in question may not have seen the last packet of the image. If this is the case, it will not know it needs to NACK the missing data. Having sent the last block and not seeing any NACKs, the server will not send more data. Expecting more data, the client will wait for the next packet until netinacto has been exceeded.

We can determine if the client missed the last packet of the image by examining the log files. In the sender's log file, gdmcsend.log, look for two lines in the form:

```
Last block: 3524
Packets in last block: 54
```
If they exist, then you know the sender sent the last packet.

Now, in the client's log file, look for a line like:

Last buffer size = nnn

If this line is not there, then you know the client did not see the last packet.

To remedy this problem, increase the value of the  $1p$  rount parameter. This will cause the last packet of the image to be retransmitted more times, increasing the probability that the client will see at least one of the redundant packets.

### **Buffer Overflow**

The primary causes of buffer overflow are slow clients and missing data.

### **Slow Client**

If the client is too slow, it may not be able to write out data fast enough, causing its buffer capacity to be exceeded. To determine if this is the case, look to the client's log file.

First, look for a line in the form:

Current block: 3289, High block: 3353

In this example, the value of the numpktblks parameter is 64. The fact that the difference between the current block (3289) and the high block (3353) is 64 indicates that all the buffers are in use.

Following this line are entries for every block that is not full. If there are no such entries or just a few near the high block range, it shows that most of the buffers are full, but the agent has not had the chance to write them out yet. For example, if the following line is:

```
Block: 3353, 32 packets of 256
```
It shows that all but the high block are full. This indicates that the agent may be too slow for the current raw data transfer rate. Here, you may want to consider increasing the inter-packet delay to see if the agent can better keep up with the lower raw data transfer rate.

### **Missing Data**

On the client, if a block is missing data, it cannot be written out. After that block becomes current, writing will stop and will not resume until the missing data is filled in. In the meantime, the remaining buffers are used to hold the incoming data. If the missing data is not filled in soon enough, the buffers may overflow. Normally, the client will NACK the missing data and the holes will be filled in long before this happens.

In the client's log file, the indicators of this condition are similar to those of the slow client case. The line:

Current block: 3289, High block: 3353

should look essentially the same, showing all of the buffers in use.

In this case however, the following line will show that the current buffer is not full:

Block: 3289, 32 packets of 256

Now the question becomes, why is this data missing? The agent should have sent a NACK requesting that this block be resent and the data should have been resent by the server.

There are two possibilities: the NACK was never sent or the server never received it.

First, let us see if the block was indeed NACK'ed. In the client's log file, look for the statistics associated with the block in question:

Block: 3289, 32 packets of 256Resends requested: 1

Here you see one NACK was sent for the block.

Now, see if all of the NACKs the client sent got through to the server. In the client log file, there should be a line in the form:

Total resend requests = 8

Here, you see that the agent sent eight NACKs to the server. In the server log file, look at the peragent data. After the line:

Client stats:

is a list of agents and the number of NACKs the server has received from each. Using the agent's IP address, find the line associated with the client in question. It should look something like this:

Client: 16.119.237.171 (0xabed7710) NACKs = 8

Here you can see that the server did receive all the NACKs the client sent. If these numbers were not the same, it would indicate that one or more NACKs had been lost. In that case, you should increase the value of the nackresendparameter. This will cause each NACK packet to be retransmitted more times, increasing the probability that the client will see at least one of the redundant packets.

For the case where the server has seen all the NACKs sent from the client, it probably indicates that the client did not issue a NACK when it needed to.

In the agent log file, look for the following line:

Max resend hits  $= n$ 

Here,  $n$  is the number of times the client did not issue a NACK because the value of the maxresendreqparameter had been exceeded. If you cannot remedy the cause of the excessive number of NACKs, you may want to increase the value of maxresendreq, thus enabling the client to NACK a given block more times.

# **Test Modules**

The following commands are provided as test tools that you can use to manually test different combinations of parameters, rather than running tests in the full HPCA environment.

# **Using GDMCSEND**

**Caution:** The gdmcsend command can be run from a Windows environment only.

gdmcsend is the server side multicast send command.

In the following folder on the installation media, there is a script called  $gdmsend$ . cmd that can be used for testing:

```
Infrastructure\extended_infrastructure\multicast_server\multicast_
test modules\
```
To start the multicast test sender module:

- 1. Copy the multicast test send modules (gdmcsend.exe, gdmcsend.cmd, and TESTDATA0004) from the following directory on the infrastructure CD to a temporary directory: extended\_infrastructure\multicast\_server\multicast\_test\_module
- 2. Rename TESTDATA0004 to GDMCTESTDATA.
- 3. Edit gdmsend.cmd and change DP on line 19 from  $0.0$  to  $0.5$ .
- 4. Edit gdmsend.cmd and change OFFSET on line 49 from 60 to 0.
- 5. Run gdmsend.

If you want to modify the script, use a text editor to open the file and modify the parameters. Then, you can run this file to test the changes you made. See ["Example](#page-69-0) [of](#page-69-0) [Using](#page-69-0) [the](#page-69-0) [Test](#page-69-0) [Modules"](#page-69-0) [on](#page-69-0) [page](#page-69-0) [70.](#page-69-0)

**Note:** When setting values for parameters that apply to both gdmcsend and gdmrecv, the values must match.

The following are two forms of the command and the valid options for each. Explanations of the parameters follow.

Use this command if you are using reliable delivery resend mode.

```
gdmcsend -rm D|B -ma multicast_address -mp multicast_port -np nac_
port-f file_name -npb nblocks -ppb npackets[-dp1 delay] [-dp delay] [-
```
dl delay] [-lc n] [-lf log\_file][-nr n] [-ttl n] [-lpr n] [-lprd delay] [-offset n bytes][-ni ip address][-tf throttle frequency] [-ti throttle increment][-tmax throttle maximum] [-tmin throttle minimum][tthigh high throttle threshold][-ttlow low throttle threshold]

Use this command if you are using the fixed resend mode, which resends each packet block a fixed number of times.

gdmcsend -rm F -ma multicast\_address -mp multicast\_port -f file\_nameppb npackets -nr number of resends[-dp1 delay] [-dp delay] [-lf log file] [-nr n] [-ttl n][-lpr n] [-lprd delay] [-offset n\_bytes] [-ni ip\_address]

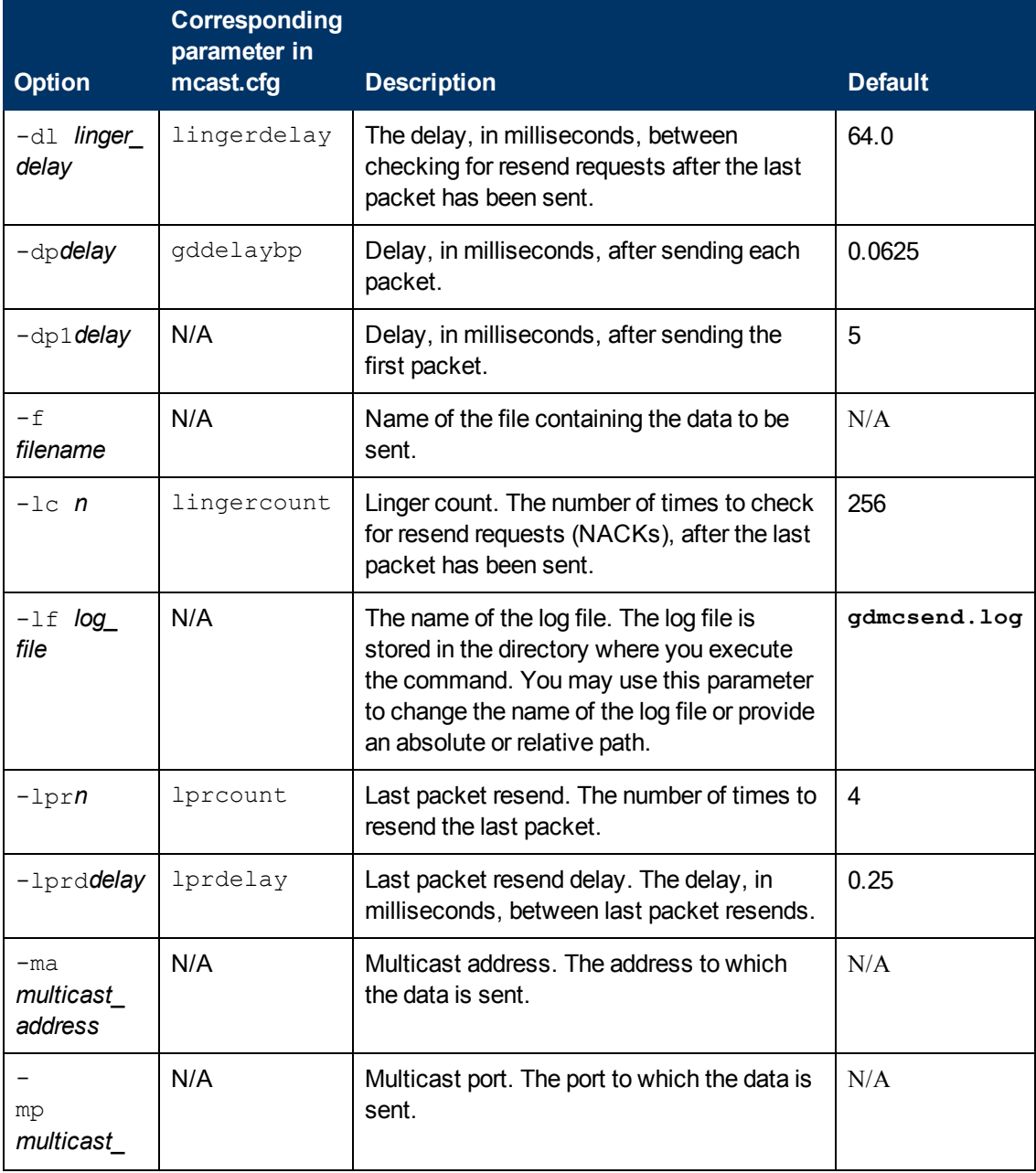

### **gdmcsend Command Options**

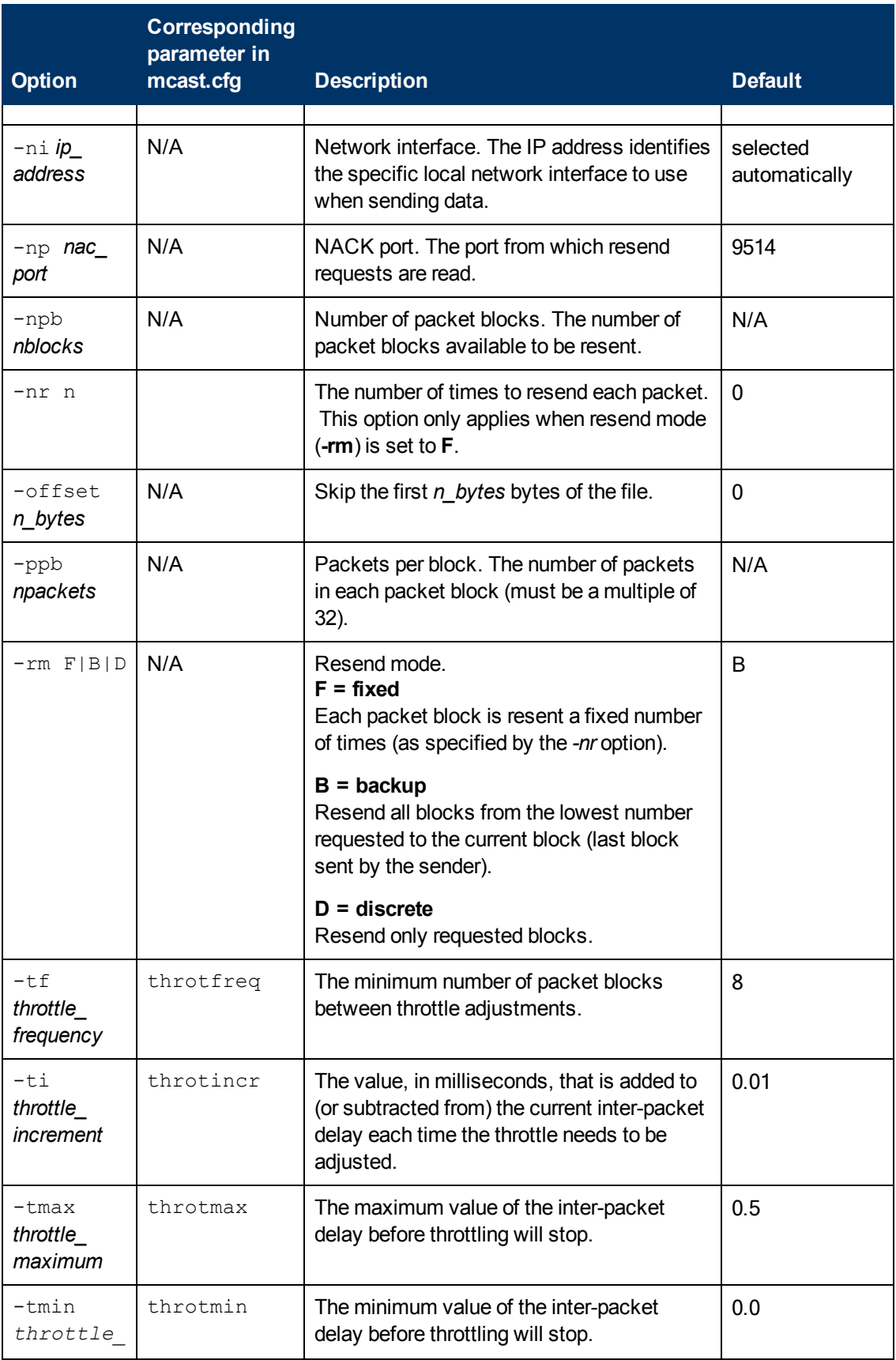

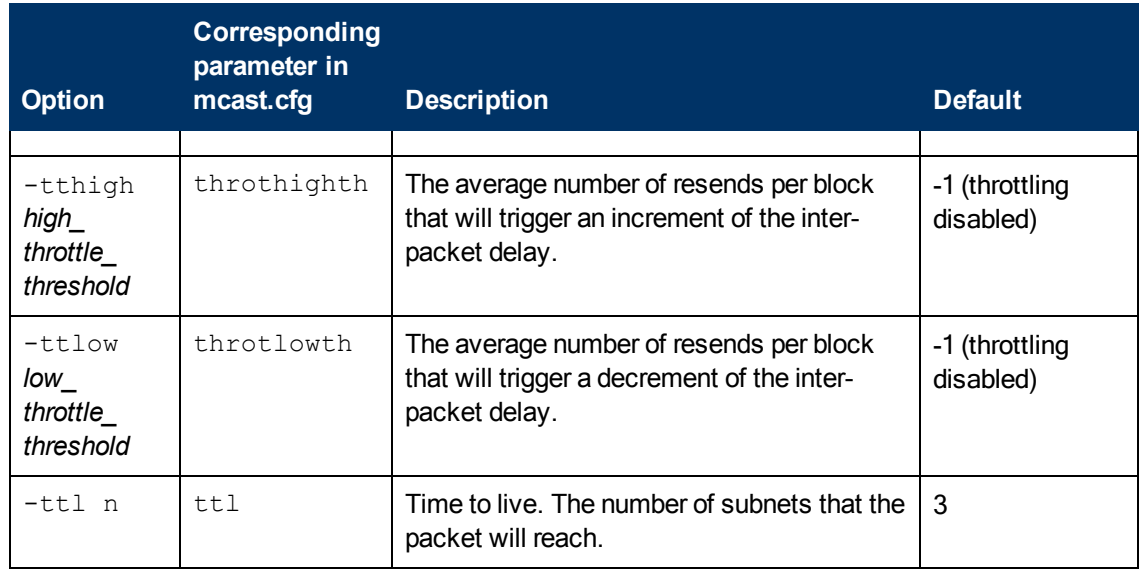

### **Using GDMCRECV**

Gdmcrecv is the client side multicast receive command.

The gdmcrecv command can only be run from the Service Operating System as booted from the OS Manager CD-ROM in TESTMODE. If necessary, use a nano editor to modify the shell script, gdmrecv.sh. For an example of how this may be used, see ["Example](#page-69-0) [of](#page-69-0) [Using](#page-69-0) [the](#page-69-0) [Test](#page-69-0) [Modules"](#page-69-0) [on](#page-69-0) [page](#page-69-0) [70](#page-69-0).

**Note:** When setting values for parameters that apply to both gdmcsend and gdmrecv, the values must match.

The following are two sample commands. Explanations of the parameters follow.

Use this command if you are using reliable delivery resend mode.

```
gdmcrecv -rm D|B -ma multicast_address -mp multicast_port -np nac_
port-na nac address -npb nblocks -ppb npackets[-t timeout minutes] [-
nit timeout minutes][-mr max resend req] [-nd nac delay] [-nr nac
resends][-lf log_file] [-bt block_threshold] [-ni ip_address][-pmf
freq] [-stderr]
```
Use this command if you are using the fixed resend mode which resends each packet block a fixed number of times.

```
gdmcrecv -rm F -ma multicast_address -mp multicast_port -ppb
npackets[-t timeout_minutes] [-nit timeout_minutes][-lf log_file] [-ni
ip_address]
```
### **gdmcrecv Command Options**

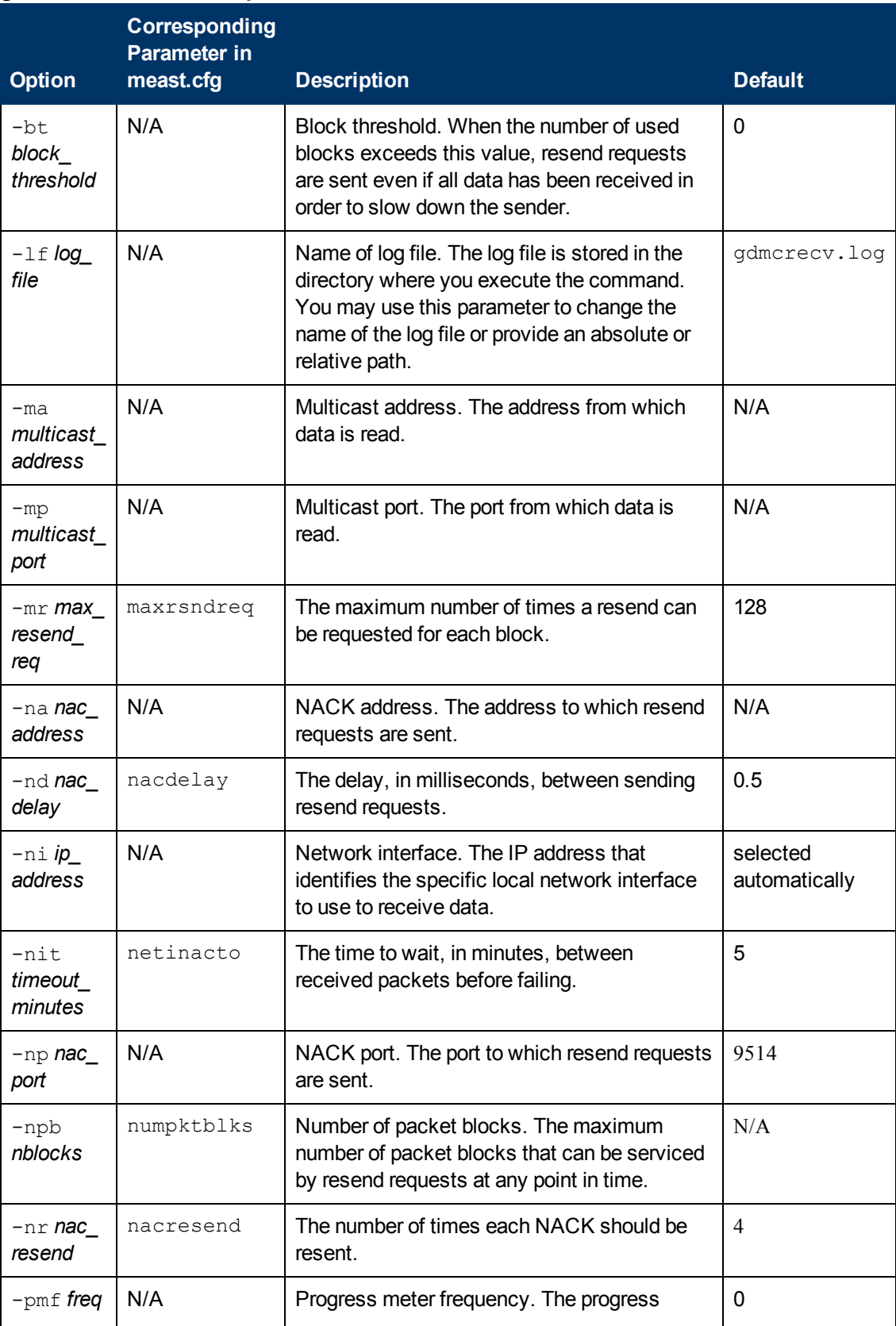

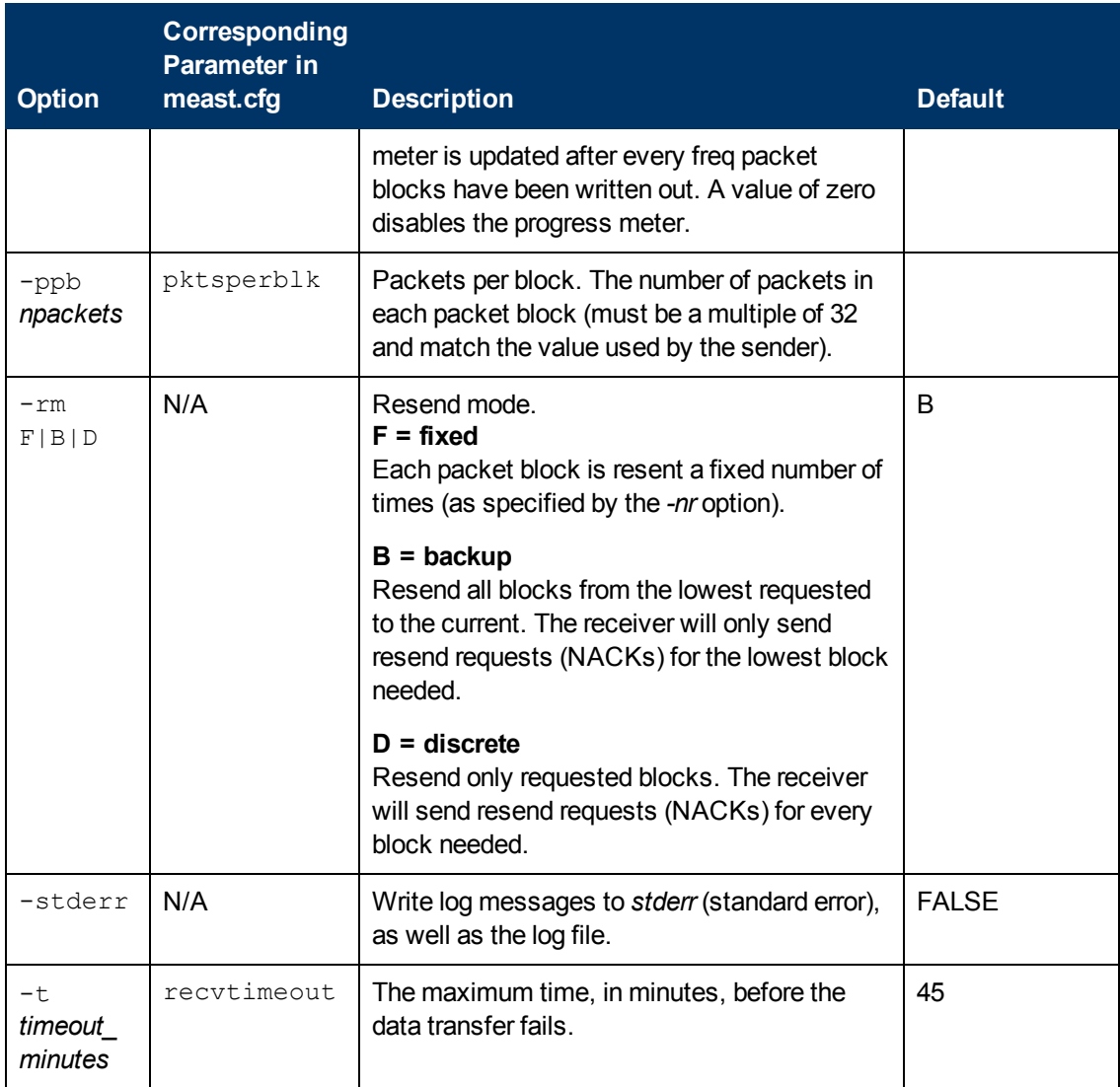

### <span id="page-69-0"></span>**Example of Using the Test Modules**

This is an example of how to transfer a test image from the sender to the receiver with parameters specified in gdmsend.cmd and gdmrecv.sh.

### **Sample Test Configuration**

- A multicast server, named mserver1 with an IP address of 192.168.1.4.
- A multicast client (used for testing) mclient1 with an IP address of 192.168.1.50.
- A multicast transfer will use the multicast address 231.1.222.8 and port of 9511.

**Note:** You must start the receiver before the sender.

To start the receiver on the multicast client:

- 1. Use the OS Manager media to boot the machine named mclient1.
- 2. At the boot prompt, type testmode and press **Enter** on your keyboard. When Linux is finished booting, you will see the following on screen: Use **Alt-F1**, **Alt-F2**, and **Alt-F3** to switch between virtual terminals. Hold down the **Alt** key, and press the **F2** key.
- 3. At the bash prompt (#), type cd /work and press **Enter** on the keyboard.
- 4. Type ./gdmrecv.sh 192.168.1.4 and press **Enter** on the keyboard. 192.168.1.4 is the NACK IP address for mserver1.

**Note:** If you want to change parameters passed to gdmcrecy, use a nano editor to modify the shell script.

To start the sender on the multicast server:

- 1. If necessary, change to the directory where the gdmsend.cmd is located.
- 2. From a command prompt, type gdmsend.cmd and press **Enter**.
# **Chapter 6**

## **Customizing OS Deployment by Using Exit Points and Add-Ons**

HPCA provides two features that you can use to dynamically customize your OS deployments:

- **Add-On Packages** enable you to deploy arbitrary sets of data during image deployment.
- **User Exit Points** enable you to execute custom code at various stages of the deployment

These feature can be used in both ImageX and Windows Setup deployments. They enable you to build a more flexible and controlled OS deployment environment, where static OS images can be transformed during deployment to meet the complex requirements of your enterprise.

For example, you can use these features to inject drivers during the OS deployment. To do this, you must:

1. Publish the drivers.

For instructions, see *Publishing OS Add-Ons and Extra Production OS (POS) Drivers* in the *HP Client Automation Enterprise User Guide*.

- 2. Use either Windows Setup or ImageX for deployment.
- 3. For Windows Setup deployments, use an unattend.  $x$ ml file that contains a reference to C:\osmgr.hlp\drivers. The sample unattend.xml files provided by HPCA contain this reference.

For ImageX deployments, a reference to  $C:\oslash s$  or  $r.hlp\drivers$  is added to the registry on the reference machine before the OS image is captured.

### **User Exit Points**

**Caution:** Although exit points provide a way to customize OS deployments, extreme caution needs to be exercised when implementing such exit points. You must take care not to interfere with the HPCA OS deployment. Thorough testing of such custom solutions is mandatory.

In addition to the existing Personality and Data Capture exit points, HPCA has enabled several new, formal exit points to allow customization of the OS deployment process. These exit points are defined for the following purposes, but could be used for alternative processing. The following table details when they are run:

- Before disk partitioning occurs
- Before the OS and its resource files are downloaded
- **Before the OS will be installed**
- $\bullet$  After the OS has been installed but before the reboot occurs

## **Add-On Methods**

HPCA also allows for methods and/or data to be downloaded to the service OS RAM drive or to the production OS during image installation. This data is called Add-On. Any number of Add-On methods can be run during the deployment.

Add-Ons are typically used to dynamically inject non-critical device drivers into a Vista, Windows 2008 Server or later OS image prior to its deployment, but they are not limited to such use. They are enabled by simply publishing one or more files using a new ADD-ON publish feature in the Publisher.

Drivers (or other methods) must be published. After publishing, the Add-On package is connected to a Service. Formal exit-point command files are also published as an Add-On and connected to the appropriate Service. The Publisher has been extended to allow a formal publishing session to the OS Manager ADDON class. See *Publishing OS Add-Ons and Extra Production OS (POS) Drivers* in the *HP Client Automation Enterprise User Guide*.

The Add-Ons feature is integrated with the normal image deployment process. Published Add-Ons are downloaded as needed along with the Service's resources. The Service OS Add-Ons are downloaded before Production OS Add-Ons.

Add-Ons that run in the Service OS have the extension . sdd (Service aDD-on), and Add-Ons that run under the Production OS use the .pdd extension (Production aDD-on). Both .pdd and .sdd files are created as TAR files (compressed archive in  $.\tan$  format with path-information).

Exit Point and Add-On processing can be used with ImageX and Windows Setup deployment methods.

## **Publishing Add-On Methods**

The HPCA Publisher now has a drop-down option to publish an OS ADDON. Choose this option when publishing Service OS or Production OS methods and any associated data, like device drivers.

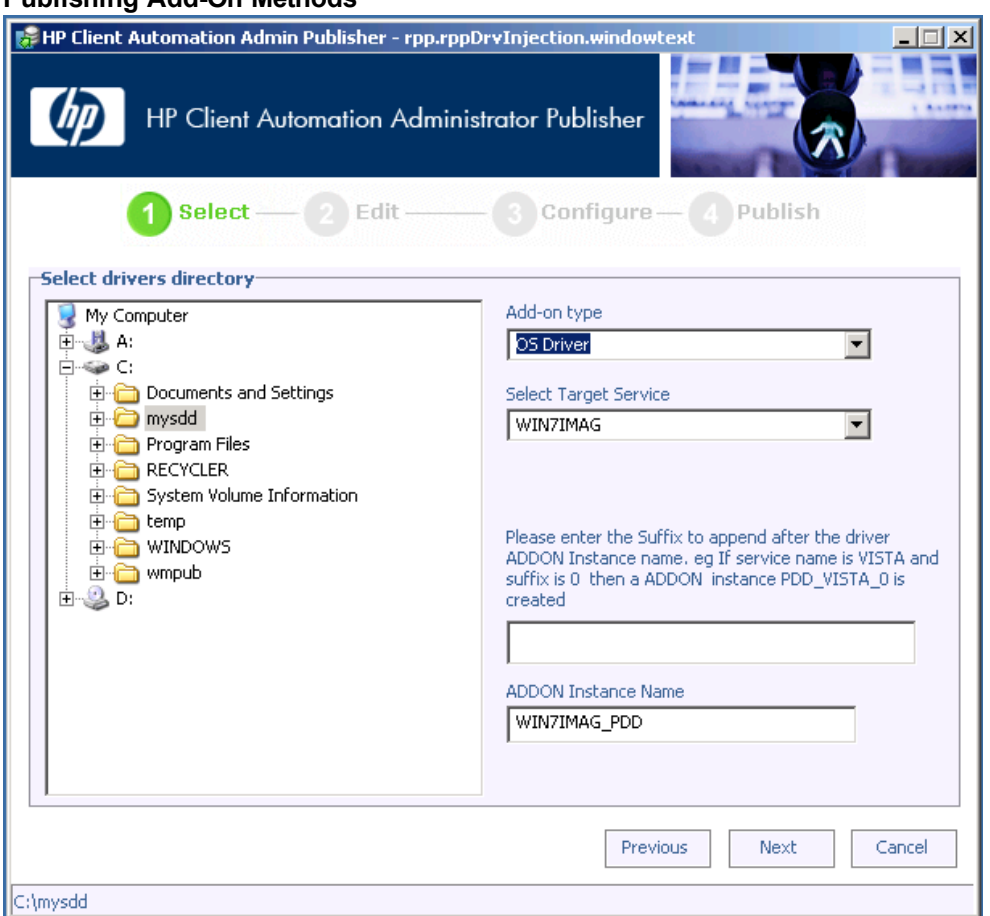

#### **Publishing Add-On Methods**

Add-Ons are published to the Configuration Server Database (CSDB) into the OS.ADDON class as new instances that are connected to an OS ZSERVICE. Publishing always occurs for a specific OS service. The wiring is done automatically.

For new installations of HPCA version 7.50 and later, the wiring setup is done as part of the creation of a new OS service. For migrated environments, administrators will need to connect the service and any associated ADD-ONs manually.

Deployment of the OS is triggered by launching an OS Deployment job. See "OS Management" in the *HP Client Automation Enterprise User Guide* for more information.

Add-Ons and user exits points are processed during the OS deployment process.

### **Agent Execution of Add-On Methods**

Service OS Add-On (. sdd) files are downloaded and extracted into the root of  $X:\ \mathcal{X}$  (typically the local RAM drive in the Windows PE service OS) as the first step of the install WIM phase. The OS Manager Agent aborts if the available free-space on this drive drops below 20 MB while downloading and extracting any . sdd files.

Production OS Add-On (. pdd) files—for example, device driver files—are downloaded and extracted into the root of the new OS partition, always **c:\**, after downloading the . WIM. When computing the size for the new OS partition, the OS Manager Agent will take into consideration the uncompressed size of all resolved .  $pdd$  archives (from the ADDON resource meta-data attribute ZRSCSIZE). Each . pdd file is stored and named after its object-ID and not the original name it was published as. The agent executes user-provided exit-point scripts during its normal flow of operation if well-known exit-point specific script files exist after .sdd/.pdd extraction.

The processing sequence for a typical OS Management deployment follows the sequence below when installing an OS. Note that if an exit point is defined to reside in both the  $X:\wedge\infty$  and  $C:\backslash$ . then the exit method will be called twice. Be certain to publish a directory structure that contains a \work subdirectory (see examples above).

Add-Ons are extracted in the order they are resolved by the Configuration Server. There is no sequencing. All exit-point scripts are first being searched for in  $X: \forall N \in \mathbb{R}$  and executed if available.

- **Service OS methods, . sdd extensions, run from the**  $x:\ \mathcal{A}$  **drive**
- Production OS methods, . pdd extensions, run from the  $c:\Lambda$  drive

**Note:** Exit points and any associated data is NOT deleted automatically.

#### **Agent Execution of Add-On Methods – Important Information**

- Exit-point execution and error-handling is similar to LME Apply-method execution.
- $\bullet$  After looking for and executing either the PreInstall.cmd and PreReboot.cmd exit points in the  $X:\W{\circ}\rhd K$  directory, the agent will also look under  $C:\Upsilon$  directory and executes exit points found in this directory in addition to the exit points in the  $X: /W\subset K$  directory.
- The agent does a drive-/partition re-synch after having run  $PrePartition$ .  $cmd$  and PreDownload.cmd.
- The HPCA Publisher is extended to create new OS.ZSERVICE instances of deployment-types ImageX and Windows Setup with a connection to OS.ADDON.PDD\_<Servicename>\_\* by default
- The tar archive(s) published as PDD\_<Servicename>\_<Suffix> will be used as Production OS Add-On(s) (for example, for additional drivers) without the need to use the CSDB Editor for standard cases. The <Suffix> should be used to classify Add-Ons.
- Using the CSDB Editor, there can be more  $.$   $_{\rm{pdd}}$  and/or  $.$  sdd ADDON connections and the standard OS.ADDON.PDD\_<Servicename>\_\* connection can be replaced by something more selective (for example, leveraging model information)
- For publishing type Production OS add-ons, optionally ask for a corresponding service name/suffix and create an instance name in the form of PDD\_<Servicename>\_<Suffix>.
- The directory  $C:\oslash s\mapsto \text{hlp}\drivers$  is the suggested additional driver library location. Each driver .pdd ADDON needs to extract its contents into one driver-/driver-and-version specific subdirectory under C: \osmgr.hlp\drivers. The current unattend. xml template will be changed to always include the C:\osmgr.hlp\drivers directory in the search-path for Plug-and-Play drivers. For captured images, the  $C:\square \text{ }h$   $\Box$   $\angle$  drivers directory will have been added to the registry before capturing (in HPCA version 7.90 and later).

**Caution:** Subdirectories below C:\osmgr.hlp\drivers must not contain multiple dots in their names!

The folder  $c:\oslash s\text{mgr.hlp}$  is automatically deleted during the first connect after deployment. However, if you have additional drivers published as PDD, the folder

 $c:\oslash s$   $\rightarrow$  hlp $\drivers$  is not deleted. You must not delete this folder manually because the drivers might be in use (or may be used later) by the Operating System.

 $\bullet$  Older, pre-existing OS services need to re-publish their unattend.  $xml$  template (to add the driver path) and add the OS.ADDON.PDD\_<Servicename>\_\* connection to leverage driverinjection.

As an alternative to re-publishing the modified unattend. xml template, a sample PreInstall.cmd script could be provided (and added to any .pdd package) to extend the PnP search-path for  $C:\square \in \mathbb{N}$  .  $hlp\drivers$  by modifying the xml file on the fly.

## **OS Deployment Processing Using User Exits**

There are 3 phases during a normal deployment process:

- Pre-OS deployment phase where pertinent information is extracted from the device prior to its being provisioned
- OS deployment phase
- Post-OS deployment phase where the machine may be added to a directory and any extracted information is restored

#### **Pre-OS Deployment Phase**

You can use the HPCA Personality Backup and Restore feature to capture user files and settings for later restoration after the device has had its OS provisioned. For more information, see *Personality Backup and Restore* in the *HP Client Automation Enterprise User Guide*.

#### **OS Deployment Phase**

- 1. Start Service OS
- 2. User exit: PrePartition.cmd
	- Runs before partitioning is completed (ImageX or Windows Setup only)
	- n PrePartition.cmd can be defined as a Service OS Add-On (.sdd). It cannot be defined as a Production OS Add-On (.pdd).
	- n Typically used to partition disk drive(s). Agent does a drive-/partition re-synch after having run PrePartition.cmd user exit.
	- $\Box$  OS is not available
	- $\blacksquare$  Network is available
- RAM drive of the WinPE service OS is available You can use the environment variable SystemDrive to find the drive letter of the Windows PE RAM drive.
- 3. Partition Disk Drive(s)
- 4. User exit: PreDownload.cmd
	- Runs after partitioning, before downloading/extracting OS and other resource files
	- n PreDownload.cmd can be defined as a Service OS Device Driver (.sdd) Add-On. It cannot be defined as a Production OS Device Driver (. pdd) Add-On.
	- n May be used to modify the environment after the disk has been partitioned
	- Agent does a drive-/partition re-synch after running PreDownload.cmd user exit.
	- $\Box$  OS is not available
	- $\blacksquare$  Network is available
	- $RAM$  drive of the WinPE service OS is available
- 5. Download OS and other resource files
- 6. User exit: PreInstall.cmd
	- n Runs after downloading/extracting resource files and before running Windows Setup or ImageX extract that installs the OS
	- n PreInstall.cmd can be defined as a Service OS Add-On (.sdd) or a Production OS Add-On (.pdd).
	- n May be used to customize the environment before the OS has been installed (for example, Customize OS install configuration files or add or replace OS files)
		- $\circ$  Could be used to replace the install.wim file from the Configuration Server with one from another location, if desired
	- $\Box$  OS is not available
	- $\blacksquare$  Network is available
	- RAM drive of the WinPE service OS is available
- 7. Install OS using ImageX or Windows Setup
- 8. User exit: PreReboot.cmd
	- n Runs after Windows Setup returned or ImageX extract and before triggering reboot
	- n PreReboot.cmd can be defined as a Service OS Add-On (.sdd) or a Production OS Add-On (.pdd).
	- $\blacksquare$  May be used to modify the environment after the OS has been installed and to prepare for methods to be run immediately or after the reboot has occurred (for example, Registry run or runonce keys)
	- WinPE OS is available and is the running OS
		- o Facilities and interfaces limited to what is provided by the WinPE service OS. See the Windows AIK for WinPE features and limitations.
		- o Native OS is installed, but not yet actively running
		- o SYSPREP has not yet run
- $\blacksquare$  Network is available
- RAM drive of the WinPE service OS is available
- 9. Reboot device
- 10. Post-reboot device start-up
	- Completes native OS installation
		- o Runs SYSPREP
		- o Install HP Client Automation Agent (runsync)
		- o HPCA Agent runs first connect to Configuration Server
		- o Metadata download
		- o OS Manager client methods are run
		- o OS state set to \_DESIRED\_
		- o Runs User exit: novapdr.cmd Optional
		- o Typically used to restore user files and personality captured before the device was provisioned.
	- **Full native OS is available (for example, Vista)**
	- **Network is available**

# **Chapter 7**

## **Supported Locales**

This chapter shows you how to set the locale for the service operating system (SOS) and OS Manager System Agent messaging.

**Caution:** If you do not need the SOS and OS Manager System Agent messaging to be localized, do not make any of the changes discussed in this chapter.

**Note:** When you are creating an OS image with HPCA, the locale for your reference and target devices must match. For example, if you want to create a Simplified Chinese OS image, you must run the OS Image Capture Tool or the Windows Native Install Packager on a Simplified Chinese reference machine.

### **Supported Languages**

The following languages are supported:

- Brazilian Portuguese
- English
- French
- $\bullet$  German
- Italian
- Japanese
- Simplified Chinese
- <span id="page-80-0"></span>• Spanish

#### **Changing the Locale**

To add support for a specific locale in a PXE environment:

```
1. Use a UNIX® based text editor to open this file:
   <InstallDir>\BootServer\X86PC\UNDI\boot\linux.cfg\default
```
**Note:** Do not use editors that automatically convert to Windows format, such as Notepad, to modify the Boot Server configuration files. You can use Nano or WordPad.

The file looks similar to the following:

```
[OS Manager]DFLTSVOS= SVC LINUX ISVR=10.10.10.1:3466
```
[\_SVC\_LINUX\_]KERNEL=bzImageAPPEND initrd=rootfs.gz root=/dev/ram0 rw quiet pci=nommconf

[SVC\_PEX86]PEBCD=rombl.bcdPEAPPEND=initrd=winpe.wim

2. For the Linux Service OS (SOS), add the LANG parameter to the end of the APPEND line. For example:

```
APPEND initrd=rootfs.gz root=/dev/ram0 rw quiet pci=nommconf
LANG=zh_CN
```
For the WinPE SOS, add the LANG parameter to the end of the PEAPPEND line. For example:

PEAPPEND=initrd=winpe.wim LANG=zh\_CN

The following languages are available:

#### **Available Languages**

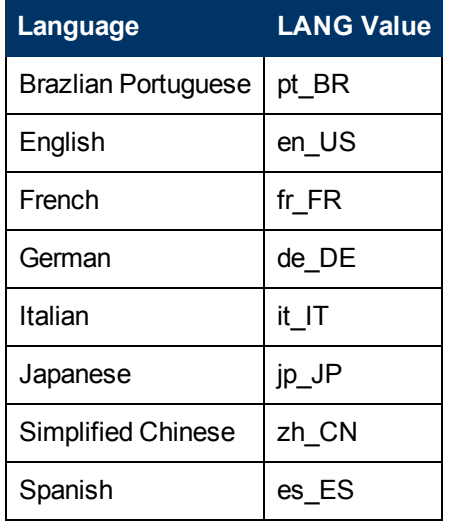

3. Save and close the default file.

To add support for a specific locale when restoring from the Service CD-ROM:

In the ServiceCD section of the romsinfo.ini file, specify LANG=LANGValue where *LANGValue* is the language code listed in the table above.

For example: LANG=zh CN

**Note:** In previous HPCA releases, the LANG=CJK option was supported. As of HPCA version 7.80, this is no longer supported.

If you specify LANG=CJK, the Linux SOS will start up with English messages until it switches to the locale specified in the pertinent BEHAVIOR instance in the CSDB (see ["Setting](#page-82-0) [the](#page-82-0) [System](#page-82-0) [Language](#page-82-0) [Parameter"](#page-82-0) [on](#page-82-0) [next](#page-82-0) [page](#page-82-0) or the locale specified in the ROMBL.CFG file for the LSB case.

#### <span id="page-82-0"></span>**Setting the System Language Parameter**

In this section, you will set the System Language parameter in the Behavior instance. Doing so sets the locale for the service operating system and OS Manager System Agent messaging. This affects PXE environments, LSB environments, and restoring operating systems from a CD-ROM or DVD.

To set policy to enable support for other languages:

- 1. Log in to the CSDB Editor.
- 2. Go to the appropriate PRIMARY.OS.BEHAVIOR instance.
- 3. Double-click the **Locale used in Service OS** attribute. The Editing dialog box opens.
- 4. In the **Locale used in Service OS** box, type in the code for the language that you want. For more information, see the codes listed in the table *Available Languages* in the section ["Changing](#page-80-0) [the](#page-80-0) [Locale"](#page-80-0) [on](#page-80-0) [page](#page-80-0) [81.](#page-80-0)
- 5. Click **OK** to save your change and close the dialog box.
- 6. Drag and drop the BEHAVIOR instance to the appropriate POLICY instance.

#### **Double-Byte Support for Sysprep or unattend.txt files**

If you are using double byte characters, the  $unatend.txt$  file must be encoded in UTF-8 coding. For Sysprep files, follow double-byte character rules as stated by Microsoft.

# **Appendix A**

## **AppEvents**

The following AppEvents are stored in the Events section in the ROM object:

#### **Message Description** CD install, no CD drive  $\overrightarrow{AB}$  A CD-based installation was requested but no CD-ROM drive exists on the machine. Partition error **The OS Manager System Agent was unable to retrieve** partition information (file retrieval problem). Boot partition problem The OS Manager System Agent was unable to determine the boot partition after the disk was partitioned. Error Installing MBR The OS Manager System Agent encountered an error while installing the Master Boot Record (MBR). Error installing image The OS Manager System Agent received an error while installing the OS image. unattend.txt error  $\Box$  The unattend.txt file could not be retrieved from the server. Sysprep.inf error The Sysprep.inf file could not be retrieved from the server. OS install Successful OS was successfully installed. NOOP install Successful No OS install was required. Hardware Configuration Elements may have been processed and HPCA may have been updated to indicate that the machine is in desired state with respect to the OS currently installed OS. HW config element apply failed  $\vert$  The application of a HW Configuration Element failed. Errors or warnings may be available in the log file. Shadow HW config element apply failed The application of a Shadow Hardware Configuration Element failed. You can find errors or warnings in osselect.log. Admin activity required - Invalidate OS state A Hardware Configuration Element failed or the installation of the OS failed. The OS state will be set to INVALID due to the failure. Admin activity required -Multiple HW configurations resolved and central control More than one HW Configuration was determined by policy. The target device could not determine which of these HW Configurations to use to reach desired state. The administrator or user must select the HW Configuration that **App Events**

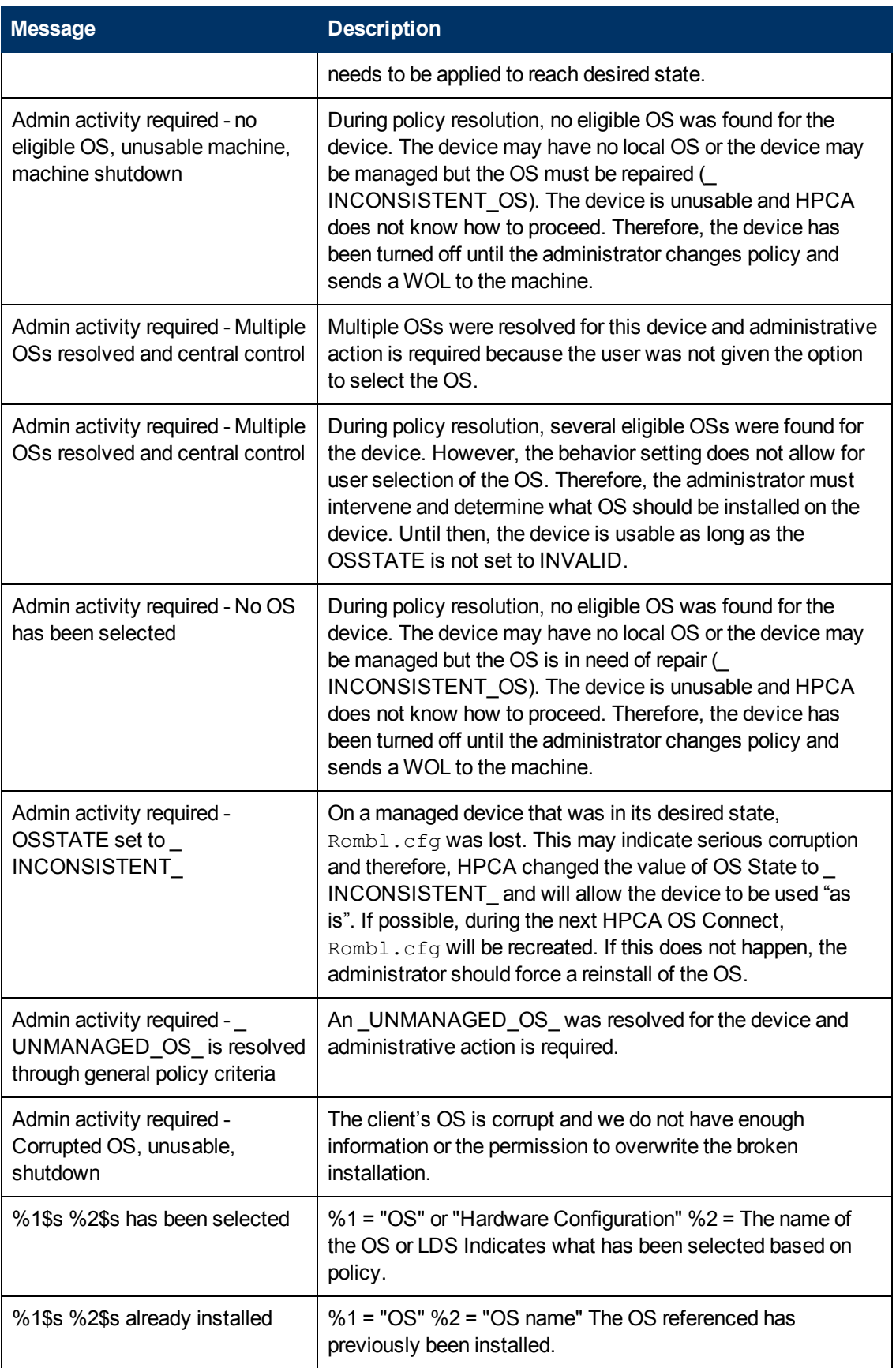

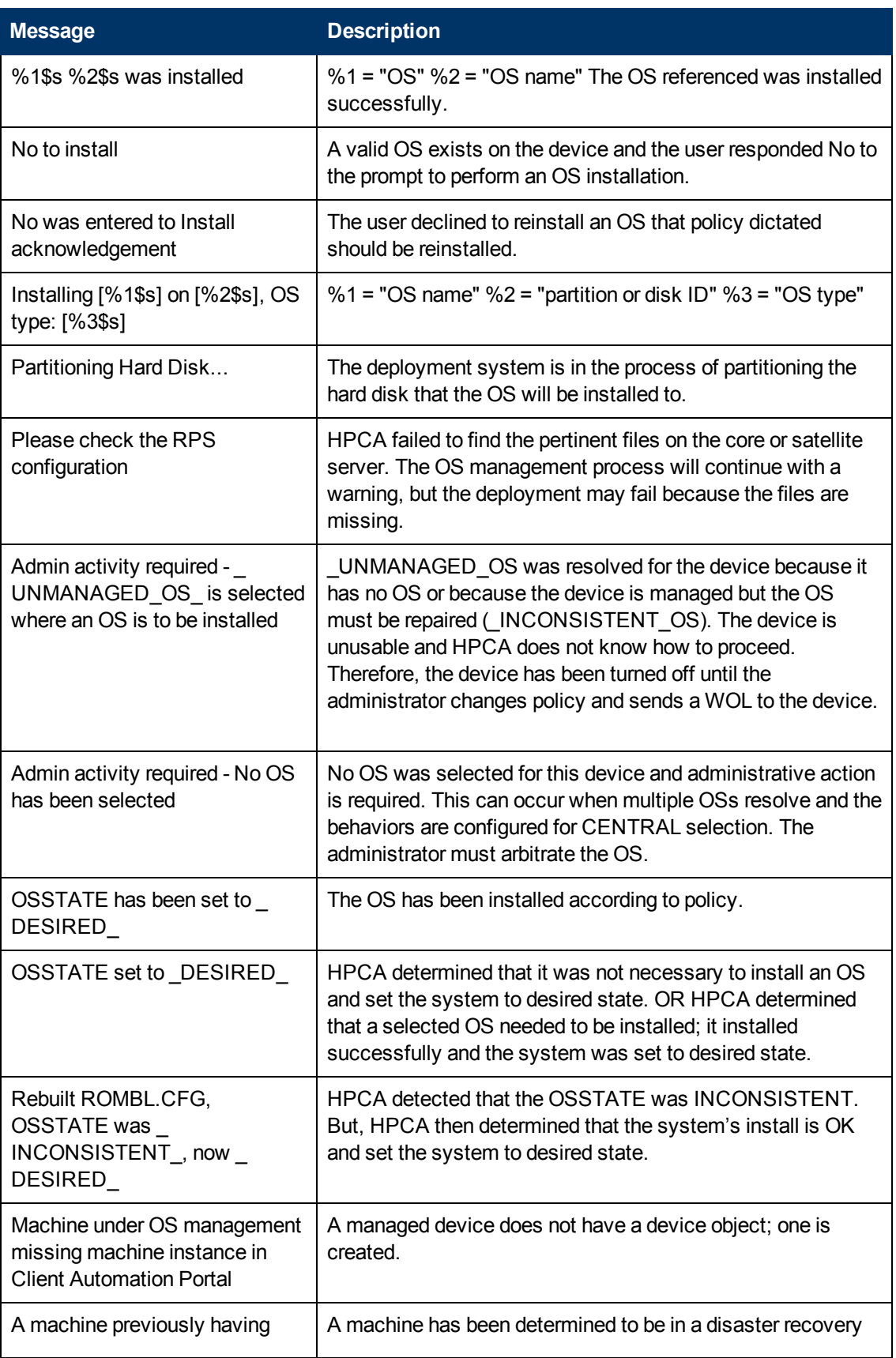

Appendix A: AppEvents

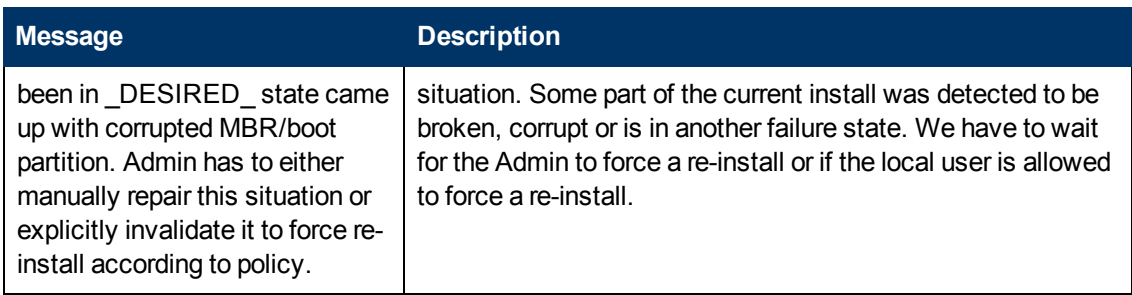

# **Appendix B**

## **User Messages**

The following messages may be displayed to the user of the target device. Messages remain on screen for 30 seconds and then depending on the situation, the machine will be powered off, rebooted, or the failed action will be attempted again.

#### **User Messages**

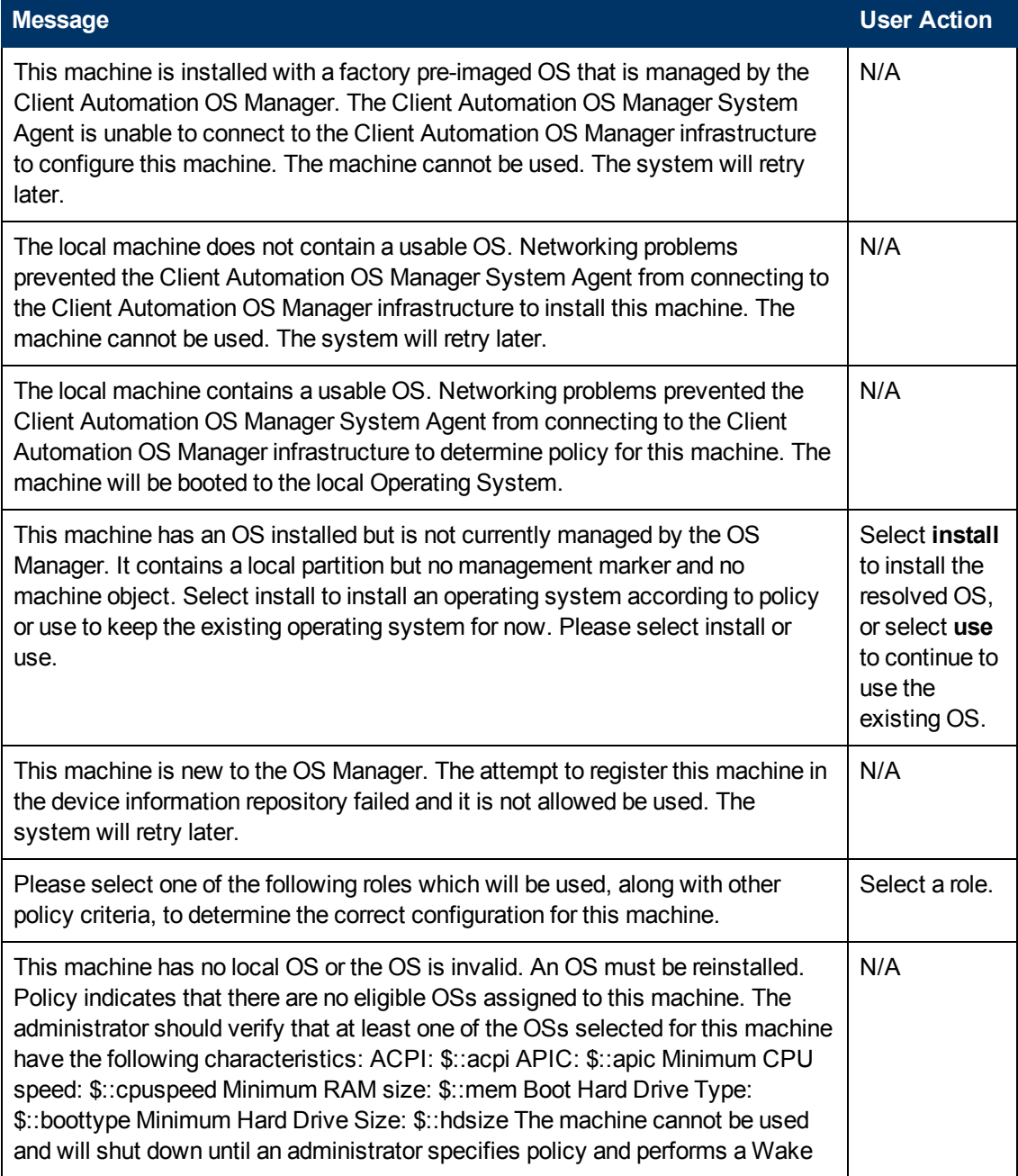

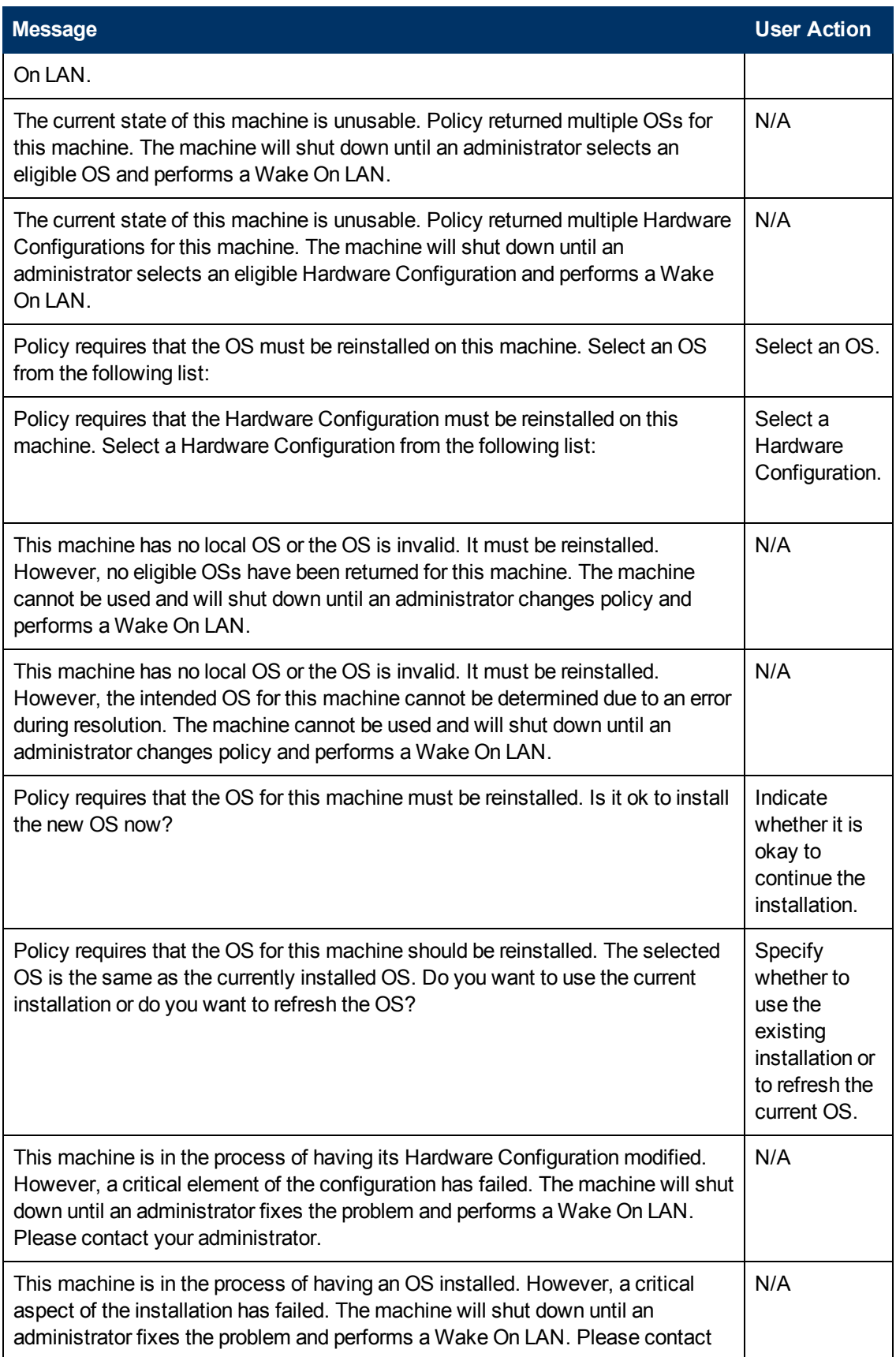

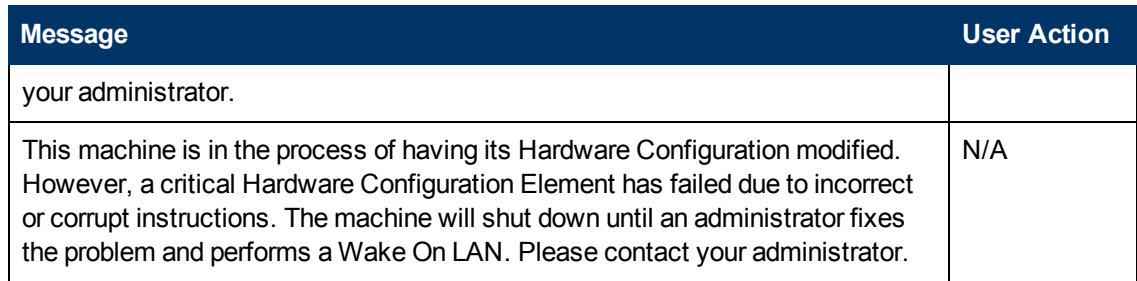

# **Appendix C**

## **About the Boot Server**

The Boot Server is the Windows-based **PXE** (Pre-execution Environment) and Trivial File Transfer Protocol (**TFTP**) server for the HPCA environment. Note that the TFTP daemon runs secure mode.

**Note:** PXE uses DHCP broadcast, multicast, or UDP protocols and receives broadcasts. This means that if broadcast traffic is restricted between subnets, you must place PXE servers in each subnet, enable broadcasts (which may not be an option), or use a DHCP helper function to pass DHCP broadcast traffic. This situation is similar to that of standard DHCP servers and is probably well understood by your network administrator.

The PXE server is a low volume server. The TFTP server volume is slightly higher, but should only be transferring the OS management Boot Loader (less than 64 KB) on every target device boot and the Service OS *only* when a state change is required (such as, initial discovery, installation, or change of OS). This transfer will *not* occur for devices in desired state. Therefore, a few strategically placed PXE/TFTP servers should be able to support many clients. They should be accessible, however, on a relatively high-speed connection.

### **Prerequisites**

- Do *not* configure your DHCP server to preclude the use of the Boot Server.
- PXE Client version 2.2 or higher.
- Do not install the Boot Server on a machine that has cygwin installed, because this is not supported.
- If you have more than one PXE server in your environment, each must be on a separate segment, and the PXE packets should not pass between the segments. You can use the Discover Boot Server utility to determine if there are PXE servers in your environment.
- A static IP address for the Boot Server.

**Note:** If the HPCA IP address or port is ever changed, you must update the Boot Server ISVR value and the ISVRPORT value in the Boot Server default file. The default file is typically located in *SystemDrive:*\Hewlett-Packard\CM\BootServer\X86PC\ UNDI\boot\linux.cfg.

Do not use editors that automatically convert to Windows format, such as Notepad. Use Nano or WordPad to modify the Boot Server's configuration files.

• Remember that target devices must contain a PXE-compliant NIC card and be set to boot from the network. To determine whether a device contains a PXE-compliant NIC card; see the card's specifications.

**Note:** To enable PXE in your network environment: In some network environments (such as those containing Cisco), the client may fail to PXE boot and you may need to modify the network port configuration. For a Cisco switch, use the following: set port channel off set spantree port fast enable For all other vendors, consult their documentation.

# **Appendix D**

## **Converting the Service OS to WinPE (optional)**

When HPCA is installed, it is configured to use the Linux Service OS by default and only switches over to WinPE if required to by a particular management operation. Under certain circumstances, you may prefer to run an environment using WinPE as the default Service OS, switching over to Linux only if necessary. The following steps describe how to convert an environment to use WinPE as the default Service OS.

**Caution:** Changing the default Service OS will affect newly discovered target devices in HPCA 7.50 and higher only. Existing target devices will continue to operate using the Linux Service OS as the default.

To convert the default Service OS to WinPE:

1. Opening the Boot Server's default file. This is typically located in *<InstallDir>*\BootServer\X86PC\UNDI\boot\linux.cfg.

**Caution:** Do not use a text editor that automatically converts to Windows format, such as Notepad. Use Nano or WordPad to modify the Boot Server's configuration files.

- 2. Modify the settings for PXE: a. In the OS Manager section, change the DFTLSVOS to SVC PEX86.
	- b. Save and close the file.
- 3. Modify the setting for LSB by opening the Client Automation Administrator CSDB Editor and going to PRIMARY, OS, Operating Systems (ZSERVICE), Local Service Boot. In the right pane, scroll to the Service OS List (ELGBLSOS) attribute.
	- a. Double-click the attribute and change the setting to  $SVC$  PEX86.
	- b. Save, and close the Admin CSDB Editor.
- 4. Modify your deployment CD-ROM according to the instructions in "Building a Custom Windows PE Service OS" in the *HP Client Automation Enterprise User Guide*.

## **We appreciate your feedback!**

If an email client is configured on this system, by default an email window opens when you click [here.](mailto:docfeedback@hp.com?subject=Feedback on the HP Client Automation (9.00) documentation)

If no email client is available, copy the information below to a new message in a web mail client, and then send this message to docfeedback@hp.com.

**Product name and version:** HP Client Automation Enterprise OS Management, 9.00

**Document title:** Reference Guide

**Feedback:**